# MFT 4000 Calibrator MFT 4005 Calibrator with HART® Trims MFT 4010 Calibrator with HART® Communications

### **USER'S MANUAL**

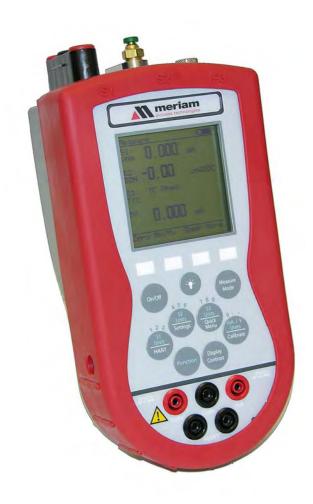

#### MFT 4000 SERIES USER'S MANUAL

Models
MFT 4000 Modular Calibrator
MFT 4005 Modular Calibrator with HART® Trims
MFT 4010 Modular Calibrator / HART® Communicator

#### **IMPORTANT NOTICE**

Important information on the product is contained in this manual. Read this manual carefully and completely before operating the product. For the safety of the operator and the system, a thorough understanding of this manual is necessary before commissioning, using or maintaining the product.

#### **ASSISTANCE**

For customer assistance please contact Meriam directly either by phone at (216) 281-1100, or by e-mail at meriam@meriam.com.

HART® is a registered trademark of the HART Communication Foundation.

#### MFT 4000 / 4005 / 4010 User's Manual

#### **TABLE OF CONTENTS**

| Subject MFT 4000 Overview                                     | <b>Page</b><br>1 |
|---------------------------------------------------------------|------------------|
| Keypad Overview                                               | 1                |
| Single Function Keys                                          |                  |
| Dual Function Keys                                            | 2                |
| Soft Keys                                                     | 3                |
| Alphanumeric / Symbol Entry                                   |                  |
| Alternative Numeric Data Entry                                |                  |
| Measure Mode                                                  |                  |
| Header-line Symbols                                           | 4                |
| Display Screen                                                | 5                |
| Soft Key Options                                              |                  |
| Zero                                                          |                  |
| Mn/Max                                                        | 5                |
| Damp                                                          | 5                |
| More                                                          | 6                |
| Hold                                                          |                  |
| Sensr                                                         |                  |
| Rcal                                                          |                  |
| Pon                                                           |                  |
| Poff                                                          |                  |
| Vrng                                                          | 6                |
| MFT Configuration Settings                                    | 7                |
| Users                                                         |                  |
| Measurement                                                   |                  |
| Damping                                                       |                  |
| Units of Measure                                              |                  |
| Applications                                                  |                  |
| Digital Poll                                                  |                  |
| EJA / EJX Accuracy Utility (Yokogawa)                         |                  |
| Lockouts                                                      |                  |
| Master Lockout                                                |                  |
| PV Prompt                                                     |                  |
| Unlocking the MFT                                             |                  |
| Changing the Lockout Code                                     |                  |
| Clock/Timers                                                  |                  |
| Others                                                        |                  |
| Model Info                                                    |                  |
| Battery (Type Select for accurate battery indicator)          |                  |
| HART (Communication Master Setting)                           |                  |
| Enter PC Comm. mode                                           |                  |
| Control On souther                                            |                  |
| General Operation                                             |                  |
| Sensor Installation/Removal                                   |                  |
| Change Units / Removing & Restoring Sensors on Display        | 11               |
| Sensor Module Engineering Units                               | 12               |
| Installation & Removal of Batteries – Standard MFTs           |                  |
| Installation & Removal of Batteries – Intrinsically Safe MFTs |                  |
| Over pressurization – Pressure Modules                        |                  |
| iviedia Companionity - riessure ivioquies                     | 1.5              |

#### TABLE OF CONTENTS, con't

| Subject                                                                      | Page |
|------------------------------------------------------------------------------|------|
| Applications                                                                 |      |
| Differential Pressure Calibration                                            |      |
| Additional DP Application Information                                        |      |
| Vacuum and Absolute Pressure Calibration                                     |      |
| Electrical Connections                                                       | 17   |
| Milliamp transmitters                                                        | 17   |
| Voltage transducers                                                          | 17   |
| Field Recalibration                                                          | 18   |
| DB-9 Connection Port                                                         | 20   |
| Hazardous Area Use (Intrinsically Safe Option)                               | 21   |
| MFT 4000 Series - Model Specific Features                                    | 22   |
| Calibrate Key – MFT 4000, MFT 4005, MFT 4010                                 |      |
| Procedure (Manual, From PC, Template)                                        |      |
| Device Output (Conventional mA / V, HART mA, HART PV, User Entry             |      |
| Cal Type (P, RTD, TC, VMA, I/P, P/ I, Switch, Loop Test)                     |      |
| Loop Test                                                                    |      |
| Quick Cal                                                                    |      |
| Smart Trim                                                                   |      |
| 4 mA Analog Trim                                                             |      |
| 20 mA Analog Trim                                                            |      |
| Zero Trim                                                                    |      |
| Lower Sensor Trim                                                            | 29   |
| Upper Sensor Trim                                                            | 29   |
| View Results                                                                 |      |
| Clear Cal Memory                                                             | 31   |
| Documenting Calibration Results                                              |      |
| Entering Calibration Documentation Mode                                      |      |
| Manual Calibration Procedures and Documentation                              |      |
| Local Indicators or Fieldbus Device Calibration Procedures and Documentation |      |
| From PC (Stored) Calibration Procedures and Documentation                    |      |
| Template Calibration Procedures and Documentation (Manual)                   |      |
| Loop Test Calibration Procedures and Documentation – From PC (Stored)        |      |
| Switch Test Calibration Procedures and Documentation – Manual                | 40   |
| Switch Test Calibration Procedures and Documentation – From PC (Stored)      |      |
| Deleting Files and Clearing Documentation Memory                             |      |
| MFT 4005 with HART® Trims                                                    | 51   |
| MFT 4010 with HART® Communications                                           |      |
| HART Commands                                                                |      |
| HART Connections                                                             |      |
| HART Communications                                                          |      |
| Communications Trouble Shooting                                              |      |
| Multidrop Polling (addresses 1 – 15)                                         | 54   |

#### TABLE OF CONTENTS, con't

| Subject                                                          | Page |
|------------------------------------------------------------------|------|
| Digital Polling (addresses 0 – 15)                               |      |
| Manual Launch of Device Poll                                     |      |
| Cloning HART devices                                             |      |
| Saving Configurations for Multivariable HART devices (PV Prompt) |      |
| More Status Message                                              | 55   |
| HART Offline Mode                                                |      |
| List/Show DOFs                                                   |      |
| List/Edit Configs                                                |      |
| Create Configs                                                   |      |
| Delete Individual Configs / Clear Configuration Memory           | 56   |
| HART Online Mode                                                 |      |
| Device Configuration                                             |      |
| Pressure Trim                                                    |      |
| Analog Trim                                                      |      |
| Scaled D/A Trim                                                  |      |
| Loop TestBasic Info                                              |      |
| HART Output                                                      |      |
| Diagnostics                                                      |      |
| Review/Edit                                                      |      |
| Quick Menu Key (HART support key)                                | 71   |
|                                                                  |      |
| DOF Memory Maintenance                                           | 12   |
| MFT 4010 Device Specific & Generic HART Communications           | 73   |
| Documenting HART Configurations with Meriam DMS                  | 73   |
| Download Site Information – DOFs, Firmware, Utilities            | 73   |
| Who has access to the Download Site                              |      |
| PC Requirements for Download Operations                          |      |
| Preparing the MFT for Updating                                   |      |
| Preparing to Download                                            |      |
| Using the Download Site                                          |      |
| Subscriber Options  DPC Manager Installation Utility             |      |
| DPC Manager installation Utility                                 | 74   |
| Returning the MFT for Repairs                                    | 75   |
| APPENDIX                                                         |      |
| Product Specifications Overview                                  |      |
| Models, Options, Ordering Information                            |      |
| Sensor Modules List                                              |      |
| MFT Accessories List                                             |      |
| TIO0110 T/C Measurement and Simulation Module Instruction        |      |
| VMA0055 Voltage and Current Module Instruction                   |      |
| RIO4000 RTD Measurement and Simulation Module Instruction        |      |
| HART Command Structure Menu Tree Examples                        |      |

#### **MFT 4000 SERIES OVERVIEW**

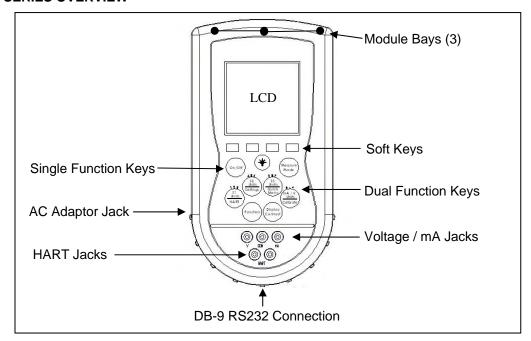

The MFT 4000 Multi-Function Tester (MFT) is a modular calibrator with three sensor bays accommodating up to three independent pressure, temperature or special function modules. The base MFT incorporates a voltage and current meter, several keys for user interface and will display up to four measurements simultaneously. The MFT 4005 adds HART trim capabilities for one-tool calibration of HART pressure and temperature devices. The MFT 4010 adds full HART communication capability to the same handheld base unit for greater flexibility and versatility in commissioning, reconfiguring, and maintaining HART field devices including analytic, flow, level, pressure, temperature, and valve categories.

Note: For Intrinsically Safe MFT models, consult the Hazardous Area Use section of this manual for specific details on use of approved MFTs and applicable restrictions.

#### **KEYPAD OVERVIEW**

The following is an overview of the MFT 4000 series keypad operations. The MFT keypad has three basic key types (the functions of each are described below): Single function keys, dual-function keys, and soft keys. Single function keys control a dedicated MFT function. Dual-function keys, through the use of the Function key, control two separate functions. Soft key functions change depending on the operating mode. Their definitions are displayed at the bottom of the LCD, just above each white soft key.

#### Single Function Keys

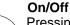

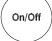

Pressing the On/Off key powers up the MFT. As the unit powers up, it performs an internal diagnostic check of its systems. Any abnormalities are posted on the display. The unit will briefly display the MFT model number and the installed sensor module ranges and bay locations (S1, S2, or S3) before the unit enters the **Measure Mode.** 

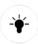

#### **Back Light**

The MFT has a back light feature with two light intensities. Toggle this key from Off to Low intensity back light to high intensity to Off again. A back light off timer is available under the Settings key to help conserve battery life.

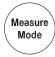

#### **Measure Mode**

Pressing the Measure Mode button will instantly return the unit to measure mode from any menu or submenu. **Measure** will appear on the upper left of the display.

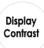

#### **Display Contrast**

This key allows the user to adjust the contrast of the LCD display for ambient conditions or user preferences. Pressing and holding this key will cycle through all available contrast settings. If over-adjusted, simply release key for one second and re-press to change direction of adjustment. After adjusting Contrast, wait at least five (5) seconds before turning unit off to insure storage of new contrast setting.

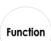

#### **Function**

The Function key is pressed to access the functions labeled in blue on the dual-function keys. Pressing the Function key will allow the user to access and/or alter the corresponding properties. Function remains on until it is depressed again. When the Function key is active, an up arrow (†) will appear at the top of the display to the left of the battery power or AC wall plug icon.

#### **Dual Function Keys**

#### S1 Units

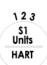

The S1 Units key changes the engineering units for the module in sensor bay 1. The **Function** key must be active before the units can be changed. When numeric entry is anticipated by the MFT, this key can be used to toggle from 1 to 2 to 3 and back to 1 for entry purposes.

#### HART (Active only with MFT 4010)

The HART key puts the MFT 4010 series calibrator into its HART Communications mode and initiates communications via the HART connections at the bottom of the MFT.

#### **Units Sensor2**

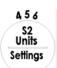

The S2 Units key changes the engineering units for the module in sensor bay 2. The **Function** key must be active before the units can be changed. When numeric entry is anticipated by the MFT, this key can be used to toggle from 4 to 5 to 6 and back to 4 for entry purposes.

#### **Settings**

Provides access to the settings menu. This menu shows the current unit settings and allows the user to customize MFT settings. See **Settings** section for more details.

#### **Units Sensor3**

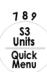

The S3 Units key changes the engineering units for the module in sensor bay 3. The **Function** key must be active before the units can be changed. When numeric entry is anticipated by the MFT, this key can be used to toggle from 7 to 8 to 9 and back to 7 for entry purposes.

#### Quick Menu (Active only with MFT 4010)

This key provides a list of frequently used HART configuration and maintenance function menus. User can quickly scroll to any desired menu. Also, pressing and holding this key from Measure Mode will enter the HART Offline Menu.

#### Units mA / V

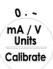

Toggles between voltage, current (mA), and off display for the integral voltage and current meter. This measurement is designated by "V/I" on the display. When numeric entry is anticipated by the MFT, this key can be used to toggle from 0 to (decimal point) to (negative sign) and back to 0 for entry purposes.

#### Calibrate

This key enters the MFT into calibration & documentation mode for local indicators, conventional transmitters, HART transmitters, Fieldbus transmitters, and mA loop calibrations.

#### **Soft Keys**

| Soft Keys (unlabled)                                                                    |
|-----------------------------------------------------------------------------------------|
| The four white keys located below the display are the Soft Keys. The specific functions |
| of these keys change depending on the operating mode of the MFT. Current defintions     |
| are displayed at the bottom of the LCD display.                                         |

#### Alphanumeric / Symbol Entry

For MFT applications requiring alpha, numeric, and symbol entry (examples: tagging or messaging), the MFT uses three display grids, the FUNCTION key to change from one grid to another, and four soft keys used for cursor movement and selection of characters and text. MFT and HART communication functions that require alpha and numeric entry automatically call up the appropriate grid and make the other grids accessible using the FUNCTION key. Row and Column soft keys are used to move the flashing cursor through the displayed grid. The **Select** soft key enters the indicated character in the text line and the **Done** soft key accepts the displayed text line and returns the MFT to service.

Character grids are provided for numeric, alpha, and symbol characters to permit complete editing of text fields. Each grid includes back space ( $\leftarrow$ ), forward space ( $\rightarrow$ ), delete (del) and space (spc) operators to accommodate text editing needs.

#### **User Interface**

The displays shown below illustrate the alphanumeric entry grids and soft key functions. Pressing the MFT's **FUNCTION** key changes the display from one grid to another allowing text messages to be developed using all three grids when needed.

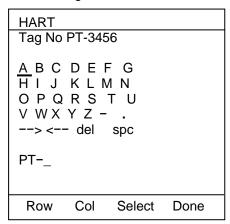

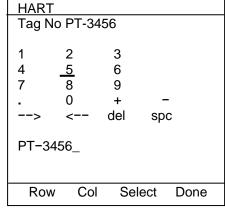

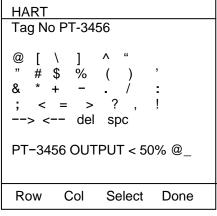

Alpha entry grid

Numeric entry grid

Symbol grid

When using any character grid, pressing **Row** or **Col** keys will move the flashing cursor one character across or down the grid. Pressing and holding the **Row** or **Col** key causes the cursor to advance down or across, respectively, at a regular rate. Releasing the key when the cursor is under the desired character stops the cursor movement and allows the selection of the character using the **Select** key. Press the **Done** soft key when the character string is completed to enter the string and continue MFT operations.

**Numeric Entry**: Many HART functions require only numeric entry. For these functions the MFT uses an **Inc**rement and **Dec**rement scheme to change the input field one place at a time. Press the **Inc** / **Dec** soft keys to move through a scroll of -, . , 0, 1...9, and space until the desired value is displayed. Press the **Next** soft key to enter that value and advance to the next place in the input field. Repeat as necessary. Press the **Done** soft key to end the numeric entry session.

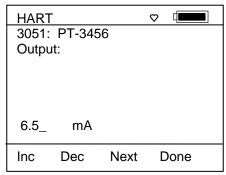

**Numeric Only Entry Screen** 

**Alternative Numeric Entry:** When the MFT is in a mode expecting numeric entry from the user, a coded numeric entry system becomes operational. Four of the main keypad buttons (see below) become active for direct number entry. For example, use this feature to enter simulation values for VMA0055, TIO0110, or RIO4000 modules, entering URV or LRV during HART communications, or setting the internal clock. Use the ← and → soft keys to move the cursor to the desired location. For a number 3, press the "S1 Units" key three times. For an 8, press the "S3 Units" key twice.

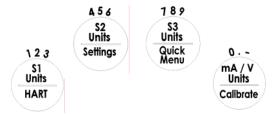

#### **MEASURE MODE**

After the MFT performs its power up diagnostics and displays the model number and sensor data, it defaults to the **Measure Mode**. The word *Measure* appears on the upper left of the display, confirming this mode is active. The soft key definitions in this mode are directed toward measurement and information functions.

#### Header-line Symbol Key (see location at right)

- heart symbol indicates active HART communication
- t up arrow indicates FUNCTION key is activated
- **D** "D" indicates Damp (exponential) function is activated
- ~ "~" indicates all damping is off
- H "H" indicates Hold (display freeze) function is activated

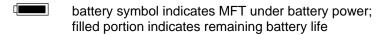

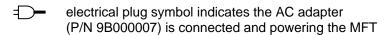

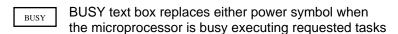

NOTE: Power icons may temporarily disappear during certain HART Communication operations

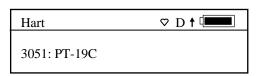

#### **DISPLAY SCREEN**

The display screen displays measurements from the modules installed in sensor bays S1, S2, and S3 plus the voltage or current measured by the MFT base unit. Measurements are identified on the display by lines with "S1", "S2", and "S3" designators for sensor module bay locations and by "V/l" for voltage or current measurements. The measured values are shown with the corresponding unit of measure.

| Meası      | ıre     |               |      |
|------------|---------|---------------|------|
| S1:<br>VMA | 0.00    | <b>)</b> O mA |      |
| S2:<br>DDN | 0.00    | <b>)</b> 0 ps | I    |
| S3:<br>RIO | No Prob | е             |      |
| IV:        | 0.00    | <b>O</b> mA   |      |
| Zero       | Mn/Mx   | Damp          | More |

**Measure Mode Main Screen** 

Measured values displayed here are subject to the MFT's Smart Damp system unless otherwise changed using the Damp Soft Key (see details in the section below). Smart Damp eliminates electronic circuit noise but does not slow the display of changes in measured signal. The result is a very stable but responsive digital display of measured values.

#### **SOFT KEY MENU OPTIONS**

On the bottom of the main menu screen in **Measure Mode** the following definitions are displayed just above the white soft keys. These definitions indicate the function of each soft key.

Zero Mn/Max Damp More

#### Zero

Zeros the installed sensor modules, if applicable, and integral mA/Volts meter. The LCD will display "Zero in Progress" as this function is carried out. Sensors should be zeroed prior to making measurements to provide an accurate zero reference. Make sure that no physical signal is applied to the MFT when performing this function. To prevent unintentional zero offset, a Zero command will be aborted if more than  $\pm 5\%$  of full scale signal is being measured by any MFT sensor. Absolute pressure modules cannot be zeroed until the applied pressure is less than 5% of full scale. This prevents the accidental corruption of the absolute zero reference essential to absolute pressure module performance.

#### Mn/Max

The Mn/Max key allows the user to display the minimum and maximum measured value each sensor has measured since this function was activated. The min/max values are displayed below the normal pressure or V/mA reading. To reset the Mn/Max function, toggle the Mn/Max key once for off and again to restart.

#### **Damp**

The MFTs default damping mode is Smart Damping for the most stable yet responsive display of measured values. The **Damp** soft key lets the user choose exponential or no damping for the duration of the On cycle. **To change the damping mode**, **toggle the Damp soft key or see the Configuration Settings section of this manual.** 

Pressing the **Damp** soft key once from Measure Mode initiates an exponential averaging function over a user selectable time constant. This function smoothes the peaks and valleys of pulsating measurements for a more stable display. A "**D**" symbol appears in the top line of the LCD display when exponential Damping is activated. **To change the time setting for exponential Damping refer to the MFT Configuration Settings section of this manual.** 

Pressing the **Damp** soft key again will remove all damping. This mode is indicated at the top of the LCD display by a "~" symbol. **To select "no damping," toggle the Damp soft key or see the Configuration Settings section of this manual.** 

#### More

This option takes the user to more soft key menu options. After pressing **More** from the menu options above, the following soft key options are made available:

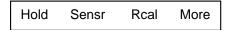

#### Hold

Pressing the **Hold** button freezes the measurements on the display to allow convenient reading or transcription of data. An "**H**" symbol appears on the top of the LCD display when this feature is active. Pressing **Hold** again returns the MFT to normal **Measure Mode**.

#### Sensr

Pressing the **Sensr** key provides detailed information about the installed modules. The first screen provides information pertaining to the sensor in module bay 1, including the sensor model, serial number, and the date the unit was last calibrated.

Pressing **Next** consecutively scrolls through the remaining installed sensors, then the electrical inputs, and finally the MFT itself.

The MFT information provides the model number of the unit, the serial number, firmware revision, and the date the firmware was installed.

Pressing **Next** after scrolling through all available information returns the user to the **Measure Mode** screen.

#### Rcal

Pressing the **Rcal** key enters the MFT into the **Field Recalibration** mode. This allows the unit's sensors and modules to be recalibrated in the field to maintain optimal accuracy. **See section on Field Recalibration for details.** 

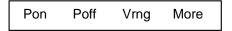

#### Pon

Used to turn on the 24V dc supply feature of the VMA0055 module. See the VMA0055 manual in the Appendix for more information.

#### Poff

Used to turn off the 24V dc supply feature of the VMA0055 module.

#### Vrng

Used to select the V dc measurement range best suited to the application. See the VMA0055 manual in the Appendix for more information.

#### MFT CONFIGURATION SETTINGS

Press the **Settings** key to review the preferences on the MFT for Users, Measurements, Applications, Lockouts, Clock/Timers and Other options This will display the **Settings** menu. *Note: Not all options will be active on all MFT models.* 

The Settings menu shows the current settings for the MFT and allows the user to make adjustments through the

use of the soft keys:

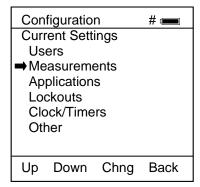

**Settings Main Menu Screen** 

**Users** (active only on 21CFR Part 11 capable MFTs)

Displays the approved Users for Configuration changes and Calibrations – See the MFT 21CFR Part 11 User's Manual for more information.

#### Measurements

Allows user to select the default Damp mode and to select display units for Sensor Bays 1, 2, and 3 plus the integral volts / current display.

#### **Damping**

Allows user to select between no Damping, Smart Damp, or exponential Damp. Smart Damp is the factory default mode and provides the most stable yet responsive display of measured values. This can be changed to exponential Damp to provide the user with control of the averaging time constant, or damping can be completely removed. Move the cursor to the **Damping** menu line of the Measurements Menu Screen and press the **Chng** Soft key to scroll through the available options and select the desired damping. Damping method selected here becomes the normal damping mode.

#### **Units**

The Units menu line of the Measurements Menu Screen allows the user to scroll through and select the available units of any of the three Sx sensor module bays and the integral MFT volts/current meter. Move the cursor to the desired line and press the **Chng** Soft key to scroll through the available options.

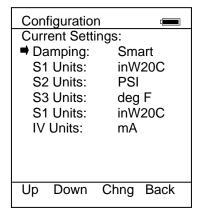

**Measurements Menu Screen** 

#### **Applications**

Allows user to select special applications available on the MFT. Follow the on-screen prompts and directions to utilize these Applications.

#### Digital Poll (addresses 0 – 15)

Digital Polling is a special feature accessible through the MFT's "Applications" menu option. Select the "Digital Poll" menu option to launch a polling operation that includes address 0 and ends with address 15. All addresses on the loop will be displayed on the MFT's screen. The address of interest can be selected from the list to launch HART communication with that device. Digital Poll can only be launched from this location in the handheld's menu structure.

#### **EJA / EJX Accuracy Utility**

This program is designed to aid in the calibration of the Yokogawa EJA / EJX Pressure Transmitter series. The program will calculate the maximum error based on design accuracy of the EJA / EJX and the pressure module used when performing a calibration with the MFT.

#### **Get HART Data**

If the EJA / EJX has HART Communications, the program will automatically read all necessary information needed to perform the calculations. If the EJA / EJX does not have HART Communications an "EJA not found" error will be displayed. Data can be input manually into the program for non-HART units.

#### **EJA Model:**

This data can be obtained automatically by selecting "Get HART Data" or manually input by selecting the **Chng** soft key.

#### Pres Unit:

The pressure units can be obtained automatically by selecting "Get HART Data" or manually input by selecting the **Chng** soft key.

#### Zero (LRV):

The Low Range Value can be obtained automatically by selecting "Get HART Data" or manually input by selecting the **Chng** soft key.

#### Span (HRV):

The High Range Value can be obtained automatically by selecting "Get HART Data" or manually input by selecting the **Chng** soft key.

#### Module:

Select the position of the pressure module (S1, S2, S3, or None) used for the calibration. If a module is selected then the accuracy of the pressure module is used to determine overall error. If "None" is selected then the design accuracy of the EJA / EJX is calculated. If no pressure module is installed, "n/a" is displayed and the design accuracy of the EJA / EJX is calculated.

#### Calculate

Calculates data and goes to the results screen. If a pressure module was selected, the message "Accuracy is dependent on the span of the pressure module used" is displayed for 3 seconds.

#### **Accuracy %**

This is the maximum error of the calibration of the EJA / EJX in % of span. If a pressure module was selected, then the accuracy of the pressure module is included in the calculation to determine overall error. If "None" is selected then the design accuracy of the EJA / EJX is used to calculate the overall error.

#### Accuracy mA

This is the maximum error of the calibration of the unit in mA. If a pressure module was selected then the accuracy of the pressure module is included in the calculation to determine overall error. If "None" is selected then the design accuracy of the EJA / EJX is used to calculate the overall error.

#### Min Span

Displays the minimum span of the EJA / EJX unit.

#### Max Span

Displays the maximum span of the EJA / EJX unit.

#### **LRL**

Displays the lower Range Limit of the EJA / EJX unit.

#### URL

Displays the upper Range Limit of the EJA / EJX unit.

#### Lockouts

The MFT HART Communicator can be programmed to lock out all adjustable functions or only certain functions that a supervisor may wish to control. These are **Enabled** or **Disabled** individually on the **Lockout Details** screen shown at right. To access, select the **Lockouts** option, and finally the **View Details** option. "Disable" on this screen means the particular menu function will not be locked out and "Enabled" means the particular menu function will be locked out once the Master Lockout is Enabled. Move the cursor to the desired line and use the **Chng** soft key to change the status of each line.

All - all MFT functions listed on Lockout Details screen

**Zero** - zeroing of installed sensor modules and integral volts / current (see the "Zero" section of this manual for details)

**Recal** - Rcal feature of MFT (see the "Rcal" section of this manual for details)

Settings - clock, timers, battery type, PC comm mode

Units - changing units of measure for sensor modules and integral volts / current meter

**DOFs** - the ability to install new DOFs (MFT 4010 only)

Configs - the ability to edit saved configurations in Offline mode (MFT 4010 only)

Firmware - the ability to install new firmware

**PV Prompt** - the ability to lock out the PV Prompt (see the "Saving Configurations for Multivariable HART Devices PV Prompt" section of this manual for more details) (MFT 4010 only)

#### **Master Lockout**

Once the Lockout Detail status (Disable or Enabled) is correct, select the **Back** soft key to arrive at the Current Settings screen shown at right. To activate the lockout features previously selected on the Lockout Details screen, move the cursor to the Lockout option line and press the **Chng** soft key. If there is an active Lockout code, then the display will prompt the user to enter the code. Use the **Inc**, **Dec**, **Next**, and **Store** soft keys to enter and store a 3-digit code. If no Lockout code is active, then using the **Chng** soft key to change the status to Enable will cause the unit to request a 3-digit lockout code of the user's choosing. Once the code is stored and power is cycled, all Lockout Details selected are locked out from use.

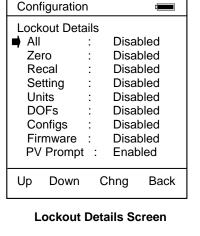

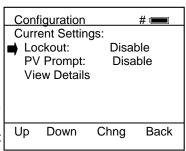

Master Lockout Enable / Disable

#### **PV Prompt**

PV Prompt option on this display allows the user to "Disable" the PV Prompt question for multivariable HART devices or to "Enable" the display of this question and its capabilities. The question reads:

"Multivariable device, allow PV changes? Yes / No"

See the "Saving Configurations for Multivariable HART Devices" section of this manual for more details.

#### Unlocking the MFT

To perform any changes to the MFT's settings when lockout is engaged the user will be prompted to input the lockout code prior to allowing any changes. Use the **Inc**rement, **Dec**rement and **Next** Soft Keys to input a lockout code value. When you are satisfied with the lockout code value, press **Store** to unlock the MFT.

#### **Changing the Lockout Code**

To change the lockout code, disable the Master Lockout option on the Current Settings screen. You will be prompted for the old code before any change is made. Press the Chng soft key until Enable is displayed again and then press the Chng one more time. The unit will prompt for entry of a new 3-digit code. Press Store soft key and cycle power to complete.

<u>Important note</u>: All MFT units are shipped with the PV Prompt locked out with a lockout code of 3-2-1. See the "Saving Configurations for Multivariable HART Devices" section of this manual for more information on PV Prompt.

<u>Important note</u>: After the lockout code is entered, the user must cycle the power to activate the lockout mechanism! BE SURE TO SAVE THIS CODE IN A SAFE PLACE IN THE EVENT YOU FORGET THE NUMBER. ACCESS TO LOCKED-OUT FEATURES WILL BE DENIED WITHOUT THE PROPER CODE.

<u>Important note</u>: Check Lockout status after each MFT firmware update install session to ensure desired status has been maintained.

#### Clock/Timers

Clock Edit – option allows the user to correct the date and time of the MFT's internal clock. To select the **Clock Edit** feature, select the **Clock Edit** option and press **Chng**. Choose a clock or date option to adjust by selecting the desired menu line. Press **Chng** to choose that option. Enter the correct value using the numeric keypad and text edit key if needed. When complete, press **Done**. You will be asked if you wish to save the new data. Press **Yes** to accept the new value. Pressing **No** will take you back to the **Clock Edit** without making any changes to the MFT clock.

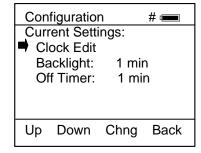

Lockout Enable / Disable

The Backlight Timer – can be used to conserve battery life by setting the time to shut off after a fixed time period. To change the Backlight Timer on the unit, select the **Backlight** option and press the **Chng** until the desired time period is displayed. The Backlight Timer can be disabled or set to shut off after time periods from 1 to 30 minutes.

The Off Timer – can be used to conserve battery life by setting the timer to shut off after a period of keypad inactivity. To change the Off Timer on the unit, select the **Off Timer** option and press **Chng** until the desired time period is displayed. The Off Timer can be disabled or set to shut off after time periods from 1 minute up to 2 hours.

NOTE: The Off Timer is disabled when the optional AC Adapter (P/N 9B000007) is powering the MFT.

NOTE: When replacing the batteries, the date and time will remain active. Date & time information is continuously powered by an internal, 10-year life back-up battery. This battery is not serviceable by the user.

#### Other

This menu option provides access to Model Information, Battery type setup and PC Comm Mode setup

**Model Info** menu option gives all the information about the model. It shows the model name, serial number, firmware version, and date of last firmware update. It also displays information about number of DOFs installed, number of configuration stored, and percentage of free memory for each.

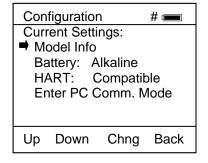

**Current Settings: Other Menu** 

**Battery** menu option allows the user to set the battery type being used. Alkaline, NiMH and Lithium batteries all have different discharge curves. Selecting the correct battery type provides the most accurate battery gauge icon performance. To change the battery type, select the menu option line until the correct type is shown.

**HART** menu option allows the user to select communication modes of Compatible or Fast. Compatible mode sets the MFT 4010 as a secondary master (default mode per HART guidelines for handheld communicators). Fast sets the MFT as a primary master and it then ignores all other masters that may be on line.

**Enter PC Comm Mode** menu option could be needed for communication with a PC. When the MFT is connected to a PC for updates via DPC Manager (see DPC Manager section in this manual), a DB-9 serial cable is used. Occasionally a DB-9 Serial cable is encountered that does not have a DTR line. The DTR line is important to the update process because it is used to initiate and confirm communication between the two machines. If a DB-9 cable without a DTR line is used, the MFT must be manually placed in the Enter PC

Comm. Mode. Go to the MFT Main display and select MFT. Scroll down to the Enter PC Comm. Mode menu option and press Select. Proceed with update and cycle MFT power when the update is complete. It is recommended to use fresh batteries or an AC adaptor during update procedures. This mode will automatically time-out after approx. 2 minutes of inactivity and return to the main display. Pressing the Back soft key at this point will return to the previous screen.

#### **GENERAL OPERATION**

#### Sensor Installation/Removal

**To install** a new sensor module into a sensor bay, make sure the spring-loaded sensor lock is facing toward the rear of the MFT. Depress the sensor lock until the base of the sensor module passes into the sensor bay. Push module into bay until it locks into place.

Once installed, the MFT will immediately read the data from the sensor and load it into the system. The display will briefly show what sensor has been installed. The engineering units that were previously assigned to that sensor module will automatically be displayed. **Sensor modules may be installed in any sensor bay.** 

**To remove** a sensor module from a sensor bay, depress the spring-loaded sensor lock corresponding to the module you wish to remove. The sensor lock needs to be depressed so that it clears the MFT housing. While pressing down on the sensor lock, simultaneously pull upward on the module. A pen or small screwdriver may be used to depress the sensor lock far enough to clear the housing.

Once a sensor module is removed from a bay, the display will clear that sensor's information from the display screen.

Note: Modules should be removed or installed with the MFT base unit in the Off state. For intrinsically safe versions installation or removal must be done in a non-hazardous environment only. See Hazardous Area Use section for more details.

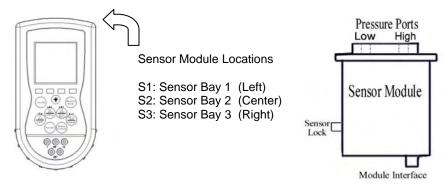

#### Changing Units / Removing & Restoring Sensors on Display

Specific sensors can be turned on and off individually if they are not required. To turn off a specific sensor, press the **Function** key and select the corresponding **Units Sensor** key for the sensor you wish to remove from the display. Repeatedly pressing the **Units Sensor** key will cycle through the available engineering units. Before the unit cycle repeats, the sensor display will go blank. The sensor is now off. Press the **Function** key again to return to normal operation.

To reactivate a sensor that has been removed from the display, press the **Function** key then press the corresponding **Units Sensor** key. Continue to cycle through the engineering units by pressing the **Units Sensor** key until the desired unit appears on the display. Press the **Function** key to accept the engineering unit and return to normal **Measure Mode.** 

Note: Open sensor bays on the MFT should be filled with dummy modules (P/N A36741) to protect the electrical connector and avoid contamination of or damage to the sensor bays. Dummy modules are shipped as needed to fill MFT bays.

#### **Sensor Module Engineering Units**

#### Pressure

PSI

Inches of Water @ 20° Celsius Inches of Water @ 60° Fahrenheit Inches of Water @ 4° Celsius

Kilograms/cm<sup>2</sup> Kilopascals MilliBars

Bars
Centimeters of Water @ 20° Celsius
Inches of Mercury (Referenced @ 0° C)
Millimeters of Mercury (Referenced @ 0° C)
oz/in²

#### Temperature

- <sup>o</sup> Fahrenheit
- <sup>o</sup> Celsius
- <sup>o</sup> Rankin
- o Kelvin

Ohms milli-Volts

#### Installation & Removal of Batteries

To install or remove the six (6) AA batteries, turn the MFT face down and pull down on the loose end of the Velcro strap to separate it from the opposite side, then pull the strap through the lower metal strap guide. Use a flat head screw driver to loosen the captive battery door screw. Be sure to follow the polarity diagram shown on the bottom of the battery holders when installing the batteries. Make sure all batteries are firmly secured. Replace the door, tighten the captive battery door screw, and reinsert the strap through the metal strap guide, and re-secure the Velcro.

Note: Replace all six (6) AA batteries at once with alkaline or NiMH cells. Do not mix alkaline or NiMH batteries with each other or with other battery types. Battery replacement is recommended when battery icon shows one segment; however, the MFT will function briefly after the battery icon shows empty.

Note: When replacing the batteries, the MFT's date and time will remain active. Date & time information is continuously powered by an internal, 10-year life back-up battery. This battery is not serviceable by the user.

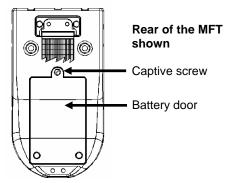

#### Installation & Removal of Batteries – Intrinsically Safe MFTs

To install or remove batteries, follow the above instructions. After battery maintenance is complete, replace door and tighten the captive door screw.

Note: For Intrinsically Safe MFT models, replace batteries only with approved types. See the MFT Intrinsic Safety Control Document in the Appendix for approved battery details.

#### **Over Pressurization - Pressure Modules**

If the MFT pressure sensor is over pressurized above its full-scale pressure range, an "Over range" warning appears on the LCD above the engineering units of the affected sensor. If the applied pressure exceeds 20% of the sensor's full-scale range, the affected pressure measurement is replaced by an "Over range" warning. If this occurs, immediately release the pressure until the MFT displays a normal reading. Although pressures are displayed up to 20% over full-scale range, specified accuracy is guaranteed for full-scale range only.

 $\underline{x}$ GI (Gauge Isolated) and  $\underline{x}$ AI (Absolute Isolated) Modules are capable of withstanding up to 2x the sensor range without sustaining damage.

<u>x</u>DN (Differential Non-Isolated) Modules are capable of withstanding up to 2x the sensor range when pressurized on *the high side only*. When pressure is applied to *both* the high and low side *simultaneously*, all <u>x</u>DN sensors have a 150 PSI pressure limit.

 $\underline{x}$  is a place holder for the sensor module accuracy designator. See information in the Appendix for additional sensor module information.

Note: Subjecting pressure sensor modules to pressure limits beyond those listed above may damage the sensors and void the warranty.

#### **Media Compatibility - Pressure Sensors**

Differential (xDN) pressure sensors are for use with clean, dry, non-corrosive gases only.

Differential (xDI), Gauge ( $\underline{x}$ GI) and Absolute ( $\underline{x}$ AI) pressure sensor modules are compatible with fluid and gas media compatible with 316 stainless steel.

#### **APPLICATIONS**

#### **Gauge Pressure Calibration**

The diagram below shows two typical set-ups for calibrating a gauge pressure unit under test. If the process is a liquid, it is vital that the gauge under test be isolated and drained. If liquid enters the  $\underline{x}DN$  module, damage to the sensor can occur. To use an  $\underline{x}DN$  sensor, connect the pressure source to the high-pressure port of the  $\underline{x}DN$  sensor. Vent the low-pressure port to atmosphere.

When calibrating a gauge pressure unit using an  $\underline{x}GI$  sensor, the connection is the same with the exception that the  $\underline{x}GI$  sensor does not have an external vent to atmosphere.

In some cases the actual process may be used as the pressure source for calibration. If you choose to use the process to perform the calibration, make sure the process is compatible with the sensor used, and that it provides a stable pressure. If your process has a fluctuating or pulsating pressure, use of an external pressure source is recommended to ensure the accuracy of your measurements and calibration.

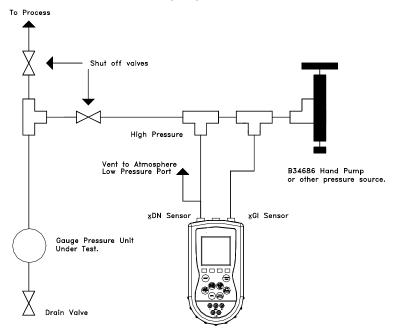

Calibration of Gauge Pressure Unit.

#### **Differential Pressure Calibration**

Differential pressure gauges and transmitters can be calibrated using  $\underline{x}DN$  or  $\underline{x}GI$  sensor modules. The following drawing depicts a typical calibration set-up. The units under test should be isolated from the process and drained of liquids if necessary. The low-pressure port of the DP unit under test is vented to atmosphere. Do not connect the low-pressure port of an  $\underline{x}DN$  sensor to the low-pressure port of the DP unit under test. Such a dead end connection can cause errors due to the expansion or contraction of trapped gas as a function of temperature change.

Meriam does not recommend using process pressure as the pressure source for DP pressure device calibration. Errors in measurement and calibration can easily creep in if the pressure source is unstable. In addition,  $\underline{x}$ DN sensors have a maximum overpressure limit of 150 PSI when a three-valve equalizing manifold is used properly. Sensor damage can occur if more than 15 PSI is applied to the high or low side of an  $\underline{x}$ DN0020 or  $\underline{x}$ DN0200 sensor through improper use of the equalizing manifold.

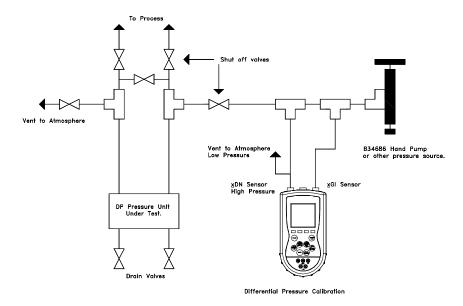

#### Additional DP Application Information

In addition to reading gauge pressures, the MFT can also be used to measure the pressure drop across a device in a pressurized pipe. Examples include measuring the differential pressure across positive displacement meters, filters, orifice plates or valves. Process compatibility and pressure ranges of the sensor modules need to be considered for each application.

A three valve equalizing manifold or push-to-read equalizing valve should be used to avoid damaging  $\underline{x}DN$  sensors. Follow the specific operating procedure for each type of valve manifold.

**3-Valve Manifold:** Make sure all shut-off valves are closed. Connect to the process. Slowly open the equalizing valve. Slowly open the high pressure valve and then the low pressure valve. Close the equalizing valve and take the measurement. Reverse the process to disconnect.

**Push-to-read valve:** Connect to the process. Open shut off valves. Push the push-to-read plunger to take the reading.

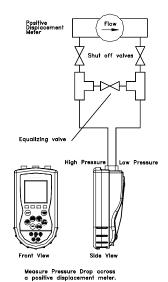

a positive displacement mete

#### **Vacuum and Absolute Pressure Calibration**

Vacuum calibrations can be performed with an  $\underline{x}DN$  sensor module by venting the high pressure connection to atmosphere and applying the vacuum to the low pressure connection. Atmospheric pressure is the reference pressure for all vacuum measurements.

Absolute pressure calibrations use a  $\underline{x}$ Al sensor module. These sensor modules have an internal absolute zero reference. Simply connect the pressure (or vacuum) source to the single port on the module.

The following diagram shows the connection for both a vacuum and an absolute pressure measurement. If the process maintains a stable pressure, it can be used as the pressure source in some calibrations. Process compatibility and pressure ranges of the sensor modules need to be considered for each application.

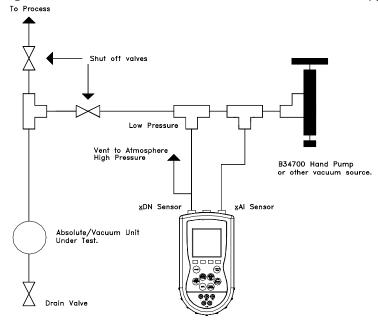

Absolute Pressure and Vacuum Calibration.

#### **ELECTRICAL CONNECTIONS**

See Hazardous Area Use Section of this manual for Intrinsically Safe guidelines / restrictions.

#### **Milliamp Transmitter**

The diagram below depicts the proper connection for measuring the current output from a transmitter. The MFT is connected in series with the loop using standard banana jacks.

Important: Use the transmitter's working terminals to measure mA, <u>not</u> the TEST terminals found on some transmitters. Do not use digital communication terminals found on smart transmitters. These terminals will give incorrect current reading.

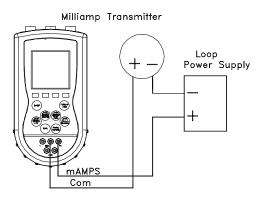

#### **Voltage Transducer**

The following diagram depicts the correct set-up for transducer calibrations.

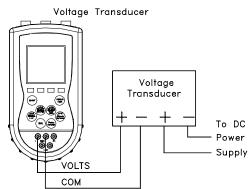

#### FIELD RECALIBRATION

All pressure modules and the integral mA / V meter can be recalibrated in the field for zero, span, and linearity. The proper primary standards must be available prior to calibrating the MFT or modules. These standards should meet the accuracy requirements for your company or industry. Meriam follows the guidelines established by ANSI / NCSL Z540-1-1994 which requires that the primary standard be 4 times more accurate than the unit under test.

**For pressure sensor modules** up to 200 PSI, Meriam recommends a ±0.0015% of reading deadweight tester for optimal accuracy. For sensors 200 PSI and above, a ±0.0030% of reading deadweight tester is recommended. If calibrating using inches of water units, be sure to match the reference temperature of water in both devices.

**The TIO0110 thermocouple module** field recalibration supports one (1) point at 0.00 °C. See the TIO0110 T/C Measure & Simulation section in the Appendix of this manual for more details.

**The RIO4000 RTD module** field recalibration supports Module Only recalibration using precision resistors and Module + Probe recalibration using a temperature bath or a dry block temperature tester. See the RIO4000 Measure & Simulation section in the Appendix of this manual for more details.

**The VMA0055 mA / V module** does not have field recalibration support. Contact the manufacturer to return out of tolerance VMA0055 modules for service and recalibration.

To enter **Field Recalibration** mode from the **Measure Mode** display, press the **More** soft key, then press the **Rcal** soft key. This will access the **Field Recal Setup** screen.

Field Recal

Field Recal Setup:
Start

Module: 1
Units: inW20C
Points: 3
Restore Defaults

Up Down Select Back

#### Field Recalibration Setup Screen

Module: Select to choose which sensor module (S1, S2, S3) or mA/V (I or V) meter to calibrate.

**Units:** Allows the user to choose the engineering units to calibrate in. Meriam recommends the calibration be performed in the default units of the subject sensor. For example: an <u>x</u>DN0200 sensor with a range of 0-200" of water referenced to 20° Celsius should be calibrated using a deadweight tester with the same units and temperature reference. Other engineering units or reference temperatures may be used but great care in units and temperature reference conversion must be used to achieve accurate calibration results.

**Points:** This option allows the user to select the number of calibration points desired from pressure modules. The example above would use 3 calibration points; 0%, 50%, and 100% of the full range of the sensor. The user may select 3, 5, or 9 point calibrations if desired for pressure modules. (See Appendix topics TIO0110, RIO4000, and VMA0055 for more details on using **Rcal** feature to field recalibration these modules).

Start: Begins the recalibration process.

Restore Defaults: Restores factory calibration coefficients for use

#### Recalibration Set-Up Menu

Select the parameters desired and the sensor module to be calibrated using the options provided. Press the **Up** or **Down** soft keys to scroll to the desired parameter. Press the **Select** soft key to choose that parameter. A sub-menu opens showing the options for the selected parameter. Use the **Up** or **Down** soft keys to scroll to the

desired option. Use the **Save** soft key to choose that option. The display will then return to the main recalibration set-up menu. If you choose not to make any changes to a selected parameter, the **Back** soft key returns the display to the main recalibration set-up menu without making any changes.

Repeat this procedure for each parameter that needs to be changed.

#### **Procedure - Field Recalibration**

Once all of the desired parameters and options have been set, scroll **Down** to **Start** on the main recalibration menu and press the **Select** soft key. This takes you into the recalibration display.

Field Recal
Cal Point: 0%
Apply: 0.00
S1: 0.00 inW20C
Error: 0.000 %
Adj Abort Next Back

## Sample Field Recalibration Screen (xDN Pressure Module)

The recalibration screen shown above provides the following information:

**Cal Point:** This is the target calibration point expressed as a percentage of the sensor module full scale pressure.

The next line shows the sensor bay location or analog sensor being calibrated (S1, S2, S3, V, or mA). The pressure applied by the user is also shown in the engineering units previously selected.

**Error:** Is the percentage error between the applied calibration pressure and the recalibration target pressure for the recalibration point (Apply value). + and – indicates whether the error is above or below the recalibration target pressure (Apply value).

**Apply:** This is the recalibration target pressure the MFT assigns based on the number of calibration points set in the **recalibration set-up** menu.

Make sure your pressure source and calibration standard are properly connected to the sensor module under test. Connections must be leak free. The first recalibration target pressure is normally zero, so the first point should have all zeros. (As shown in example above—See section **Adj** for other options). Adjust the pressure source until the pressure you are applying matches the **Apply** pressure & the **Error** percentage goes to zero.

If the error percentage is not zero, attempt to adjust the applied pressure until the unit reads zero. If zero error can't be achieved, a small error percentage within the accuracy of the unit under test or error within company accuracy guidelines may be acceptable.

When the error % is within acceptable limits, press the **Next** soft key. This moves the unit to the next calibration point. Repeat the procedure outlined above. When the final recalibration point is set, press **Next** to store the data.

After completion of the calibration process for 3, 5, or 9 points, the MFT will inquire if the cal data should be saved. Select **Yes** to accept the recalibration data or **No** for other options.

If Yes was selected, the screen will verify the new calibration by displaying the date and module position number. Press the **OK** soft key. The MFT then returns to the **Measure Mode.** 

Choosing No opens the Cal Not Saved screen with options:

Exit Cal Restart Cal Save Cal Exit Cal: Does not save any new calibration data and returns the user to the Measure Mode.

Restart Cal: Takes the user back to the Recalibration set up screen to begin a new recalibration procedure.

**Save Cal:** Gives the user a second opportunity to accept the recalibration data.

The user can verify sensor module or mA/V calibration status by pressing the **Sensr** soft key from the **Measure Mode** display. The calibration data will show the sensor ID information and the most recent calibration date.

#### Other Recalibration Keys and Functions

**Adj**: Used at the start of the recalibration cycle, this option allows the user to redefine the recalibration target points. For example: if the first calibration point is a value other than zero, press **Adj** and enter the desired target pressure using the Numeric Grid and soft keys. Press **Select** to go to the next digit. Once you are satisfied with the new target pressure press **Done**. The MFT will prompt the user to save this value. Pressing **Yes** will change the calibration pressure value for that point. Begin recalibration with the new point designated on the **Apply** line. Perform this adjustment on any calibration point you wish to customize.

**Abort:** Pressing the **Abort** key will immediately cancel all calibration value changes made to that point, retain the previous calibration, and return to the **Measure Mode.** 

**Next:** Takes the user to the next calibration point.

**Back:** In this mode, **Back** aborts the calibration procedure and returns the user to the **recalibration set-up** screen. The previous calibration data is retained. It does not return the user to the previous screen in the calibration procedure.

#### **DB-9 CONNECTION PORT**

All MFT models are equipped with a standard DB-9 connection for RS-232C communications. The DB-9 provides the hardware interface to facilitate download / upload operations from a host PC. This connection port facilitates download of MFT firmware improvements, HART® Device Object Files (DOFs) and documenting operations. All MFT upgrades are available via the Meriam Download Site accessible from www.meriam.com. The MFT does not need to be returned to Meriam for firmware updates or for additional of DOF loading.

Note: Do not use the DB-9 connection port in Hazardous Areas. Use in non-hazardous areas only. See Intrinsic Safety Control Document in the Appendix for more details on I. S. MFT units.

Note: When using PC without serial ports, use an appropriate USB to Serial adapter such as the Keyspan p/n USA-19HS.

#### **HAZARDOUS AREA USE**

The MFT 40XX Series Calibrator / Communicator is available with Intrinsically Safe Certification for use in Class I, Div I, Groups A, B, C and D Hazardous Areas. Refer to the Intrinsic Safety Control Document in the Appendix for more details. CAN /CSA-22.2 No.1010.1-92 & UL913, Fifth Edition Rev 2/21/97.

The following table identifies MFT model numbers and areas of acceptable use.

| Model Number                   | Non-hazardous<br>Area | Hazardous<br>Area |
|--------------------------------|-----------------------|-------------------|
| MFT 4000-XX-X- <b>00</b> -X-XX | V                     | NO                |
| MFT 4000-XX-X- <b>01</b> -X-XX | V                     | V                 |
| MFT 4005-XX-X- <b>00</b> -X-XX | V                     | NO                |
| MFT 4005-XX-X- <b>01</b> -X-XX | V                     | V                 |
| MFT 4010-XX-X- <b>00</b> -X-XX | V                     | NO                |
| MFT 4010-XX-X- <b>01</b> -X-XX | V                     | V                 |

Intrinsically Safe MFTs can be identified by model number (see table above or Intrinsically Safe Control Drawing in the Appendix of this manual) or by the Intrinsically Safe WARNING label affixed to the MFT enclosure. See the label sample below.

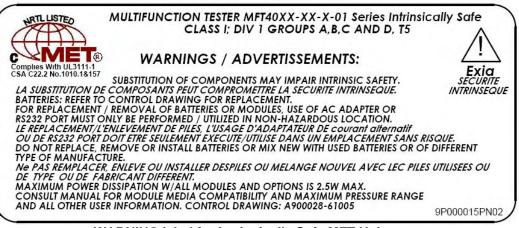

#### **WARNING label for Intrinsically Safe MFT Units**

All MFTs have a battery door complete with captive screw to secure the door to the enclosure. For Intrinsically Safe MFTs this battery door hardware prevents the accidental ejection of batteries. See the Installation and Removal of Batteries section of this manual for more details.

WARNING: Serious injury or death may result from explosions. Do not make connection to the DB – 9 connection port or to the AC adapter jack in a hazardous area

WARNING: Serious injury or death may result from explosions. Before making electrical connections to an Intrinsically Safe MFT at the V/Com/mA jacks or at the HART jacks, verify the instruments in the loop are installed in accordance with intrinsically safe field wiring practices.

Note: Restrictions apply to the use of Intrinsically Safe MFT units in hazardous areas. Refer to the Intrinsically Safe Control Document in the Appendix for exact details. Meriam reserves the right to revise the Control Document without notice. Contact Meriam for the current Intrinsically Safe Control Document.

Note: Intrinsically Safe modules RTD1000, RIO4000, TIO0110 and VMA0055 require the use of electrical connections and leads. Any electrical connections made to Intrinsically Safe modules installed in an Intrinsically Safe MFT base unit must be made in non-hazardous areas only. Refer to the Intrinsically Safe Control Document in the Appendix for details.

#### MFT 4000 SERIES MODEL SPECIFIC FEATURES: MFT 4000, MFT 4005, MFT 4010

Previous sections of this manual have covered specifications and instructions that are common to all models of the MFT. The following sections address model specific instructions.

#### **ELECTRICAL CONNECTIONS by MFT Model**

# MFT 4000

MFT 4005

#### MFT 4000 Calibrator

Electrical connections are shrouded standard banana jacks (3/4" center) for ±50 mA/volts measurements.

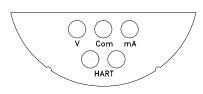

#### MFT 4005 Calibrator with HART® Trims

Electrical connections are shrouded standard banana jacks (3/4" center) for ±50 mA/volts measurements. HART® loop connections are also standard banana jacks.

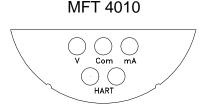

#### MFT 4010 Calibrator with HART® Communications

Electrical connections are shrouded standard banana jacks (3/4" center) for ±50 mA/volts measurements. HART® loop connections are also standard banana jacks.

For Intrinsically Safe MFT models, consult the Hazardous Area Use section of this manual for restrictions and special instructions for use and electrical connections.

#### CALIBRATE KEY - MFT 4000, 4005, & 4010

The **Calibrate** key provides access to powerful calibration & documentation tools. Pressing the **Calibrate** key allows the user to set up the MFT to calibrate / document calibration results of HART or non-HART devices.

After pressing the Calibrate key the following screen will appear:

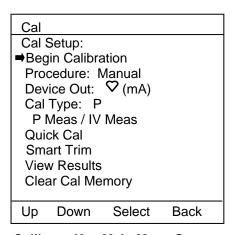

Calibrate Key Main Menu Screen

**Begin Calibration:** Select to perform a calibration. This key is selected <u>after</u> setup of **Procedure**, **Device Out**, and **Cal Type** is completed (see **Documenting Calibration Results** for more information)

**Procedure:** This option allows the user to select a "Manual" calibration (the user defines the procedure as he calibrates the device under test or configures a test procedure for a manual calibration), "From PC" calibration procedure (the procedure has previously been downloaded from compatible device management software and stored in the MFT memory for later use in the field), or Template calibration that provide the use with three configurable templates that can be set up once and then recall and reused in the field.

Note The "From PC" calibration option requires the MFT Documentation option and Device Management System from Meriam or other compatible asset management software.

To select a calibration type, move the selection arrow to **Procedure** and press **Select.** The following screen

will appear:

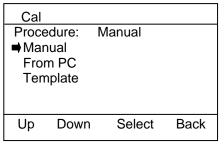

Use the **Up** or **Down** soft key to scroll to the desired option and press **Save** to make the change.

**Device Out** (Conventional,  $\heartsuit$  mA,  $\heartsuit$  PV, User Entry): This option allows the user to select between the calibration of a HART  $[\heartsuit]$  device, non-HART, or device requiring User Entry (local indicator, Foundation Fieldbus, or Profibus) device. To select, move cursor to **Device Out** and press **Select.** 

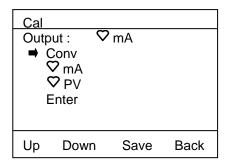

Conv: This option is used for a non-HART transmitter and transducer device. The output selected

can be for mA or VDC. Example: 4 - 20 mA or 1 - 5 V.

♥ mA: This option is used for a HART transmitter device. The device output selected is 4 – 20 mA

from the HART transmitter for calibration.

♥ PV: This option is used for a HART transmitter used in multi-drop or burst mode. The device

output selected is the HART PV signal for calibration.

**Enter**: This option is used for local indicators or fieldbus devices. Selecting **Enter** makes keyed

input available for entering the test device's indicated reading or the test device's output as

relayed from the control room into the MFT operator.

Press the **Back** soft key if you choose not to make any changes. The MFT will then return to the Calibrate key main menu screen.

**Cal Type:** This option allows the user to select and set up the type of calibration desired and to select the location of the MFT sensor(s) that will be used for the application. **Cal Type** menu provides the user with a list of supported calibration types to choose from. **Meas/Sim** menu allows the user to select the needed MFT operation for the device under test's input and the location of the associated sensor. **Measure** menu allows the user to select the needed MFT operation for the device under test's output and the location of the associated sensor. A sample of this screen is shown below.

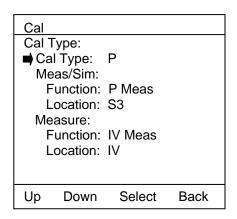

Press the **Back** soft key if you choose not to make any changes. The MFT will then return to the **Calibrate** key main menu screen.

Select the **Cal Type** menu option to change the type of calibration desired. The following screen is shown:

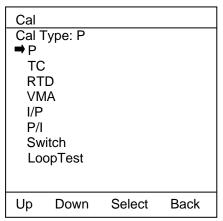

**P:** Pressure transmitter calibration.

**T/C:** T/C temperature transmitter calibration.

RTD: RTD temperature transmitter calibration.

VMA: mA / V related calibrations (VMA0055 module is used to simulate or measure).

I/P: I/P converter calibrations.P/I: P/I converter calibrations.

Switch: Switch testing (see the Switch Test section of this manual for more

details)

**Loop Test:** Loop testing of 2-wire HART or conventional device loops (see the Loop Test section of this manual for more details)

Press the **Back** soft key if you choose not to make any changes. The MFT will then return to the **Calibrate** key main menu screen.

Select the **Function** menu option under the **Meas/Sim** line to select the needed MFT operation for the device under test's input. The following screen is shown:

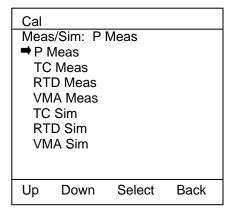

P Meas: is selected for P transmitter, P/I converter, P/P converter, or P switch calibrations.

**T/C Meas:** is selected for t/c comparison testing or bulb type T switch calibrations **RTD Meas:** is selected for RTD comparison testing or bulb type T switch calibrations.

VMA Meas: is generally not used

**T/C Sim:** is selected for T/C temperature transmitter calibration

RTD Sim: is selected for RTD T transmitter calibrations or RTD switches.

VMA Sim: is selected for I/P converter calibrations and some special applications

Press the **Back** soft key if you choose not to make any changes. The MFT will then return to the **Calibrate** key main menu screen.

Select the **Location** menu option under the **Meas/Sim** line to select the sensor needed for the Meas/Sim type displayed (previously selected). The following screen is shown.

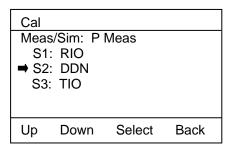

Select the **Function** menu option under the **Measure** line to select the needed MFT operation for the device under test's output. The following screen is shown:

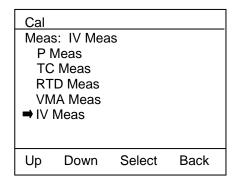

P Meas: is selected for pneumatic pressure transmitter calibration

**T/C Meas:** is selected if measuring t/c output directly – generally not used **RTDMeas:** is selected if measuring RTD output directly – generally not used

VMA Meas: is selected if measuring mA or V using the VMA module (normally handled by

the MFT's "IV" current and voltage measurement jacks)

IV Meas: is selected for P and T transmitter calibrations, P/I converter calibrations and all

switch calibrations

Press the **Back** soft key if you choose not to make any changes. The MFT will then return to the **Calibrate** key main menu screen.

Select the **Location** menu option under the **Measure** line to select the sensor needed for the Measure type displayed (previously selected). The following screen is shown.

| Cal   |      |        |      |
|-------|------|--------|------|
| Meas  | : IV |        |      |
| S1:   | RIO  |        |      |
| S2:   | DDN  |        |      |
| S3:   | TIO  |        |      |
| ⇒ IV: | IV   |        |      |
|       |      |        |      |
| Up    | Down | Select | Back |

**Quick Cal:** The Quick Cal feature for MFT 4010 models displays the PV and AO from the HART signal along with the corresponding values measured by the MFTs NIST traceable standards. The user can determine at a glance whether or not an analog trim or sensor trim is needed. Direct access to trim commands (see Smart Trim below) from this screen provides convenience and enhances productivity when trimming HART devices. The MFT will also document the As Found and As Left calibration points of the device.

From **Measure Mode** screen, press the **Calibrate** key and move the selection arrow to **Quick Cal** menu option. Press the **Select** soft key. The following screen will appear:

| Quick Cal       |      |
|-----------------|------|
| Cal: Pump 8     |      |
| → AO: 4.000 mA  |      |
| PV: 0.03 InH2O  |      |
|                 |      |
| V/I: 4.000 mA   |      |
| S1: 0.00 inW20C |      |
|                 |      |
|                 |      |
|                 |      |
| S. Trim         | Back |
|                 |      |

Quick Cal Main Screen

Comparison of AO to the MFTs V/I measurement of loop current and of PV to the MFTs S1 measurement of applied pressure provides the user with unique and convenient way to determine what trim function(s) is needed to bring the HART device back into calibration. Pressing the **S. Trim** soft key takes the MFT to the **Smart Trim** main menu screen which typically includes trim options for 4 mA, 20 mA, Sensor Zero, Sensor Lower Trim and Sensor Upper Trim. These options will vary by HART device type and from manufacturer to manufacturer. For more information, see the section on **Smart Trim** section below.

Note: when activating Quick Cal with reference to RIO4000 or TIO0110 modules, the soft key menu line will also include a **Sim** option. Selecting this soft key will start the RIO4000 or TIO0110 simulation setup mode. Once completed, the user can simulate the LRV and / or URV and simultaneously view the current output of the transmitter. This provides the user with the information necessary to determine what Smart Trims need to be run. See the RIO4000 and TIO0110 sections in the Appendix for more information on Simulation Modes.

Pressing the **Back** soft key will return the MFT to the **Measure Mode** screen. Refer to the **Calibrate** section for more information.

**Smart Trim:** The MFT 4005 and 4010 provide all measurement and HART communication features needed to trim / calibrate HART transmitters. No other handheld devices are needed. **Smart Trim** enables this by providing direct access to the five common HART trim commands from one MFT screen.

To perform a trim on a HART transmitter, move the selection arrow in the **Calibrate** key main menu to **Smart Trim** and press **Select.** 

The following screen will appear:

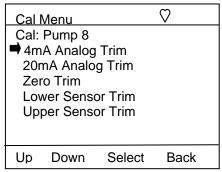

**Hart Smart Trim Screen** 

**4 mA Analog Trim:** MFT 4005 and 4010 execute 4 mA trims on HART devices. For **4mA Trim** function, make sure the selection arrow points to **4 mA Analog Trim** and press **Select.** 

The screen will prompt: **Take Loop offline**. This notice reminds the user that the device output will not be a measurement of the actual process, and to place the receiving device or control system (such as a chart recorder, PLC, or DCS) in manual mode. Press the **OK** soft key to continue (or press the **Abort** soft key to return to the Hart Smart Trim Screen). The following screen will appear:

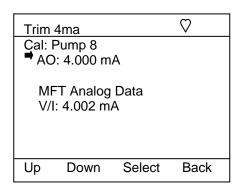

4 mA Analog Trim Screen

This screen shows the analog output (AO) value being transmitted by the HART signal and the loop value measured by the MFT.

To perform a 4 mA Trim. Press the **Select** soft key. The screen will clear and report "Trim Successful". Press **OK**. Press **OK** again at the "Put Loop back online" notice. The MFT returns to the Hart Smart Trim Menu Screen. AO should now match the MFT's measured V/I value. Pressing **Back** will return the MFT to the **Calibrate** key main menu screen.

**20 mA Analog Trim:** MFT 4005 and 4010 execute 20 mA trim on HART devices. To perform the 4mA Trim, make sure the selection arrow points to **20 mA Analog Trim** and press **Select.** 

The screen will prompt: **Take Loop offline**. This notice reminds the user that the device output will not be a measurement of the actual process, and to place the receiving device or control system (such as a chart recorder, PLC, or DCS) in manual mode. Press the **OK** soft key to continue (or press the **Abort** soft key to return to the Hart Smart Trim Screen).

The following screen will appear:

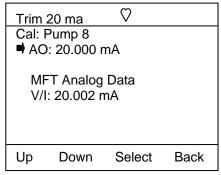

20 mA Analog Trim Screen

This screen shows the analog output (AO) value being transmitted by the HART signal and the analog value measured by the MFT.

To perform a 20 mA Trim. Press the **Select** soft key. The screen will clear and report "Trim Successful". Press **OK**. Press **OK** again at the "Put Loop back online" notice. The MFT returns to the Hart Smart Trim Menu Screen. AO should now match the MFT's measured V/I value. Press the **Back** soft key to return to the **Calibrate** key main menu screen.

**Zero Trim:** MFT 4005 and 4010 execute Zero trims on HART devices. Use the **Up** or **Down** soft key to move the selection arrow to **Zero Trim**, then press the **Select** soft key.

The screen will prompt: **Take Loop offline**. This notice reminds the user that the device output will not be a measurement of the actual process, and to place the receiving device or control system (such as a chart recorder, PLC, or DCS) in manual mode. Press the **OK** soft key to continue (or press the **Abort** soft key to return to the Hart Smart Trim Screen).

The MFT will now prompt: **Apply zero to Sensor**. Make sure that no pressure is applied to the HART device or MFT. Press the **OK** soft key to continue. The MFT will then prompt the user: **Wait until stable**.

This notice reminds the user to wait for all pressure to be vented before continuing. Press the **OK** soft key to continue.

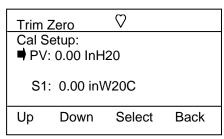

**Zero Trim Screen** 

PV displays the pressure being reported by the HART signal and S1 (or whichever sensor bay location is selected) displays the pressure being measured by the MFT's NIST traceable module.

When the S1 reads zero pressure, press the **Select** soft key. The sensor will automatically be trimmed, and the screen will display the prompt: **Put Loop back online**. This notice reminds the user to reconnect the device under test to the receiving device. Press the **OK** soft key to continue. Press the **Back** soft key to return to the **Hart Smart Trim Screen** main menu screen. Pressing **Back** again will return the MFT to the **Calibration** key main menu screen.

**Lower Sensor Trim:** MFT 4005 and 4010 execute Lower Sensor Trims on HART devices Use the **Up** or **Down** soft key to move the selection arrow to **Lower Sensor Trim**, then press the **Select** soft key.

The screen will prompt: **Take Loop offline**. This notice reminds the user that the device output will not be a measurement of the actual process, and to place the receiving device or control system (such as a chart recorder, PLC, or DCS) in manual mode. Press the **OK** soft key to continue (or press the **Abort** soft key to return to the Hart Smart Trim Screen).

The MFT will now prompt: **Apply Low Pressure**. Press the **OK** soft key to continue. The MFT will then prompt the user: **Wait until stable**. This notice reminds the user to wait for the pressure to stabilize before accepting a pressure value. Press the **OK** soft key to continue.

The following screen will appear:

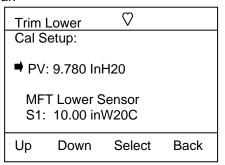

**Lower Sensor Trim Screen** 

Apply a low pressure value to the HART device and allow it to stabilize. The actual value chosen for this low pressure point is at the operator's discretion. When the S1 sensor (or whichever sensor is selected) reads a steady low pressure value, press the **Select** soft key. The sensor will automatically be trimmed to match the MFT measured value, and the screen will display the prompt: **Remove Pressure**. This notice reminds the user to release the pressure applied. Press **OK** to continue. The screen will now prompt: **Put Loop back online**. This notice reminds the user to reconnect the device under test to the receiving device. Press the **OK** soft key to continue. Press the **Back** soft key to return to the **Hart Smart Trim Screen** main menu screen. Pressing **Back** again will return the MFT to the **Calibration** key main menu screen.

**Upper Sensor Trim:** MFT 4005 and 4010 execute Upper Sensor Trims on HART devices Use the **Up** or **Down** soft key to move the selection arrow to **Upper Sensor Trim**, then press the **Select** soft key.

The screen will prompt: **Take Loop offline**. This notice reminds the user that the device output will not be a measurement of the actual process, and to place the receiving device or control system (such as a chart recorder, PLC, or DCS) in manual mode. Press the **OK** soft key to continue (or press the **Abort** soft key to return to the Hart Smart Trim Screen).

The MFT will now prompt: **Apply High Pressure**. Press the **OK** soft key to continue. The MFT will then prompt the user: **Wait until stable**. This notice reminds the user to wait for the pressure to stabilize before accepting a pressure value. Press the **OK** soft key to continue. The following screen will appear:

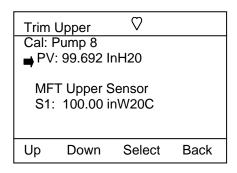

**Upper Sensor Trim Screen** 

Apply a high pressure value to the HART device (100 inW20C shown above) and allow it to stabilize. The actual value chosen for this pressure point is at the operator's discretion. When the S1 sensor (or whichever sensor is selected) reads a steady high pressure value, press the **Trim** soft key. The sensor will automatically be trimmed to match the MFT measured value, and the screen will display the prompt: **Remove Pressure**. This notice reminds the user to release the pressure applied. Press **OK** to continue. The screen will now prompt: **Put Loop back online**. This notice reminds the user to reconnect the device under test to the receiving device. Press the **OK** soft key to continue.

Press the **Back** soft key to return to the **Hart Smart Trim Screen** main menu screen. Pressing **Back** again will return the MFT to the **Calibration** key main menu screen.

**View Results:** Allows users to view saved calibration results. Selecting this menu option provides the user with a summary of saved calibration files, soft key functions used for viewing the information, and a delete file function.

Use the **Up** or **Down** soft key to move the selection arrow to **View Results**, then press the **Select** soft key. The following screen will appear.

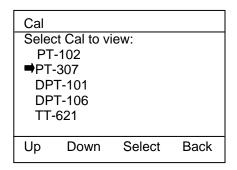

Move the selection arrow to the tag number desired and press the Select soft key. Point one of the saved calibration is displayed as shown below.

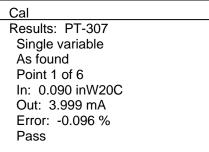

Del Done Next Back

**View Calibration Results** 

Use the **Del** soft key to delete the entire calibration record. Note: This **Del** key only removes the record from viewing by the MFT; it does not clear memory space. Connect the MFT to Meriam DMS or PC utility (pending) and use the clear MFT calibration data function to clear memory.

Use the **Done** soft key to end the Viewing session

Use the Next soft key to move to the next saved point for the active tag number

Use the Back soft key to go back to the prior screen

**Clear Cal Memory:** To clear all calibration procedure / result files, **Select** the **Clear Cal Memory** menu option under the MFTs **Calibrate** key (see the Calibrate Key section of this manual for more details). A delete confirmation screen is provided to prevent unintended clearing of all documentation files.

# DOCUMENTING CALIBRATION RESULTS Overview

The MFT 4000 Series of multi-function calibrators come with standard documenting capability. Documenting enables the MFT to work with manually created or DMS generated "From PC" or "stored" calibration procedures for use with specific field devices, save As found results, trim the device, save the As left results, view saved calibration results and upload saved results to Meriam's Device Management System (DMS). MFTs with the full HART option (MFT 4010) also have the ability to save configurations to memory and upload those configurations to DMS to provide a complete history on the field device. For more information on DMS, please go to www.meriam.com or contact Meriam at (216) 281-1100.

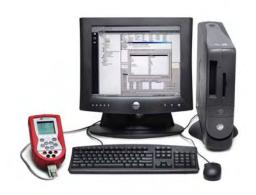

The MFT 4000, MFT 4005, and MFT 4010 include documenting to enable the user to document **Manual Calibration Procedures**, From PC (Stored) Calibration Procedures and Template Calibration Procedures. (See the Applications section of this manual for typical calibration connection diagrams). Typically, Manual, From PC, and Template procedures require an As Found calibration check, trimming operations to correct an out-of-calibration condition, and an As Left calibration check. MFTs with the documentation capability provide this functionality. The MFT can measure or simulate the input to the device under test as well as measure the output of the device under test. It also supports the keyed entry of the device under test's output values to document calibrations of local Indicators, fieldbus devices, and loop tests as well.

Manual Calibration Procedures are performed by varying the input signal (e.g. pressure for a pressure transmitter), allowing the input to stabilize, and saving the measurements made by the MFT to memory. Manual calibrations can be defined on the fly by the technician as the variable to the unit under test is applied, or the MFT can be used in advance of the calibration to create a manual calibration procedure in the field. If the device under test is a HART device, the AO and Pres (PV) obtained via HART communication will also be saved. If the device is a local indicator or fieldbus device, or if a current loop is being calibrated, the user keys in the device output value so that it can be saved along with the MFT measured or simulated value. The number of calibration points saved per manual calibration is up to the user (maximum of 255 per device).

From PC (Stored) Calibration Procedures prompt the user for each input signal according to the predefined procedure stored in the MFT memory. Stored procedures are set up in the Meriam Device Management System software and assigned to device tag numbers there. The procedures are then downloaded to the MFT. Conventional and HART transmitters can both be supported by "From PC" procedures as can local indicators, fieldbus devices, and loop calibrations. When calibrations become due, the DMS operator downloads the list of tag or loop numbers and their associated procedures to the MFT. The technician then takes the MFT to the field, makes the needed connections to the device of interest, looks up the "From PC" stored procedure for the device under test, and begins the calibration. The MFT guides the user through the complete procedure and electronically documents the results.

**Template Calibration Procedures** are created on the MFT and are available for recall and reuse at any time. One pressure template, one temperature template and one switch template are available for setup and saving to memory. Templates are useful for repetitive calibrations on similarly configured field devices of the same type. Template setup follows the Create Manual Calibration Procedures menus.

The dedicated MFT calibration memory can save up to 100 calibration result files with up to 21 As Found and 21 As Left points with header information including Tag, S/N, LRV, URV, date and time.

#### **Entering Calibration Documentation Mode**

Press the **Calibrate** key to setup the MFT to document the calibration of HART or conventional devices. The following screen will appear (see the Calibrate Key section earlier in this manual for more details):

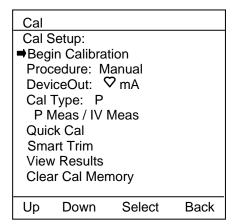

Calibrate Key Main Menu Screen

**Begin Calibration:** after properly setting the **Procedure**, **Device Out** and **Cal Type** options, select **Begin Calibration** to initiate a calibration documenting session.

**Procedure:** Select to set up the MFT for Manual Calibration, From PC (Stored) Calibration Procedure or Template Calibration Procedures. The following screen will appear:

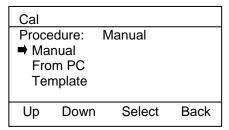

**Device Out:** Select to set up the MFT for calibration of HART devices (HART mA or HART PV multidrop loops), conventional devices, or for entry of the device under test's local indication (local indicators or Fieldbus device readings). The following screen will appear:

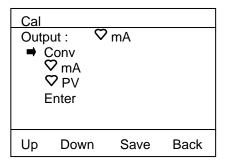

**Cal Type:** This option allows the user to select and set up the type of calibration desired. **Cal Type** menu provides the user with a list of supported calibration types to choose from. **Meas/Sim** menu allows the user to select the needed MFT operation for the device under test's input. **Measure** menu allows the user to select the needed MFT operation for the device under test's output. See the Calibrate Key section earlier in this manual for more information. A sample of the Cal Type screen is shown below.

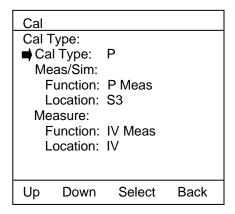

Press the **Back** soft key when satisfied with the settings or if you choose not to make any changes. The MFT will then return to the **Calibrate** key main menu screen.

#### **Manual Calibrations and Documentation**

Selecting Procedure: **Manual** and Device Out: **Conv** and pressing **Begin Calibration** causes the following screens to appear:

Cal Non-Hart Cal ■ Begin Calibration Tag: DEFAULT S/N: 00000 Meas/Sim: S2 LRV : 0.000 **URV** : 0.000 : inW20C Units Xfer Fn : Linear <More> Uр Down Select Back

Manual Calibration Input Screen Page 1

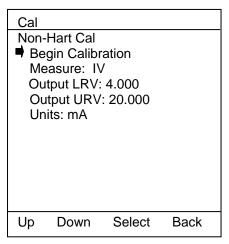

Manual Calibration Input Screen Page 2

Enter the necessary or desired information or select options from supplied menus as needed to set up a manual calibration right on the MFT. Be sure to target the **Meas/Sim** menu line to the Sensor bay location (S1, S2, or S3) where the reference module for the calibration is located. **Meas/Sim** refers to the action needed to provide measurement or simulation for the device under test's input. Example 1: Pressure transmitter calibration requires external pressure to be applied to the Sensor Module and the device under test simultaneously, so select the Sx location for the Pressure module needed to measure the applied pressure. Example 2: RTD transmitter calibration requires simulation of RTD signal to the device under test so select the Sx location for the RIO4000 measure and simulation module.

Review the second page of Manual Calibration Input information by selecting the <More> menu option on the first page. This sets up the MFT to **Measure** the output of the device under test with the appropriate sensor. Correct any information necessary.

Once satisfied, move the arrow to **Begin Calibration** and press the **Select** soft key. If problems exist in the setup, the MFT will normally provide guidance to correct them. For example, if the user forgot to input the URV, the message "URV must be > LRV" will appear and the cursor will be pointed to the URV menu line. If the user pointed the Meas/Sim menu to an RIO4000 module for a Cal Type "P", the message "Module / Type Mismatch!"

will appear and the cursor will be pointed to the offending area of the setup screen. Once the setup is correct, the following screen will appear:

Cal

Manual Cal Proc

Manual Cal

Create Procedure

Up Down Select Back

**Manual Cal**: choose this option to perform free style calibration checks by 1) applying a pressure of interest or 2) by selecting a simulation value manually. The user creates this calibration documentation as he goes. Save as many free-style points as needed to complete the calibration documentation session. Selecting Manual Cal for a pressure calibration will cause one of the following displays to appear.

Cal
Device: DPT-1003
S1: 0.00 inW20C
IV: 4.006 mA

0 Points Saved

Save Done

Manual Cal Screen for Conventional Devices

Cal

Device: DPT-1003
 AO: 4.004 mA
 Pres: 0.07 inH2O

IV: 3.991 mA
 S1: -0.00 inW20C

0 Points Saved
Save Done

Manual Cal Screen for HART Devices

Apply the desired input signal to the MFT and device under test, wait for the value to stabilize and press the **Save** soft key to save the displayed data to memory. The MFT will provide "Saving Data Point..." feedback on the display, show "1 Points Saved," and prepare to accept the next point.

Apply the next desired input signal and press the **Save** soft key when satisfied with the input signal. Repeat as needed to complete the As Found points. Press the **Done** soft key to end the As Found portion of the documenting session.

If the MFT needs to provide simulation of an input signal to the device under test, the Meas / Sim line will have been pointed to a simulation module (such as the RIO4000, TIO0110 or VMA0055 modules). In these cases, starting the Manual Calibration will prompt the user to **Enter Output Value** using the numeric entry methods on the MFT. Once the first point is saved to memory, the MFT will ask if the user wants to simulate another point. Selecting Yes continues the Manual Calibration while selecting No ends the session.

**Create (Manual) Procedure**: chose this option to develop a structured calibration procedure through the MFT user interface. Once completed, the procedure will either 1) prompt the user with a pressure value to apply or 2) start a simulation procedure using the simulation module selected. The Create Procedure set up screen is shown below. To change values simply move the cursor to the desired menu option and press the **Select** soft key. Use the MFT's user interface to change or input the values desired.

Cal
Cal Procedure Setup

Continue
Show Points
LRV: 0.000 inW20C
URV: 100.000 inW20C
# upscale pts: 3
# upscale pts: 2
Adj to Limit: 5.0

Complete the information requested to help the MFT develop the cal procedure. The "Adj to Limit" entry controls how closely the applied calibration value must be to the target value as a % of the URV. If not within this limit, the MFT will not permit a Save operation. Select the **Continue** menu option when satisfied. The following screen will be displayed:

Quick Cal

Manual Calibration
Apply 0.000 in W20C
AO: 4.004 mA
Pres: 0.07 inH2O

IV: 3.991 mA
S1: -0.00 inH2O

0 Points of 6

Save

Abrt

Apply the requested input signal to the device under test and wait for the value to stabilize. Press the **Save** soft key to save the displayed data to memory. The MFT will provide "Saving Data Point..." feedback on the display, show "1 Points Saved," and then will show the next "Apply" value needed for the procedure.

Apply the next desired input signal and press the **Save** soft key when satisfied with the input signal. Repeat as needed to complete the calibration procedure. The As found portion of the calibration documenting session will end automatically.

If the MFT needs to provide simulation of an input signal to the device under test, the Meas / Sim line will have been pointed to a simulation module (such as the RIO4000, TIO0110 or VMA0055 modules). In these cases, starting the Create Procedure will cause the simulation module to automatically advance to the next point of the procedure upon saving of the previous point.

Once the As found portion of a Manual Cal or Manual Procedure Cal is complete, the following display will appear:

As Found Complete
As Fnd: DPT-1003
Save As Fnd to AsLft
Trim
As left
View Results

Up Down Select Abrt

# As Found Complete Screen

Cal Options for Conventional Devices:

Save As Fnd to AsLft – accepts the first set of saved cal data (As found) to be the As left data.

Trim – Reminds user to perform the trim adjustments for zero and span

As left – Reactivates the documentation feature to save As left data

View Results – Allows user to view saved calibration results from As found or As left work. Returns to Cal Options Screen after all points are reviewed or **Back** soft key is pressed

As Found Complete
As Fnd: DPT-1003
Save As Fnd to AsLft
Smart Trim
As left
View Results
Quick Cal
Up Down Select Abrt

#### **As Found Complete Screen**

Cal Options for HART Devices:

Save As Fnd to AsLft – accepts the first set of saved cal data (As found) to be the As left data.

Smart Trim – Provides immediate access to HART analog and sensor trim options. See Smart Trim section of manual for more details.

As left – Reactivates the documentation feature to save As left data

View Results – View saved calibration results from As found or As left work. Returns to Cal Options Screen when finished

Quick Cal – displays HART PV and AO along with MFTs measured values for at a glance determination of needed trims. Direct access to the Smart Trim function through **Trim** soft key. See Quick Cal section of this manual for more details.

Select the As Left option to proceed with the As Left portion of a Manual Procedure Calibration.

Data saved to the MFT using the Manual Procedure Calibration can be uploaded to Meriam DMS software or other compatible FCINTF software programs. The Field Calibrator Interface (FCINTF) specification has been implemented as the MFTs interface for transmitting calibration data. Compatible asset management software programs should be able to receive and process MFT calibration data. *Note: HART configuration data saved by the MFT cannot be passed by FCINTF. This data can only be uploaded to Meriam DMS.* 

To view previously stored calibration results, select the **View Results** menu option under the MFTs **Calibrate** key. See the **Calibrate Key** section of this manual for more information.

#### **Local Indicator or Fieldbus Device Calibrations and Documentation**

To document the As Found and As Left condition of local indicating devices or Fieldbus devices, select **Enter** for the Output option on the main Cal Setup screen and then select **Begin Calibration**. The following screen will appear.

| Cal                        |                  |      |
|----------------------------|------------------|------|
| Manual Calibr              | ation            |      |
| S1 :10.000<br>Enter: 0.000 | inW20C<br>inW20C |      |
| 0 Points Save              | ed               |      |
| Save                       | Entry            | Done |
|                            |                  |      |

#### Where:

S1 (sensor module bay Sx): shows the input value applied to the device as measured by sensor S1.

Enter (local indicator of fieldbus device): shows output value from the device under test that was keyed in by the user. This value is read from a local indicator or an external meter or relayed from the control room.

To enter a value in the Enter line, press the **Entry** soft key to activate the keyed entry system.

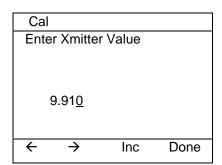

| Cal                        |       |      |
|----------------------------|-------|------|
| Manual Calibra             | ation |      |
| S1 :10.000<br>Enter: 9.910 |       | ;    |
| 0 Points Save              | d     |      |
| Save                       | Entry | Done |

Use the numeric input feature on the MFT's keypad to enter the local indicator reading or the output reading from the fieldbus device.

Or, use **Inc** and **Dec** Soft keys enter the first number of the value being input. Press the → soft key to move to the next place on the entry screen. Repeat until complete value is entered and press the **Done** Soft key. The user will be prompted, "Save New Data? Yes No". Select Yes if correct. When satisfied with the value, press the **Save** key to save this calibration point and proceed to the next point.

Continue until the As Found calibration procedure is complete

Press the **Done** key to complete the "As Found" portion of the calibration and the As Found Complete Screen will appear (see below).

**Trim** the device under test as needed and then select the **As Left** menu option to start the As Left documentation session.

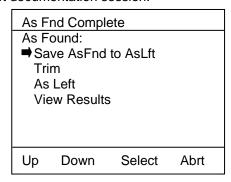

**As Found Complete Screen** 

#### From PC (Stored) Calibration Procedures and Documentation

The Stored procedure option is only available when the MFT is used in conjunction with Meriam DMS software or other compatible FCINTF software programs. The Field Calibrator Interface (FCINTF) specification has been implemented as the MFTs Interface for receiving and transmitting calibration data. Compatible asset management software programs should be able to transmit assigned calibration procedures to MFT. They should also be able to receive calibration results back from the MFT.

Stored procedures are developed and assigned to a tag number in the DMS software. Then they can be downloaded into MFT memory for later use in the field. The downloaded information includes tag number, LRV, URV, units, transfer function, serial number, calibration procedure, allowable test point error percentage, maximum allowable error percentage and adjust-to error percentage. All information is then available to the MFT user in the field for calibration activities. See the DMS User's Manual for more details.

To start a **From PC** (Stored) **Procedure Calibration**, press the MFTs **Calibrate** key, set up the MFT for **From PC** Procedure using the Procedure, Device Out, and Cal Type menu options described earlier, and then **Select** the **Begin Calibration** option. The following screen will appear allowing the user to select the tag number of interest.

| Cal         |        |        |      |
|-------------|--------|--------|------|
| Cal         | Setup: |        |      |
| PT          | 3051   | 1/3/03 |      |
| PT          | 11510  | 1/3/03 |      |
| PT          | 11512  | 1/3/03 |      |
| DF          | T1001  | 1/3/03 |      |
| <b>⇒</b> DF | T1003  | 1/3/03 |      |
| FT          | 3004   | 1/3/03 |      |
|             |        |        |      |
| Up          | Down   | Select | Back |

**Stored Procedure List by Tag** 

Arrow to and **Select** the desired tag number.

When the MFT has been set up for HART mA calibration, the MFT will poll the connected device and confirm the tag number match between the device and the From PC stored procedure. If a tag number mismatch is detected, the MFT display will advise "Device mismatch, continue with this device?" Pressing the **No** soft key aborts the procedure. Pressing the **Yes** soft key enables the use of the stored procedure with the mismatched device tag and saves the calibration data under the connected device's tag number (this information is obtained over the HART connection).

Once a tag number match is confirmed, or the user directs the MFT to use the mismatched procedure, the following screen will appear:

Cal

Procedure Summary
Tag:
DPT1003

Date / Time:
9/15/06 12:00 PM
Status:
Incomplete

Output:♡ mA

OK Detail Back

Cal
Cal: DPT1003
Cal Type
PV:
SN: 2138468
LRV: 0.000 inW20C
URV: 100.00 inW20C

Press the **OK** soft key to continue with **From PC** procedure calibration & documentation or the **Detail** soft key for more procedure details (or the **Back** soft key to return to the From PC procedure list). The next screen provides Setup Instructions that may have been associated with the tag during setup in the DMS software. Typically these would be start up instructions for the technician using the MFT. Press the **OK** soft key to continue. The following screen will appear:

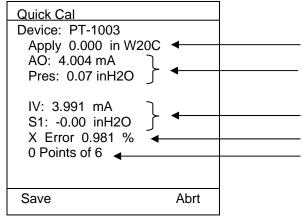

Apply line prompts user to apply proceduredefined input values. Auto advances to next test value upon "Save" of current data.

Analog Output and Present Variable value from HART link with device under test

Analog output and input values as measured by NIST traceable MFT sensors

% Error between HART and measured data Indicator for number of points saved out of total number of test procedure points

Stored Procedure Calibration Documentation Screen

Note the **Apply** value called for by the **From PC** procedure and input that signal with a source device. Monitor the **Sx** (S1 in the example above) to verify the correct input signal value and wait until stable. Press the **Save** soft key to save the displayed data to memory.

The MFT will provide "Saving Data Point..." feedback on the display, show "1 Points Saved," and prepare to accept the next point. If a message "Applied too high" or "Applied too low" is received, adjust the applied input signal as indicated by **Sx** to more closely agree with the **Apply** value shown. The MFT will not save a set of data if the **Sx** value varies from the **Apply** value by more than the percentage selected in the DMS software.

Apply the next input signal indicated by the **Apply** value and press the **Save** soft key when satisfied. Repeat as needed to complete the calibration. Press the **Done** soft key to end the As found portion of the calibration. The following display will appear:

Cal
As Fnd: DPT-1003 FAIL
Save As Fnd to AsLft
Smart Trim
As Left
View Results
Quick Cal

Up Down Select Abrt

Calibration Options Screen for Stored Procedures

**Save AsFnd to AsLft** – accept the first set of saved cal data (As found) to be the As left data. The **Pass** indicator on this screen indicates this option is acceptable. The **Fail** indicator lets the user know if trim operations and subsequent As left documentation are needed.

**Quick Cal** – displays HART Pres (PV) and AO along with MFTs measured values for at-a-glance determination of trim needs. Direct access to the Smart Trim function (see below) is provided through the **Trim** soft key. See Quick Cal section of this manual for more details.

**Smart Trim** – Provides immediate access to HART analog and sensor trim options. See Smart Trim section of this manual for more details.

As left – Reactivates the From PC (Stored) Procedure Documentation feature to save As left data

**View Results** – View saved calibration results from As found work. Returns to Cal Options Screen when finished

Select the As left calibration option from the Cal Options Screen to document the As left condition of the device under test (after trim operations are complete). The From PC (Stored) Procedure Calibration Documentation Screen appears again to guide the user through the necessary procedure points as before. Press the Save soft key after the Sx value matches the Apply value and is stable. Repeat this process for each Apply value until all procedure test points are complete and the following screen appears.

| Cal |            |        |        |
|-----|------------|--------|--------|
|     | ft: DPT-1  |        | ISS    |
|     | ter Cal No |        |        |
| Vie | ew Result  | S      |        |
|     |            |        |        |
|     |            |        |        |
|     |            |        |        |
|     |            |        |        |
| Up  | Down       | Select | Done   |
| - 6 |            | 20.000 | 2 3110 |

Store Procedure Ending Screen

**Pass / Fail** notice – Provides user with notification of the Pass / Fail status of the As left calibration documentation.

**Enter Cal Note** – User may enter a calibration note into MFT memory for the procedure just completed; uses the MFTs alphanumeric entry features.

**View Results** – View saved calibration results from As left work. Returns to Cal Options Screen when finished

Press the **Done** soft key to end the From PC (Stored) Procedure Calibration documentation session.

**NOTE**: From PC (Stored) procedures downloaded to the MFT provide data that allows the MFT to evaluate if a calibration point is in or out of calibration. MFT tracks the **Pass** or **Fail** of each point in the procedure and marks the overall **As found** results and **As left** results as either **Pass** or **Fail** as appropriate. See the Meriam DMS User's Manual for more details on Pass / Fail and the tag data entered in DMS to support this feature.

The equation used to calculate the X Error displayed on the MFT Stored Procedure Calibration screens is shown here:

$$Error = \frac{AO_{meas} - AO_{calc}}{Output \ Range}$$
 Where: 
$$AO_{meas} = \frac{AO_{MFT} - 4}{16}$$
 
$$AO_{calc} = \frac{MFT_{meas} - LRV}{URV - LRV}$$
 Output Range = 16 mA

### **Template Calibration Procedures and Documentation**

One of the procedure options under the **Calibrate** key is Template. Template procedures can be generated on the MFT, used to document a device calibration, and saved for later recall and reuse. Templates can be saved for Pressure, Temperature, or Switch type documenting / calibrating sessions and are convenient for repetitive calibration documentations of similar device setups.

To enter Template procedures from Measure Mode, press the **Calibrate** key. Then move the cursor arrow down to the **Template** option and press the **Select** soft key.

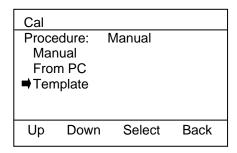

The following selection screen will appear:

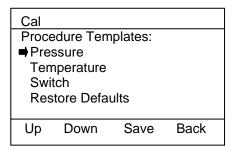

Where: **Pressure** is for pressure transmitter applications

**Temperature** is for temperature transmitter applications

**Switch** is for switch device applications

Restore Defaults resets all three templates to factory default settings

Use the **Up** or **Down** soft key to scroll to the desired option and press **Save** to open the template. The Calibrate Key Main Menu screen will return as shown below:

Cal
Cal Setup:

Begin Calibration
Procedure: Template
DeviceOut: T - > Conv
Cal Type: P
P Meas / IV Meas
Quick Cal
Smart Trim
View Results
Clear Cal Memory

Up Down Select Back

Calibrate Key Main Menu Screen

Normal **Device Out** menu options can be selected for the transmitter type of interest. The **T - >** indicates "Template". The **Cal Type** is automatically set for the selected template. Adjustments can be made as needed to the Cal Type parameters to customize the application. Once all setup information is complete, move the cursor arrow to **Begin Calibration** and press the **Select** soft key.

Now continue to design the desired template as prompted. Be sure to carefully select the desired settings for the documenting session at hand. Refer to the **Calibrate Key** section of this manual for additional details. Be sure to select "Save to Template" option at the end of the template setup screens to save the created procedure template for later recall and re-use. Once saved, the template is ready for immediate use.

#### **Loop Test Calibration Procedures and Documentation - Manual**

Loop Test allows the user to choose a calibration procedure from a list of commonly checked loop output values or to input a custom loop calibration procedure. This function can be used with conventional or HART devices with current (mA) output. For conventional devices, the MFT's VMA0055 module is used on the loop to simulate a transmitter output to the loop (loop is externally powered for this test with greater than 20 mA available on the loop). For HART devices, the MFT 4010 sends HART commands to "fix" the device's analog output to the selected values (regardless of process variable value). In either case, the user keys in the value of the loop received by the control room, or read by a receiving device, to document the loop performance.

Enter the Loop Test Calibration function by pressing the **Calibrate Key** from the MFT's **Measure Mode** and then set up the Procedure (Manual or From PC as appropriate), Device Out (Conv or  $\heartsuit$  mA) and Cal Type (Loop Test) menu options as described in the **Calibrate Key** section of this manual.

Cal
Cal Setup:

Begin Calibration
Procedure: Manual
DeviceOut: ♥ mA
Cal Type: Loop Test
VMA Sim / IV Meas
Quick Cal
Smart Trim
View Results
Clear Cal Memory

Up Down Select Back

Calibrate Key Main Menu Screen

Once Cal Type is set to Loop Test then VMA Sim / IV Meas should automatically be set as well. When satisfied with the set up, **Select** the **Begin Calibration** menu option. On the resulting screen, shown at left below,

**Select** the **Cal Type** menu option and then the **Loop Test** menu option from the Cal Type Selection Screen. This will access the Loop Cal Type Selection Screen shown at right below. Use this screen to select the desired loop test procedure.

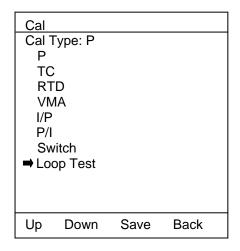

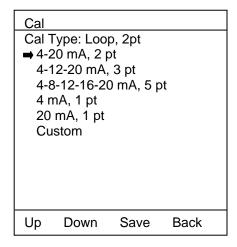

**Cal Type Selection Screen** 

**Loop Cal Type Selection Screen** 

Move the cursor to the desired Loop Cal Type procedure and press the **Save** soft key. The MFT display returns to the Calibrate Key Main Menu Screen. Select **Begin Calibration** option to start the Begin Calibration Setup Screen shown below.

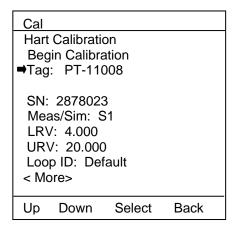

**Begin Calibration Setup Screen** 

Enter the Tag number and Loop ID by moving cursor down to the corresponding menu option and pressing **Select**. Use the alphanumeric entry system of the MFT to enter the proper tag and press the **Done** soft key. Answer Yes to save the loop tag, confirm the information on Begin Calibration Setup Screen is correct, and then **Select** the **Begin Calibration** menu line when satisfied.

If 1 pt, 2 pt, 3 pt or 5 pt Loop Test was selected then the Loop Test will launch as follows.

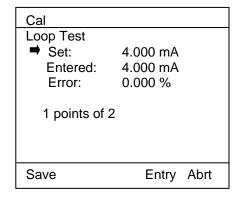

**Loop Calibration Screen** 

If the Custom Loop Test option was selected, then the display below left is shown. Select the **Create Procedure** menu option to enter the Custom Loop Procedure Setup Screen shown at right below. Once this setup is complete, selecting the **Continue** menu option will launch the Loop Calibration Screen.

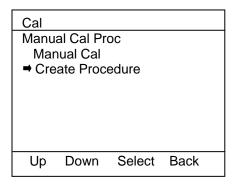

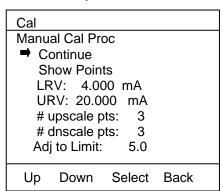

Custom Loop Procedure Setup Screen

#### Notes:

**For conventional devices** on a loop to be tested, remove the device from the loop and replace it with the VMA0055 module connections for transmitter simulation (see the VMA0055 Manual section in the appendix of this manual). The MFT with VMA0055 module will automatically modulate the loop current to the **Set** value displayed on the Loop Calibration screen (4.000 mA in the example at left above).

**For HART devices** on a loop to be tested, the MFT 4010's HART connections are made to the device on the loop. The MFT then sends the HART commands necessary to fix the device's analog output at the **Set** value (4.000 mA in the example at left above).

At this point, the user determines the loop current received at the control room, or the value read at the receiving device involved, and enters the value into the MFT by selecting the **Entry** soft key. The MFT's numeric entry system is used to enter the value. Press the **Done** soft key when satisfied with the entered value and answer **Yes** to save the new data. The Error percentage between the Entered value and the Set value will be displayed for the user's reference. Finish documenting the loop cal point by pressing the **Save** soft key. The screen will update as shown below for a 2 point loop test. Complete the second point of the test in the same way.

Cal
Loop Test

Set: 20.000 mA
Entered: 20.000 mA
Error: 0.000 %

2 points of 2

Save Entry Abrt

Once the As Found loop calibration test procedure is completed, the screen will change to the intermediate screen shown below. At this point, the user performs any necessary adjustments to the transmitter or troubleshoots the loop to correct errors. Once complete, select the As Left menu option to complete the As Left portion of the loop calibration.

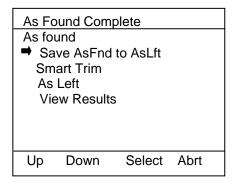

**As Found Complete Screen** 

When the As Left loop calibration procedure is completed, the calibration record is saved in MFT memory under the Loop Tag previously entered. This data can be viewed at any time by selecting the **View Results** menu option under the **Calibration Key Main Screen**.

### **Loop Calibration Procedures and Documentation – From PC (Stored)**

Loop calibration procedure setup features similar to those described in the Loop Calibrations and Documentation section above are available in the Meriam Device Management System. This allows the user to define loop calibrations and assign calibration procedures to specific loop tag numbers in the DMS database. DMS tracks calibration schedules and alerts the user when loop calibrations are coming due. DMS will download loop calibration procedures to a documenting MFT for use in the field. For conventional devices, the VMA0055 module is used to simulate a transmitter on the loop to be tested. For HART devices, the MFT 4010 sends the HART commands needed to fix the device output to the procedure value. Once the loop calibration has been completed, the results can be uploaded to DMS where they are stored by their loop tag numbers for review and future reference.

Many of the MFT screens shown in the Loop Calibration and Documentation – Manual section above are reused in the Stored procedure method.

#### Switch Test Calibration Procedures and Documentation – Manual

Switch Test procedures allow the MFT to test and document the set point, reset point and deadband of a switch. Supported switch types include pressure, temperature and level (head type) switches.

To start a switch test, press the **Calibrate** key from **Measure Mode**. The following screen appears:

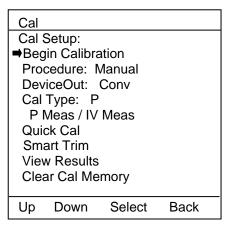

Calibrate Key Main Menu Screen

Set **Procedure** to Manual and **Device Out** to Conv as shown above. Set **Cal Type** to Switch by moving the cursor arrow down to the **Cal Type** line and pressing the **Select** soft key. You will also want to set up the **Meas/Sim** line and the **Measure** line for the specific switch test desired. **Meas/Sim** refers to the action the MFT needs to perform for the input to the device under test (this could be Measure a pressure or temperature to a device under test or Simulate a RTD or T/C value to a device under test). **Measure** refers to the action the MFT needs to perform for the output from the device under test (for switches this will usually be measuring the switch circuit voltage on the MFT's IV line). See the **Calibrate Key** section of this manual for more details.

Example: Wet bulb temperature switch test

Install a VMA0055 module in bay location S1 of the MFT Install an RIO4000 module in bay location S3 of the MFT

Place the wet bulb probe of the temperature switch in a temperature bath or dry block tester Place an RTD in the same bath or tester and connect the RTD to the RIO4000 (see the RIO4000 section of this manual for more details).

Connect the Volts and Common jacks of the VMA0055 module to the switch to be tested.

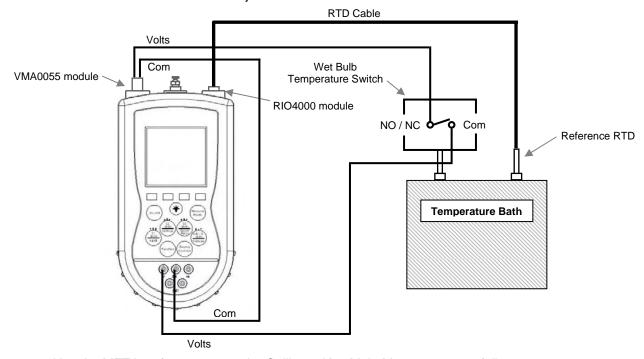

Use the MFT interface to set up the Calibrate Key Main Menu screen as follows:

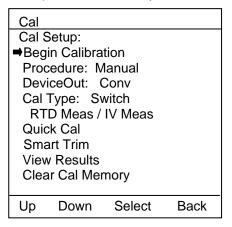

Calibrate Key Main Menu Screen for Wet Bulb Temperature Switch

Select Begin Calibration once satisfied. The following screens appears:

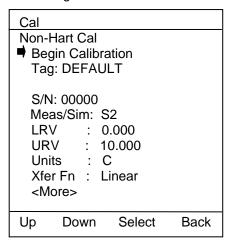

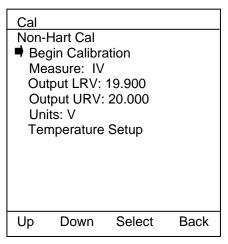

Page 1

Page 2 (<More>)

Use the MFT user interface to enter the Tag, S/N, and other information needed. Be sure the Meas/Sim line is directed to the RIO4000 module location (S1, S2 or S3). Use **Temperature Setup** on the bottom of the second page to setup or change the RTD probe information (units, number of wires, RTD material, alpha coefficient, etc...). When satisfied, move the cursor arrow to the **Begin Calibration** menu and press the **Select** soft key to continue. The following screen will appear.

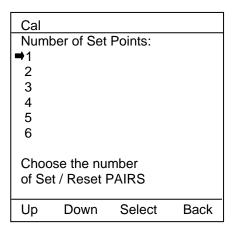

Select the number of set points for the switch device of interest and press the **Select** soft key to continue. The following screens will be displayed. Use this MFT user interface to enter the rest of the switch test detail. Be sure to consult the information on the <More> menu since it allows the user to specify a LRV and URV for the test. This is especially useful for switch tests using a simulation module since these values will provide start and stop values for the simulation module.

| Switch Test         |
|---------------------|
| Setup: As Found     |
| ⇒Start 1 of 1       |
| Set Pt : 7.000      |
| Reset Pt: 6.5.000   |
| Direction : Inc     |
| Test Reset Pt: Yes  |
| Ramp Minutes: 5     |
| Start Delay : 0     |
| Contact Form : NO   |
| VMA (wetting): On   |
| <more></more>       |
| Up Down Select Back |

Back Up Down Select Back

Switch Test
Setup: As Found

Start 1 of 1
LRV: 0.000

Page 1

Page 2 (<More>)

Where:

**Set Pt**: theoretical set point of the switch under test **Reset Pt**: theoretical reset point of the switch under test **Direction**: contact closure on **Inc**rease or **Dec**rease

Test Reset Pt: testing reset point is optional

Ramp Minutes: time for ramp when simulating RTD or T/C

Start Delay: optional start delay in minutes

**Contact Form**: Normally Open or Normally Closed options **VMA (wetting)**: On → VMA0055 module wets switch circuit or

Off → external VDC wetting

**LRV**: Lower Range Value of test to be run (or lower limit of simulation function) **URV**: Upper Range Value of test to be run (or upper limit of simulation function)

When satisfied with the test information, move the cursor arrow to the **Start 1 of X** menu line and press the **Select** soft key. An instruction screen will appear and then the test will begin with the following display.

| Switch Test                                            |       |
|--------------------------------------------------------|-------|
| Running 1 of 1                                         |       |
| Meas/Sim: 0.000 PSI<br>Switch : 0.000 V<br>***RESET*** |       |
| Slowly Increase P:<br>0.000 to 10.000                  |       |
| Hold                                                   | Abort |

| Switch Test                                          |       |
|------------------------------------------------------|-------|
| Running 1 of 1                                       |       |
| Meas/Sim: 0.000 PSI<br>Switch : 0.000 V<br>***SET*** |       |
| SET at : 7.269 PSI 21.605 V                          |       |
| Slowly Decrease P:                                   |       |
| 10.000 to 0.000                                      |       |
|                                                      |       |
| Hold                                                 | Abort |

**Set Point Test** 

**Reset Point Test** 

Once the test has been completed the follow screens will be available:

| Switch Test                                               |
|-----------------------------------------------------------|
| Running 1 of 1                                            |
| Meas/Sim: 0.000 PSI<br>Switch : 0.000 V<br>***COMPLETE*** |
| SET at : 7.269 PSI                                        |
| 21.605 V<br>RESET at : 5.691 PSI<br>18.345 V              |
| Next Abort                                                |

| Switch Test |   |        |     |       |
|-------------|---|--------|-----|-------|
| As Found:   | 1 | of 1   |     |       |
| Set Pt      | : | 7.000  | PSI |       |
| Actual      | : | 7.269  | PSI |       |
| Error       | : | 0.269  | PSI |       |
| Reset Pt    | : | 6.500  | PSI |       |
| Actual      | : | 5.691  | PSI |       |
| Error       | : | -0.809 | PSI |       |
| Deadband    | : | 0.500  | PSI |       |
| Actual      | : | 1.578  | PSI |       |
| Error       | : | 1.078  | PSI |       |
|             |   |        |     |       |
| Repeat      |   | Sa     | ive | Abort |

**Completed Switch Test** 

**Review Switch Test Results** 

Once the switch test is complete, select the **Next** soft key to review the results. If the test needs to be repeated, select the **Abort** soft key and restart the test. To save the As Found switch tests results, select the **Save** soft key from the Review Switch Test Results screen. The user will be given a chance to save the As Found data to As Left data, to Trim the switch set point (MFT display will show switch input and switch state while trimming operations are executed), to start the As Left documenting session (after Trim operations are completed) or to View the As Found Results.

**Important Note:** For Pressure Switch tests, it is very important to increase pressure slowly as the set point or reset point is approached. Quickly increasing and decreasing the pressure reduces the accuracy of the captured set point and reset points. Similarly, for simulating RTD or TC signals be sure to set the Ramp Time long enough for the LRV / URV range to insure accurate capture of set point and reset point values. The switch test software allows the user to discard the As Found or As Left results as many times as needed during the documenting session. Users can use this feature to determine whether or not a good set of data has been captured by comparing consecutive test results and then saving the results when satisfied.

### Switch Test Calibration Procedures and Documentation – From PC (Stored)

Switch Test calibration procedure setup features similar to those described in the Switch Test Calibrations and Documentation section above are available in the Meriam Device Management System. This allows the user to define Switch Test calibrations and assign calibration procedures to specific switch device tag numbers in the DMS database. DMS tracks calibration schedules and alerts the user when Switch Test calibrations are coming due. DMS will download Switch Test calibration procedures to a documenting MFT for use in the field. The VMA0055 module is normally used to wet the switch circuit to be tested although external wetting by a VDC source of 50 VDC or less is also supported. Once a Switch Test calibration has been completed, the results can be uploaded to DMS where they are stored by their tag number(s) for review and future reference.

Many of the MFT screens shown in the Switch Test Calibration and Documentation – Manual section above are reused in the Stored procedure method.

# **Deleting Files and Clearing Documentation Memory**

#### **Deleting Documentation Files**

Individual calibration procedure / result files can be deleted from the MFT using the **Del** soft key found on the View Calibration Results Screen. This screen is accessed by pressing the MFTs **Calibrate** key (see the Calibrate Key section of this manual for more details). The **Del** key removes the record from the display (Deleted shown instead) but it does not clear the memory space.

#### **Clearing Documentation Memory**

To clear all calibration procedure / result files, **Select** the **Clear Cal Memory** menu option under the MFTs **Calibrate** key (see the Calibrate Key section of this manual for more details). A delete confirmation screen is provided to prevent unintended clearing of all documentation files.

An alternate way to clear documentation memory is to connect the MFT to Meriam DMS and use the Clear MFT Calibration Data function. See the DMS User's Manual for more details.

# MFT 4005 with HART® Trims for Pressure and Temperature Transmitters Overview

The MFT 4005 includes those HART communication functions required for analog and sensor trims for HART pressure and temperature transmitters. Normally this includes 4 mA trim, 20 mA trim, zero sensor trim, lower sensor trim, and upper sensor trim although the set can vary from device to device. No HART configuration features are available in the MFT 4005.

The MFT 4005 provides the same calibration functions, NIST traceable module support and documenting functions as the MFT 4000 calibrator. In addition, all "Calibrate" key HART functionality present in the VAO1-MFT 4010 HART calibrator is also available (see the "Calibrate Key" section of this manual for more information). This includes the Quick Cal and Smart Trim calibration features that enable the user to fully trim HART pressure and temperature transmitters. Connections to the device under test are the same as those made for the MFT 4010.

Other differences include the following: When the "Quick Menu" key is selected the handheld displays the Smart Trim menu screen associated with the connected device. When the "HART" key is selected the "List / Show DOFs" screen is displayed. This allows the user to view the list of HART communication files (DOFs) loaded on the handheld.

Consult the current list of supported pressure and temperature devices at <a href="www.meriam.com">www.meriam.com</a>. The list is found under the "Available DOFs" button on the home page. To update the MFT 4005 for new or revised DOFs, consult the "Download Site Information" section of this manual.

The MFT 4005 model can be field upgraded to the MFT 4010 if full HART communication features are desired after purchase. Seven day field trials of MFT 4010 functionality are also available with field activation. Contact the MFT vendor for field trial activation or permanent upgrade pricing.

# MFT 4010 with HART® Communications Overview

The MFT 4010 includes HART communication functions that allow the user to poll, configure and maintain supported HART field device. The MFT 4010 uses a combination of Universal, Common Practice and Device Specific commands to facilitate communication with a field device. Combining HART ability with the modular calibrator means that technicians can use one device to perform device analog output trim adjustments (4 and 20 mA), trim the sensor, re-configure the field device, or poll a device for basic information.

The MFT 4010 will communicate with any HART device through Universal and Common Practice Commands using the standard Generic DOF (Device Object File) but must have the DOF for a specific HART device installed before it can execute Device Specific Commands. Consult the list of available DOFs at <a href="www.meriam.com">www.meriam.com</a>. Click on the "Available DOFs" button for an up to date list of HART devices.

#### HART COMMANDS

Three HART command types are used by the MFT 4010 to communicate with HART field devices. First, *Universal Commands* are primarily used to identify a field device by its model number and tag number and to read process data from the device. This communication is often referred to as "polling". The MFT 4010 can poll any Hart Device. Second, *Common Practice Commands* are used for calibration and maintenance functions that are common to many devices. An example of this would be to trim or adjust the analog output. Third, *Device Specific Commands* are used to handle functions that are unique to a particular device or manufacturer. Examples of these commands include sensor zero, sensor trim, calibration curve characterization, density inputs required for calculations made by the HART device or other configuration functions unique to the specific device.

#### HART CONNECTIONS

HART connections are made using the two standard banana jacks (3/4" center) located at the bottom of the MFT 4010. Refer to the following diagram. Polarity is not a concern for HART connections so both jack collars are black. Meriam supplies a test lead kit (P/N A36744) complete with standard connector for each model MFT 4010.

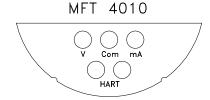

#### MFT 4010 with HART®

Electrical connections are shrouded standard banana jacks (3/4" center) for 50 mA/volts measurements. HART® loop connections are also standard banana jacks. Since HART is polarity independent, the HART jacks both have black collars.

For low load loops (less than 250 ohm), a 250 ohm resistor will need to be added to insure reliable HART communications. Meriam supplies a 250 ohm load resistor in the form of a standard adaptor (P/N A36821). Refer to the following diagram for details on connecting the adapter. This method requires the loop be opened in order to make the necessary connections.

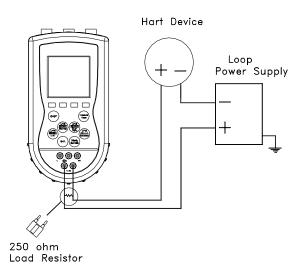

When connecting the MFT 4010 to a loop with a resistive load greater than 250 ohms, the HART jacks may be connected across the loop + and – or to the HART device terminals. Refer to the following diagram for connecting across the loop + and -. Notice the 250 ohm adapter is not needed here.

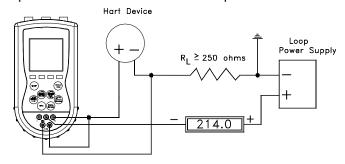

# HART® COMMUNICATIONS Initial Screens / Online Mode

Upon power up the MFT automatically detects if a field device is connected and attempts to establish HART communications. When a device with address zero is found, the MFT provides feedback to the user and starts the initial HART display for the connected device. See an example of Online Mode below.

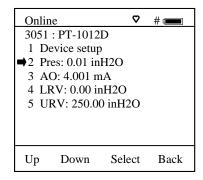

When no device connection is detected, the MFT enters the **MFT Main** navigation screen and the message **Device 0: Not Found** is displayed. Upon selecting the "1 Online Setup" option, the MFT checks again for Device address 0 and if not found displays the **MFT Multidrop / Retry 0** screen. This screen allows selection of either of three options: launch Multidrop poll by selecting the **Multi** soft key, retry Device 0 communication after re-checking physical connections to the device by the selecting **Retry** soft key, or to Exit to Offline mode by selecting the **Exit** soft key.

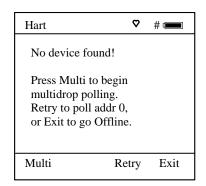

MFT Multidrop / Retry 0 Screen
No device or Non-zero address found

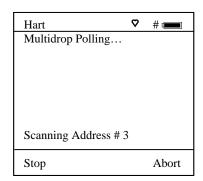

Multidrop Polling Screen Multidrop & Burst Mode Support

#### **Communications Trouble Shooting**

If an operating HART device is connected to the MFC but the "Device 0: Not Found" notification is received, a Multidrop Poll may be executed to determine if the connected device has a non-zero address. Select **Online Setup** from the MFC Main navigation screen and then select the **Multi** soft key to initiate the Multidrop poll. If the "No Devices Found" message is received, then the loop connections to the MFC should be carefully checked.

If an operating HART device with address zero (0) is connected to the MFC but the "Device 0: Not Found" notification is received, the loop connections to the MFC should be carefully checked.

Make sure all connections are correct and secure. Check for shorts, open circuits and multiple grounds.

Determine if the loop resistance is greater than  $250\Omega$  and less than  $1100\Omega$ s. If less than  $250 \Omega$  then use the supplied  $250 \Omega$  load resistor in series with the loop (see diagram HART Connections section).

If communication is still not established, check the **List / Show DOFs** menu under **Offline Menu**. Check the list for the presence of the "Generic" DOF under the manufacturer name "Meriam." If "Generic" is found, then HART communication is possible when the device is properly wired and connected to the MFC (see connection troubleshooting details above).

When the message "Generic" is displayed after connecting to a HART device there are two possible causes:

- 1) No device specific DOF for that device is currently installed in MFC memory. Check for availability of the DOF needed by going to the Available DOFs site at <a href="https://www.meriam.com/customers/past.asp">www.meriam.com/customers/past.asp</a>. Sort the list by clicking on any column header. For download instructions, see the DOF / Firmware Download Site section of this manual.
- 2) The connected HART device supports only HART Universal and Common Practice commands (i.e. generic commands). There are several such devices on the market, particularly level type devices.

### Multidrop Poll (addresses 1 – 15)

To initiate a Multidrop Poll, select the **Online Setup** option from the **MFT Main** screen when the **Device 0: Not Found** message is displayed. Then select **Multi** soft key from the **MFT Multidrop / Retry 0** screen. This function polls for all non-zero addresses (1 - 15). Located addresses are listed on the display as the remaining addresses are checked.

When polling is complete, or upon pressing **Stop** after the address of interest is found, use the soft key controls to select the address of interest. The initial HART menu for the device selected will then be displayed for use.

# Digital Poll (addresses 0 – 15)

Digital Polling is a special feature accessible through the MFT's Main navigation screen and the **Cfg** soft key. Press the **Cfg** soft key and then select the "2 Applications" menu option. Select the "1 Digital Poll" menu option to launch a polling operation that includes address 0 and ends with address 15. All addresses on the loop will be displayed on the MFT's screen. The address of interest can be selected from the list to launch HART communication with that device. Digital Poll can only be launched from this location in the handheld's menu structure.

#### Manual Launch of Device 0 Poll

When the message **Device 0:** \*On-line\* is displayed on the MFT Main navigation screen, selecting **Online Setup** will launch HART communication with the device. The message indicates that a HART device with address 0 has been detected at the HART connection and the MFT is standing by to initiate communications. The **Device 0:** \*On-line\* message is shown 1) if a physical connection is made to a HART device after the MFT power is turned on or 2) if the user exits from a HART communication session without disconnecting the lead wire by using the soft key controls provided.

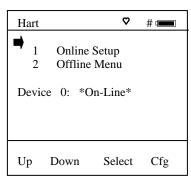

**MFT Main Navigation Screen**Manually launch polling on device 0.

# **Cloning HART Devices**

Cloning an existing HART device configuration can be very useful for configuring other devices of the same type. The MFT provides two options suitable for cloning.

#### Copy configuration and send to new device

Connect to the HART device of interest and select the **Save** option to save a copy of the configuration. Connect to the new device of same manufacturer and model and select the **Send** option. The screen will show all saved configurations by tag number. Move the cursor to the desired configuration and press the **Select** soft key. Verify the configuration is the one desired by reviewing the displayed details. When satisfied press the **Select** soft key to send this configuration to the connected device. Now use normal HART communication menus to replace the old tag number sent with the new tag number and to correct any other parameter(s) as necessary.

Make a copy of a previously saved device configuration

Go to the Communicator Main display and select the Offline Menu. Select **List Edit Configs** to view the list of stored configurations, move cursor to desired configuration and press the **Select** soft key. Verify the configuration is the one desired by reviewing the displayed details. When satisfied, press the **Copy** soft key. A complete configuration copy (all variables) will be made and a prompt to "Enter New Tag name" will be displayed. Enter the new tag number here to name the new configuration file. Immediately press the **Select** soft key and edit the Tag parameter to the desired tag number and any of the other parameters necessary. Select the Back soft key to complete the operation. The cloned configuration is now ready to send to the new device.

# **Saving Configurations for Multivariable HART Devices**

Multivariable HART devices permit the user to select one Primary Variable (PV) from its device variables list and assign the analog output to the selected PV. These device variables may be measured or calculated by the device (e.g. mass flow, density, temperature, viscosity, etc... for a coriolis mass flow meter). For some users saving only the PV's HART parameters may be satisfactory. However, it may be useful in multivariable applications to save the parameters of the secondary, tertiary, and other variables in addition to the PV parameters. The MFT allows the user to save only the PV parameters or to save the parameters of all variables by sequentially changing each variable to PV and saving the respective parameter sets. This is accomplished with the **PV Prompt** setting which can be found under the **Cfg** soft key on the Current Settings screen's Lockout menu option. Enabling this prompt causes the MFT to display the following question when a HART multivariable device is detected.

### "Multi variable device, allow PV changes? Yes / No"

MFT units are shipped from the factory with the **PV Prompt** setting defaulted to **disable** and locked out with the factory lockout code of "**321**". With the default set to **disable**, the MFT will only save the PV parameters for the current PV assignment of the multivariable device. To enable all multivariable device parameters to be saved to the MFT during a Save command, simply unlock the MFT settings (see the procedure in the "MFT Configurations Settings" section earlier in this manual) and reset **PV prompt** to **Enable**. This setting will cause the MFT to first save the PV parameters for the current PV assignment. The user will them be prompted to allow the MFT to change the PV assignments to perform a save of the next variable. The MFT continues in this manner until all variable parameters have been saved; then the MFT resets the PV to the original variable assignment.

#### **More Status Message**

HART device events (diagnostic flags) cause the MFT 4010 to display a "More Status Message" at the bottom of the display. This message is a notice to the user that one or more diagnostic warnings are available in the Review Status menu option of the connected device. Upon receipt of this message, enter the **HART** mode and select Detailed Setup / Diagnostics – Service / Test – Status / View Status to retrieve the diagnostic information.

#### HART OFFLINE MODE

HART Offline Mode comes up automatically if communications with a HART device are not established, and **Multidrop Polling** was declined, stopped, or aborted.

A faster way to access HART Offline Mode is available by pushing and holding the "Quick Menu" key for a few seconds. The screen at right will appear:

| Offline           |             |
|-------------------|-------------|
| Utilities:        |             |
| List/Show DOFs    |             |
| List/Edit Configs |             |
| Create Configs    |             |
| Delete All Config | S           |
| DOE 004           | F== - 250/  |
| DOFs: 331         | Free: 35%   |
| Cfgs: 2           | Free: 99%   |
|                   |             |
| Up Down           | Select Back |

Hart Offline Main Menu Screen

#### **List / Show DOFs:**

Provides a list of installed DOFs (Device Object Files) used by the MFT to communicate with HART devices. Lists can be view by Manufacturer, by Device Name or by stepping through all Devices one at a time. Use the soft key controls to move through the list. Pressing the FUNCTION key changes soft key definitions **Down** and **Up** to **PgUp** and **PgDn**. To quickly advance to the next page of a list, press

**FUNCTION** and then the **PgDn** soft key. To retreat to the prior page, press **FUNCTION** and then **PgUp**. Once engaged, the **PgUp** and **PgDn** soft keys remain active until the **Up** or **Down** soft keys or **FUNCTION** is pressed again.

#### **List / Edit Configs:**

Lists all stored HART configurations by Tag Number. Once a desired tag is located with the cursor, pressing the **Select** soft key displays header information to help the user confirm the identity and origin of the configuration. Pressing **Select** again opens the configuration for review and editing as needed. Any configuration in the list can be sent to another HART device of the same manufacture and model number. This feature enables fast commissioning of replacement devices, cloning of existing systems, or re-configuring for changes in process conditions or batch runs. New entries to this list are loaded to the bottom of the list. If multiple entries for one device are shown, the most recently saved configuration is always listed last.

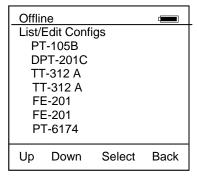

Offline List / Edit Configs Screen

Entries in this list may have been saved directly from a connected HART device, created in the MFT using the **Create Configs** function, copied from another configuration and renamed, or created by editing an existing file. MFT will also list configurations downloaded from the separately available Meriam Device Management System software (see www.meriam.com for more information).

#### **Create Configs:**

The **Create Configs** function allows the user to configure a HART device file in Offline Mode for sending to the intended device later when connected in the Online Mode. Use the soft key controls to move through the list and select the device model number required. The menus prompt the user to make the necessary configuration selections, tag the file for later retrieval and use, and edit configuration lines as required. This function can be locked out. See the Lockout Section of this manual for more information.

**Delete Individual Configs / Clearing Configuration Memory:** Individual stored Configurations may be deleted with MFT **Del** soft key functions (see example at right). A delete confirmation screen is provided to prevent unintended deletions. The **Del** key only hides the record from the MFT screen; it does not clear memory space.

To clear <u>all</u> configurations from memory (including active and hidden configs), enter the **HART Offline Menu Screen** and select the **Delete All Configs** option. The MFT will ask "Delete ALL Configs... ARE YOU SURE???" Select **Yes** to clear <u>all</u> stored configurations from memory.

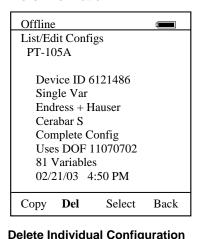

# HART ONLINE MODE

Once a HART device is located, the MFT enters the **Hart Device Online Screen** as shown below. The word "Hart" appears in the top left of LCD. The  $\heartsuit$  symbol will "flash" when HART communications have been established.

Note: The screen at right illustrates a Rosemount 1151 rev. 5 HART display. Screen configuration may vary depending on the HART device connected. For more information, please refer to the owner's manual for the HART device under test.

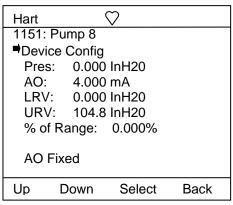

**1151:** Pump 8: Line 1 displays the model and tag number or service description of the device connected to the MFT. The model of the device is fixed and cannot be changed by the user.

**Device Config:** Line 2 is dedicated to accessing the HART configuration menus. See the Device Setup section below for further information.

PV: Displays the current primary variable's value as reported by the digital side of the HART device.

AO: Displays the current analog output value as reported by the digital side of the HART device.

LRV: Displays the Lower Range Value of the transmitter corresponding with a 4 mA analog output.

URV: Displays the Upper Range Value of the transmitter corresponding with a 20 mA analog output.

% of Range: Reflects the primary variable reported as a percent of full-scale range.

**AO Fixed:** Line 9 is a message line used to display general messages including but not limited to the state of HART device output, errors, or warnings. *This line will be blank if no messages or warnings are active.* 

# **Device Configuration**

From the **HART Device Online Screen** move the cursor to **Device Config** and press the **Select** soft key. The menu screen below allows the user to select a number of tasks. These include changing editable parameters, re-ranging the device, calibration, and device diagnostics.

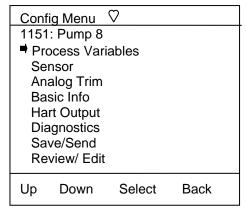

**Device Config Screen** 

#### **Process Variables**

The **Process Variables** option allows the user to review information concerning the process variables (such as pressure, current, etc...) as reported by the transmitter.

To enter the **Process Variables** option, use the **Up** or **Down** soft key to move the selection arrow to **Process Variables**, and then press the **Select** soft key. The MFT will then display the process variables being sent by the HART device.

Press Back to return to the Config Menu screen.

#### Sensor

This option allows the user to manage and configure sensor range and perform trim functions. From the **Device Config** screen scroll the cursor to **Sensor** and press the **Select** soft key. The following screen will appear:

| Sens                | or Menu |        |      |
|---------------------|---------|--------|------|
| 1151:               | Pump 8  |        |      |
| <b>⇒</b> Rerange    |         |        |      |
| Signal Conditioning |         |        |      |
| Pressure Trim       |         |        |      |
|                     |         |        |      |
|                     |         |        |      |
| Up                  | Down    | Select | Back |

**Rerange:** Allows the user to re-range the settings for Lower and Upper Range Value, set 4-20 mA values, and view Lower and Upper Span Limits.

Move cursor to **Rerange** and press the **Select** soft key.

The following screen will appear showing the current values for LRV, URV, LSL, and USL:

Rerange Menu

1151: Pump 8

LRV: 0.00 InH20
URV: 150.00 InH20
Set 4mA Range
Set 20mA Range
LSL: -150.00 InH20
USL: 150.00 InH20
USL: Back

# Rerange Main Menu Screen

Pressing the **Back** soft key while in the **Rerange** main menu returns the MFT to the **Device Config** main menu.

**LRV:** Lower Range Value. Allows the user to adjust the lower pressure range that the HART device will measure. This value typically corresponds to the 4 mA analog output. The values entered must be within the span limits of the device. Move the cursor to **LRV** and press the **Select** soft key.

| Rera  | ınge Mer            | าน   |      |
|-------|---------------------|------|------|
|       | I: Pump<br>er Range |      |      |
| _0.00 | ) in H20            |      |      |
| Inc   | Dec                 | Next | Done |

Use the **Inc** / **Dec** soft keys to make changes. Use the **Next** soft key to move to the next character. Press the **Done** soft key when the changes are complete. A prompt will appear: **Save new data?** Press the **Yes** soft key to accept the changes.

Pressing the **No** soft key will delete the changes and keep the previous settings. The MFT will return to the **Rerange** main menu.

**URV:** Upper Range Value. Allows the user to adjust the upper pressure range that the HART device will measure. Typically, this value corresponds to the 20 mA output. The values entered must be within the span limits of the device. Move the cursor to **URV** and press the **Select** soft key.

| 1151          | nge Men<br>: Pump 8<br>er Range | 3    |      |  |  |
|---------------|---------------------------------|------|------|--|--|
| _150.00 InH20 |                                 |      |      |  |  |
| Inc           | Dec                             | Next | Done |  |  |

Use the **Inc** / **Dec** soft keys to make changes. Use the **Next** soft key to move to the next character. Press the **Done** soft key when the changes are complete. A prompt will appear: **Save new data?** Press the **Yes** soft key to accept the changes. Pressing the **No** soft key will delete the changes and keep the previous settings. The MFT will now return to the **Rerange** main menu.

**Set 4mA Range:** This option allows the user to configure the pressure value at which the HART device will read 4 mA. Move the cursor to **Set 4mA** and press the **Select** soft key.

The screen will prompt: **Take Loop offline**. This notice reminds the user that the device output will not be a measurement of the actual process, and to place the receiving device or control system (such as a chart recorder, PLC, or DCS) in manual mode. Press the **OK** soft key to continue. Press the **Back** soft key to return to the **Rerange** main menu screen.

After pressing **OK**, the screen will prompt: **Apply new 4ma input**. This screen prompts the user to apply the pressure that will become the lower range value. Press the **OK** soft key to continue and the following screen will appear. Press **Back** to escape.

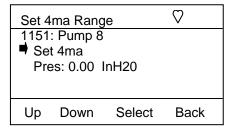

With pressure connections teed to the MFT and the HART device, apply the desired pressure and press the **Select** soft key. The MFT will then configure the pressure applied to equal 4 mA. To set 4 mA to correspond to zero pressure, make sure HART device is vented to atmosphere.

The screen will display the prompt: **Put Loop back online**. This notice reminds the user to return the device to service. Press the **OK** soft key to continue. The MFT returns to the **Rerange** main menu screen. Press the **Back** soft key to return to the **Sensor** main menu screen. Pressing **Back** again will return the MFT to the **Device Config** screen.

**Set 20mA Range:** This option allows the user to configure the pressure value at which the HART device will read 20 mA. Move the cursor to **Set 20mA** and press the **Select** soft key.

The screen will prompt: **Take Loop offline**. This notice reminds the user that the device output will not be a measurement of the actual process, and to place the receiving device or control system (such as a chart recorder, PLC, or DCS) in manual mode. Press the **OK** soft key to continue. Press the **Back** soft key to return to the **Rerange** main menu screen.

After pressing **OK**, the screen will prompt: **Apply new 20ma input**. This screen prompts the user to apply the pressure that will become the upper range value. Press the **OK** soft key to continue. The following screen will appear. Press **Back** to escape.

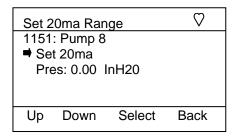

With pressure connections teed with to MFT and the HART device, apply the desired pressure and press the **Select** soft key. The MFT will then configure the pressure applied to equal 20 mA.

The screen will display the prompt: **Put Loop back online**. This notice reminds the user to return the device to service. Press the **OK** soft key to continue. The MFT returns to the **Rerange** main menu screen.

Press the **Back** soft key to return to the **Sensor** main menu screen. Pressing **Back** again will return the MFT to the **Device Config** screen.

**LSL:** Lower Span Limit. This display is informational only and cannot be edited. It is the lowest output value available with the device.

**USL:** Upper Span Limit. This display is informational only and cannot be edited. It is the highest output value available with the device.

# **Signal Conditioning**

Signal Conditioning allows the MFT to configure how the HART device will process the sensor data. This includes pressure units, damping values, alarm settings, and transfer functions.

Move the cursor to **Signal Conditioning** and press the **Select** soft key. The following screen will appear:

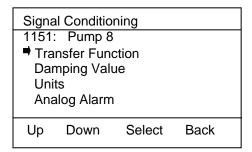

**Signal Conditioning Screen** 

**Transfer Function:** This option allows the user to choose how the HART device processes the primary variable. Typical options include linear and square root functions.

Move the cursor to **Transfer Function** and press the **Select** soft key.

The MFT will enter the **Transfer Function** screen. Use the **Edit** soft key to make changes. Press **Back** to return to the **Signal Conditioning** main menu screen.

After pressing **Edit**, the screen will show the current setting for the **Transfer Function**. Use the **Inc**rease and **Dec**rease soft keys to scroll through the available options. Press **Done** to accept the changes. The MFT will then return to the **Signal Conditioning** main menu.

**Damping Value:** This option allows the MFT to configure the Damp rate for the HART device.

Move the cursor to **Damping Value** and press the **Select** soft key.

The screen will display the current Damping value. Press the **Edit** soft key to change the current value, or press **Back** to return to the **Signal Conditioning** main menu.

After pressing **Edit**, the following screen will appear:

The underscore will prompt the user for changes ( \_ ). Use the Inc / Dec soft keys to change the value and the Next soft key to move to the next digit. When complete, press Done. A prompt will appear: Save new data? Pressing No will return the MFT to the Signal Conditioning main screen without making any changes. Press Yes to accept the new value. The MFT will return to the Signal Conditioning main screen.

| Signal Conditioning |                    |                     |  |  |  |
|---------------------|--------------------|---------------------|--|--|--|
| 1151: Pump 8        |                    |                     |  |  |  |
| Damping Value:      |                    |                     |  |  |  |
|                     |                    |                     |  |  |  |
|                     |                    |                     |  |  |  |
|                     |                    |                     |  |  |  |
|                     |                    |                     |  |  |  |
|                     |                    |                     |  |  |  |
|                     |                    |                     |  |  |  |
|                     |                    |                     |  |  |  |
| Dec                 | Next               | Done                |  |  |  |
|                     | Pump 8<br>ng Value | Pump 8<br>ng Value: |  |  |  |

**Units:** This option allows the user to configure the engineering units for the connected HART device. Move the cursor to **Units** and press the **Select** soft key. The screen will display the current units being used. Press the **Edit** soft key to change the current unit, or press **Back** to return to the **Signal Conditioning** main menu.

Use the **Inc**rease and **Dec**rease soft keys to scroll through the available engineering units. Press **Done** to select the new engineering unit. The MFT will send the update to the HART device and return to the **Signal Conditioning** main menu.

**Analog Alarm:** This option allows the user to configure the analog alarm properties for the HART device. Move the cursor to **Analog Alarm** and press the **Select** soft key.

The MFT will enter the **Analog Alarm** screen. Use the **Edit** soft key to make changes. Press **Back** to return to the **Signal Conditioning** main menu screen.

After pressing **Edit**, the screen will show the current setting for the **Analog Alarm.** Use the **Inc**rease and **Dec**rease soft keys to scroll through the available options. Press **Done** to accept the changes. The MFT returns to the **Signal Conditioning** main menu.

#### **Pressure Trim**

This option allows the user to trim various primary variable settings. Move the cursor to **Pressure Trim** and press the **Select** soft key. The following menu screen will appear:

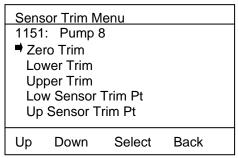

**Pressure Trim Main Menu** 

**Zero Trim:** This option allows the user to trim the zero pressure reported by the HART device sensor.

Use the **Up** or **Down** soft key to move the selection arrow to **Zero Trim**, then press the **Select** soft key.

The screen will prompt: **Take Loop offline**. This notice reminds the user that the device output will not be a measurement of the actual process, and to place the receiving device or control system (such as a chart recorder, PLC, or DCS) in manual mode. Press the **OK** soft key to continue. Press the **Back** soft key to return to the **Pressure Trim** main menu screen without making changes, or taking the device offline.

The MFT will prompt: **Apply zero to Sensor**. Make sure that the HART device has no pressure applied. Press the **OK** soft key to continue. The MFT will then prompt the user: **Wait until stable.** All pressure must be vented, and the display stabilized, before accepting a zero pressure value. Press the **OK** soft key to continue.

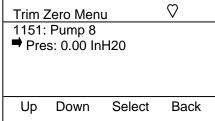

Once the display is stabilized, press the **Select** soft key to set the displayed value.

Press **Back** to exit this screen without performing a zero trim. The screen will display the prompt: **Put Loop back online**. This notice reminds the user to reconnect the device under test to the receiving device. Press the **OK** soft key to continue to the **Pressure Trim** main menu screen. Pressing **Back** again will return the MFT to the **Sensor** main menu screen.

**Lower Trim:** This option allows the user to trim the low pressure at a specific reference point. This value becomes the low sensor trim point.

Use the **Up** or **Down** soft key to move the selection arrow to **Lower Trim**, then press the **Select** soft key.

The screen will prompt: **Take Loop offline**. This notice reminds the user that the device output will not be a measurement of the actual process, and to place the receiving device or control system (such as a chart recorder, PLC, or DCS) in manual mode. Press the **OK** soft key to continue. Press the **Back** soft key to return to the **Pressure Trim** main menu screen without making changes, or taking the device offline.

The MFT will prompt: **Apply Low Pressure**. Press the **OK** soft key to continue. The MFT will then prompt the user: **Wait until stable**. This notice reminds the user to wait for the pressure displayed to stabilize before accepting a pressure value. Press the **OK** soft key to continue.

Apply a low pressure value to the HART device and allow it to stabilize. Press the **Select** soft key to accept the value.

When the **Select** soft key is pressed, the MFT will prompt for changes with the Numeric entry grid and underscore ( \_ ). Use the Number Grid and soft keys to change the value and the **Select** soft key to move to the next digit.

When complete, press **Done**. A prompt will appear: **Save new data?** Press the **Yes** soft key to accept the changes. Pressing **No** returns the MFT to the **Pressure Trim** main menu screen without saving changes.

The screen will display the prompt: **Remove Pressure**. This notice reminds the user to release the pressure applied. Press **OK** to continue. The screen will display the prompt: **Put Loop back online**. This notice reminds the user to reconnect the device under test to the receiving device. Press the **OK** soft key to continue to the **Pressure Trim** main screen.

**Upper Trim:** This option allows the user to trim the high pressure at a specific reference point. This value becomes the high sensor trim point.

Use the **Up** or **Down** soft key to move the selection arrow to **Upper Trim**, then press the **Select** soft key.

The screen will prompt: **Take Loop offline**. This notice reminds the user that the device output will not be a measurement of the actual process, and to place the receiving device or control system (such as a chart recorder, PLC, or DCS) in manual mode. Press the **OK** soft key to continue. Press the **Back** soft key to return to the **Pressure Trim** main menu screen without making changes, or taking the device offline.

The MFT will prompt: **Apply High Pressure**. Press the **OK** soft key to continue. The MFT will then prompt the user: **Wait until stable**. This notice reminds the user to wait for the pressure displayed to stabilize before accepting a pressure value. Press the **OK** soft key to continue.

Apply a high pressure value to the HART device and allow it to stabilize. Press the **Select** soft key to accept the value.

When the **Select** soft key is pressed, the MFT will prompt for changes with the Numeric entry grid and underscore (\_). Use the Numeric Grid and soft keys to change the value and the **Select** soft key to move to the next digit.

When complete, press **Done**. A prompt will appear: **Save new data?** Press the **Yes** soft key to accept the changes. Pressing **No** returns the MFT to the **Analog Trim** main menu screen without saving changes. The screen will display the prompt: **Remove Pressure**. This notice reminds the user to release the pressure applied. Press **OK** to continue. The screen will display the prompt: **Put Loop back online**. This notice

reminds the user to reconnect the device under test to the receiving device. Press the **OK** soft key to continue to the **Analog Trim** main screen.

**Low Sensor Trim Pt:** Allows the user to view the pressure value where the last Low Sensor Trim Point was referenced. See the **Lower Trim** section for more information.

Use the **Up** or **Down** soft key to move the selection arrow to **Low Sensor Trim Pt**, then press the **Select** soft key. Use the **Back** key to return to the **Pressure Trim** main menu.

**Up Sensor Trim Pt:** Allows the user to view the pressure value where the last Upper Sensor Trim Point was referenced. See the **Upper Trim** section for more information.

Use the **Up** or **Down** soft key to move the selection arrow to **High Sensor Trim Pt**, then press the **Select** soft key. Use the **Back** key to return to the **Pressure Trim** main menu.

#### **Analog Trim**

The **Analog Trim** option allows the user to trim the analog output of the connected HART device. To enter the **Analog Trim** option, use the **Up** or **Down** soft key to move the selection arrow to **Analog Trim**, then press the **Select** soft key. The following screen will appear:

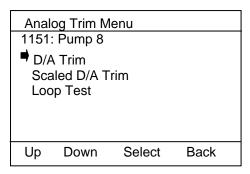

Analog Trim Main Menu Screen

**D/A Trim:** This option allows the user to trim the analog output (4mA & 20mA) of the connected HART device. A multimeter will be needed to use this trim feature operating out of the HART communications mode.

Note: For best convenience on Trim operations, the MFT's mA/V meter should be used. See the Calibrate section of this manual and review the Analog Trim instructions for more information on this feature.

To initiate the **D/A Trim**, use the **Up** or **Down** soft key to move the selection arrow to **D/A Trim**, then press the **Select** soft key.

The screen will prompt: **Loop should be removed from automatic control**. This notice reminds the user that the device output will not be a measurement of the actual process, and to place the receiving device or control system (such as a chart recorder, PLC, or DCS) in manual mode. Press the **OK** soft key to continue.

Screen will prompt: Connect Ref meter. Press OK to continue.

Press the **Abrt** soft key to return to the **Analog Trim** main menu screen without making changes.

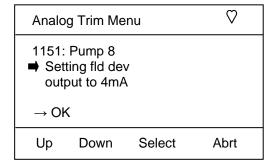

The MFT will send commands to set the HART device output to 4.000 mA. Select OK to set 4mA output. Verify the output of 4.000 mA using a reliable external multimeter. If the multimeter measurement does not confirm the 4mA, enter the trim value at the underscore (\_) prompt. Use the **Inc & Dec** key to manually adjust the value measured by the external multimeter. A prompt will appear: **Save new data?** Press the **Yes** soft key to accept the changes and implement the 4 mA trim. Pressing **No** will take you back to the **Analog Trim** main menu screen without saving changes.

Then prompt will appear: Fld dev output 4.000mA equal to reference? (Yes/No)

Select 'yes' if multimeter shows the 4 mA reading.

If 'yes' is selected, then MFT will send command to set 20mA output.

Same procedure is repeated for 20mA trim function.

After 20mA trim completed, the prompt will appear Returning fld dev to original output.

The screen will display the prompt: **Loop may be returned for automatic control**. This notice reminds the user to reconnect the device under test to the receiving device. Press the **OK** soft key to continue and screen will return to the **Analog Trim** screen. Pressing **Back** again will return the MFT to the **Config Menu** main screen.

#### Scaled D/A Trim:

Scaled D/A Trim is a feature that allows HART® communications users to trim a smart transmitter's 4-20 mA output using a different analog scale to measure the loop current. For example, an I/O resistor is commonly placed in series with the two wire 4-20 mA loop to convert the current signal into a voltage signal for use by the DCS. By measuring the voltage across the I/O resistor, the loop current value can be obtained by dividing the voltage by the resistor value. **Scaled D/A Trim** allows the user to enter this voltage directly instead of having to convert it into the actual current value. During the trim function, the transmitter output is set to a fixed output (first 4 mA and then 20 mA). The user is prompted to enter the meter reading using the analog scale selected by the user. The transmitter D/A calibration trim is then adjusted to obtain the correct meter reading. The resulting calibrated loop delivers a precision voltage signal to the DCS.

To use Scaled D/A Trim, first make connections to the HART transmitter of interest and press the **HART** key. Once communication is established, select the **Device Configuration** option on the first display, then **Diagnostics**, then **Calibrate**, then **Analog Trim** and finally **Scaled D/A Trim** (these menu paths and titles may vary with HART device). The screen will prompt: "Loop should be removed from automatic control." This notice reminds the user that the device output will not be a measurement of the actual process, and to place the receiving device or control system (such as a chart recorder, PLC, or DCS) in manual mode. Use the **Select** soft key to accept **OK**. Press the **Abrt** (Abort) soft key to return to the previous screen without making changes and without taking the device offline.

If **OK** is selected, the following display will appear:

HART
3144 Temp: DOF TEST

Select Trim Scale:

■ 1.0 to 5.0 volts
1.2 to 6.0 volts
2.0 to 10.0 volts
User Defined

Up Down Select Abrt

Select Scaled D/A Trim Display

#### Scale Options & Corresponding I/O Resistor Values

1.0 to 5.0 volts corresponds to 250 ohm I/O resistor

1.2 to 6.0 volts corresponds to 300 ohm I/O resistor

2.0 to 10.0 volts corresponds to 500 ohm I/O resistor

Use the **Up** or **Down** key to indicate the desired Trim scale. Use the **Select** key to select the desired scale. Selecting **1.2 to 6.0 volts** will automatically set the "Scaling Lo value:" to 1.2 and the "Scaling Hi value:" to 6.0 and a message will be displayed to "connect reference meter." An accurate reference multimeter should be connected across the I/O resistor at this point. **Select** the OK menu option once this is done. The message "Setting field device output to 4 mA" will be displayed. **Select**ing the OK menu option causes the MFT to send the AO fixed command for device output of 4 mA. The next display asks the user to "Enter meter value" as read from the multimeter display. Use the Numeric Grid and soft keys to enter this value. Press **Done** when finished and the following screen is displayed.

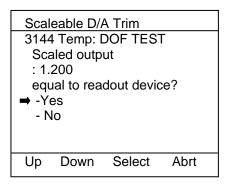

If the meter now reads the correct scale value for 4 mA output, **Select** Yes to continue on to "Setting field device output to 20mA." Otherwise, select No and you will be prompted to enter the new meter reading. At the "Setting field device output to 20mA," **Select** the OK option and the MFT sets the HART device output to 20.00 mA. The next display asks the user to "Enter meter value" read from the multimeter display. Use the Numeric Grid and soft keys to enter this value. Press **Done** when finished. **Select** No if the meter does not read the correct scale value for 20 mA output. **Select**ing Yes completes the trim operation and the display changes to "Data is being made permanent, please wait..." then to "Returning field device to original output" and finally to "Note- Loop may be returned to automatic control". **Select** OK here to complete the Scaled D/A Trim.

This feature also allows custom scaling by entering values for "Scaling Lo value" and "Scaling Hi value". Selecting the **User Defined** menu option on the "Select Trim Scale" display provides the Numeric Grid display to allow input of the Scaling Lo and Hi values. Once this is complete, the following display is shown.

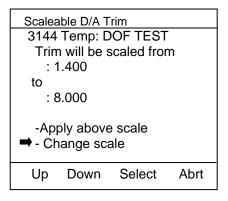

Selecting "Change scale" gives the user a chance to further adjust the desired scale. Once "Apply above scale" is selected, the remaining procedure is identical to the **1.2 to 6.0 volts** example given above. Complete the procedure as prompted by the MFT displays using the custom scale for the D/A trim.

#### LOOP TEST:

This option allows the user to send HART commands to the device under test to "fix" its analog output to any desired value between 4 and 20 mA, regardless of process variable value.

This test is useful in determining the ability of a loop to deliver the accurate analog signals by providing a specific current output to a receiving device.

Use the **Down** soft key to scroll to **Loop Test** and press the **Select** soft key to select. The screen will prompt: **Take Loop offline**. This notice reminds the user that the device output will not be a measurement of the actual process, and to place the receiving device or control system (such as a chart recorder, PLC, or DCS) in manual mode. Press the **OK** soft key to continue. Press the **Back** soft key to return to the **Analog Trim** main screen.

The MFT will execute the selected analog output assignment to the connected HART device and display the results.

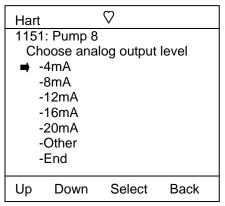

Messages relevant to Loop Test will appear in the message area shown above. This area will be blank if no messages are issued by the HART device.

To set output automatically to desired value of 4, 8, 12, 16, 20mA select the corresponding key.

To manually change the fixed analog output value from the HART device, select "other" key. The following screen will appear.

| Hart  |        | $\nabla$ |      |
|-------|--------|----------|------|
| 1151: | Pump 8 |          |      |
| _3.99 | 9mA    |          |      |
| Inc   | Dec    | Next     | Back |

An underscore will prompt the user for changes ( \_ ). Use the **Inc / Dec** soft keys to change the value and the **Next** soft key to move to the next digit. When complete, press **Done**. A prompt will appear: **Save new data?** Pressing **No** will take you back to the **Loop Test** main screen without making any changes. Press **Yes** to accept the new value. The MFT returns to the Loop Test main screen. The message line will indicate: "AO Fixed."

The screen will display the prompt: **Loop may be returned to automatic control**. This notice reminds the user to return the device to service. Press the **OK** soft key to continue. Press the **Back** soft key to return to

the **Analog Trim** main menu screen. Pressing **Back** from the **Analog Trim** screen will return the MFT to the **Config Menu s**creen.

Select  ${f End}$  option to return field device to original output and exit loop test. When you select  ${f End}$ , the

screen shows:

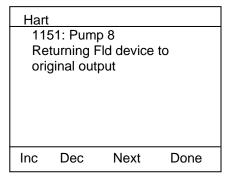

Or, press Abort soft key from loop test main screen to exit the loop test.

Select Back key to return back to device Config Menu.

#### **BASIC INFO**

This function provides basic but valuable HART device information to the user.

Use the  ${\bf Up}$  or  ${\bf Down}$  soft key to move the selection arrow until it points to  ${\bf Basic\ Info}$ , then press the  ${\bf Select}$ 

soft key.

The following screen will appear:

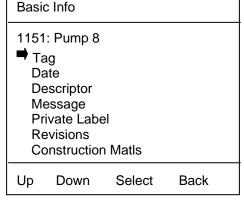

**Basic Info Main Screen** 

All of the options listed on this screen are accessed by scrolling the cursor **Up** or **Down** to the desired parameter and pressing **Select** to enter that option's edit screen.

Non-editable screens provide information only. The **Back** soft key will be the only soft key shown for these screens. For options that can be edited, press the **Edit** soft key to change current settings. Use the Alphanumeric Grids options (see Alphanumeric Entry Section in this manual) and soft keys to select desired characters. Press the **Select** key to enter alphanumeric information. Press **Done** to save the information. The MFT will send the update to the HART device and return to the **Basic Info** main menu.

**Tag:** Allows the user to program a tag number/name for the HART device. Up to 8 characters, including spaces, may be used.

Date: Allows the user to set the date.

**Descriptor:** Allows the user to provide a brief custom description of the HART device. Examples: "Pipe 7E" or "DP xmtr". Up to 15 characters, including spaces, may be used.

**Message:** Allows the user to enter a short message, similar to the **Descriptor** option above. Up to 20 characters, including spaces, may be used.

**Model:** Provides information on the specific model of the connected HART device. This option is non-editable.

**Private Label:** Provides the device manufacturer's name. This option is non-editable.

**Revisions:** After selecting **Revisions** the screen will change and provide a menu of HART related items. Press **Select** to choose the item of interest.

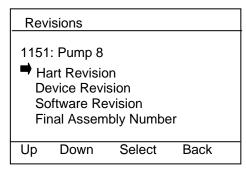

**Revisions Main Screen** 

Most items on this screen are non-editable, and are for informational purposes only.

Final Assembly Number: This is the only user editable selection.

Use the **Down** soft key to select **Final Assembly Number**, then press the **Select** soft key.

The screen will display the current final assembly number. To change the value, press the **Edit** soft key.

Use the Number Grid and soft keys to adjust the value, and **Select** to edit the next character. This option allows numeric values only. Press **Done** to select the information.

**Construction Matls:** This option takes the user to a screen dedicated to construction information about the HART device. Some options can be edited to allow entry of physical details.

#### **HART OUTPUT**

This option allows the user to configure the HART communications protocol options. It also provides information about the HART device ID and Burst Com number.

To enter the **Hart Output** option, use the **Up** or **Down** soft key to move the selection arrow to **Hart Output**, then press the **Select** soft key.

The MFT screen provides the options shown below:

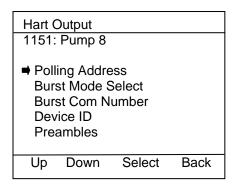

Hart Output Main Menu

**Polling Address:** This option allows the user to configure the address of the HART device. See the **HART Communications** section for more details on HART device addresses.

Move the cursor to **Polling Address** and press the **Select** soft key.

The screen will display the current Polling address. Press the **Edit** soft key to change the current value, or press **Back** to return to the **Hart Output** main menu. After pressing **Edit**, the following screen will appear:

| 1151: | Output<br>Pump 8<br>g Addre |        |      |
|-------|-----------------------------|--------|------|
| _15   |                             |        |      |
| Row   | Col                         | Select | Done |

The underscore will prompt the user for changes ( \_ ). Use the **Inc** / **Dec** soft keys to change the value and the **Next** soft key to move to the next digit.

Note: Acceptable polling addresses are 0 through 15. Care must be taken to insure that the new address is not already assigned to a device on the loop. Failure to do so will result in a loss of communications.

When complete, press **Done**. A prompt will appear: **Save new data?** Pressing **No** returns to the **Hart Output** main screen without making any changes. Press **Yes** to accept the new value. The MFT will return to the **Hart Output** main screen.

**Burst Mode Select:** Burst mode is a communications option that allows a HART device to continuously broadcast pre-selected information to a host device. The MFT does not use burst mode for its interface with HART devices. Burst information is often used within a plant's information technology framework. The MFT can be used to set a device's burst mode information and to initiate or terminate the **Burst Mode Select** function. It does not display the burst mode variable.

To enter the **Burst Mode Select** option, use the **Up** or **Down** soft key to move the selection arrow to **Burst Mode Select**, then press the **Select** soft key.

Press the **Edit** soft key, and use the **Inc**rease and **Dec**rease soft keys to toggle the burst mode on or off. Press **Done** when the desired option is displayed. The MFT will query if the new data should be saved. Pressing **Yes** puts the MFT into the selected burst mode, and returns the MFT to the **Hart Output** main menu screen. Selecting **No** leaves the device in the original "As found" burst mode and returns the MFT to the **Hart Output** main menu screen.

Burst Mode communications are differentiated from normal HART communications with the filled heart symbol displayed when communicating.

**Burst Com Number:** This register is used to select the information that will be continuously broadcast. The selection will differ from device to device.

To enter the **Burst Com Number** option, use the **Up** or **Down** soft key to move the selection arrow to **Burst Com Number**, then press the **Select** soft key.

The screen will display the currently selected output setting for the device. Press **Back** to return to the **Hart Output** main menu screen if you do not wish to edit the settings.

To edit the current settings, press the **Edit** soft key. Use the **Inc**rease and **Dec**rease soft keys to scroll through the selections for that specific device.

Press **Done** when the desired selection is displayed. A prompt will appear: **Save new data?** Press the **Yes** soft key to accept the new **Burst Com Number** changes. Pressing **No** returns the MFT to the **Hart Output** main menu screen without saving changes to the device.

#### **DIAGNOSTICS**

To enter the **Diagnostics** option, use the **Up** or **Down** soft key to move the selection arrow to **Diagnostics**, then press the **Select** soft key.

The MFT screen provides two test options as shown below:

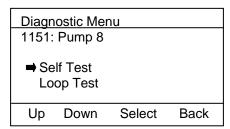

**Diagnostics Main Menu Screen** 

**Self Test:** Provides an overall diagnostic test of the selected HART Device. Press the **Select** soft key to choose the **Self Test** option.

The screen changes as shown below. Press the **Select** soft key to perform a diagnostic test of the HART device.

Self Test Menu

1151: Pump 8

→ Perform Test
Test Results

Up Down Select Back

The  $\nabla$ symbol will appear and flash briefly, indicating the test is being performed. Scroll **Down** to **Test Results** and press **Select** to scroll through the status of the various parameters tested.

Press the **Next** soft key to scroll through diagnostic results and finally return to the **Diagnostics** main menu. The **Back** soft key will return to the previous screen at any point in the diagnostics review.

**Loop Test:** Refer to **Loop Test** under **Analog Trim** section for more information. When using the Loop Test here, pressing the **Back** and **OK** soft keys will return the MFT to the **Diagnostics** main menu screen.

**Save:** Allows the MFT to save the HART configuration from a connected device to memory. For **Multivariable HART** devices:

Multi variable HART devices permit the user to select one Primary Variable (PV) from its device variables list and assign the analog output to the selected PV. Sometimes, it is useful to save the parameters of the secondary, tertiary, and other variables in addition to the PV parameters. MFT allows the user to save the configuration by two ways,

- 1) Only the PV parameters OR
- 2) The parameters of all variables (primary, secondary, tertiary etc.) by sequentially changing each variable to PV and saving the respective parameter sets. This is done by setting the **PV Prompt** in **Settings** menu as **Enable.**

MFT units are shipped from the factory with the **PV Prompt** setting defaulted to **disable** and locked out with the factory lockout code of "321". To enable all device variable parameters to be saved to the MFT during a **Save** command, simply unlock the MFT settings (see the procedure in the **Settings** section earlier in this manual) and reset **PV Prompt** to **Enable**.

This makes the MFT, prompt the user-

"Multivariable device, allow PV changes: Yes/No"

If **Yes** is selected, it will cause the MFT to first save the PV parameters and then change the PV to the secondary variable and save these parameters as well. The MFT continues in this manner until all variable parameters have been saved; then the MFT resets the PV to the original variable.

**Send:** Allows the MFT to send (download) a HART configuration to an identical HART device. Once a suitable configuration for one unit is created, it can be shared with identical units requiring the same parameters.

#### Review/Edit:

This function allows the user to bypass the menu system to view and/or edit variables directly from the configuration information.

To enter the **Review/Edit** option, use the **Down** soft key to move the selection arrow to **Review/Edit**, then press the **Select** soft key.

The **Edit** soft key is active only for editable parameters. To edit the displayed parameter, press the **Edit** soft key. The MFT will then switch to that variable's edit screen. Use the Alphanumeric Grids options (see Alphanumeric Entry Section in this manual) and soft keys to select desired characters. Press the **Select** key to move on to the next character. Use the **Inc**rease and **Dec**rease soft keys to make selections from editable menus. Use the **Next** soft key to move to the next selection. Press the **Done** soft key when the changes are complete. A prompt will appear: **Save new data?** Press the **Yes** soft key to accept the changes. Pressing the **No** soft key will keep the previous settings with out saving any changes. In both cases, the MFT display will remain the same. Press the **Next** soft key to move on to the next variable, the **Back** soft key to go back one variable, or the **Done** soft key to exit **Review/Edit** and return to the **Device Config** screen.

#### **QUICK MENU KEY**

The **Quick Menu** key allows the user to go directly to a specific HART menu. This is a time saving feature that allows the user to skip entire blocks of standard HART menus and jump directly to a frequently used function. **Quick Menu** titles are the same as HART menu titles for ease of recognition. Press the **Quick Menu** dual function key and the following screen will appear:

Main Menu: Refer to Hart Device Online Screen section.

Config Menu: Refer to Device Config section for more

information.

**Rerange Menu:** Refer to **Rerange** section for more information.

Diagnostic Menu: Refer to Diagnostic section for more

information.

Basic Info: Provides quick access to basic information about the connected HART device,

including tag number, manufacturer and software information.

Construction Matls: Provides quick access to construction material information for the connected

HART device

Sensor Menu: Refer to Sensors section for further information.

Signal Conditioning: See Signal Conditioning section for more information.

Sensor Trim Menu: Refer to Sensor menu for further details.

**HART Output:** Refer to **HART Output** section for more information.

An additional function of the **Quick Menu** key is to enter HART Offline mode. Press and hold the **Quick Menu** key for a few seconds to enter the Offline mode.

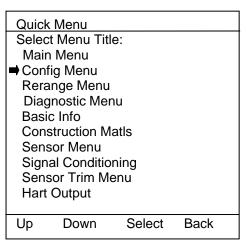

**Quick Menu Screen** 

#### **DOF Memory Maintenance**

DOF flash memory will become fragmented after many DOF download sessions to add new or update existing DOFs. Fragmentation reduces the total number of DOFs that can be saved in memory. 600 DOFs is the nominal capacity of the flash memory). When fragmentation becomes extreme, the MFT will not accept additional DOF downloads. Periodic DOF memory maintenance will be needed to optimize DOF memory.

The Offline screen indicates the number of DOF files stored in memory and the percentage of free memory available for additional files. 320 DOFs ideally use about 58% of the available memory, so 42% of DOF memory should be free. The example at right indicates that only 27% of DOF memory is free. This indicates fragmentation.

To optimize DOF flash memory, it is necessary to delete all DOFs and then reload them all in one session. Connect the MFT to a host PC that has DPC Manager installed (see the DPC Manager Utility section of this manual for more information). Launch DPC Manager and select the "Manage DPC Device Driver and Firmware Updates" option. Go to the Tool Bar and click on "Settings", then click on the "Advanced" option. The following screen will appear.

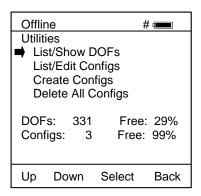

**HART Offline Menu Screen** 

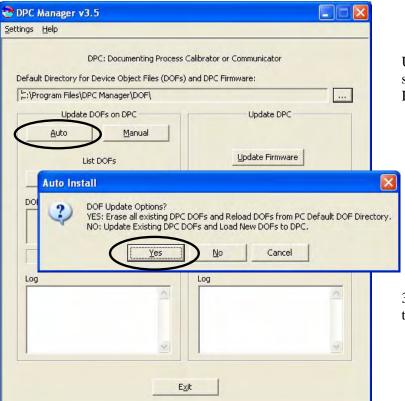

Under "Update DOFs on DPC" section on left side, click on the "Auto" button. An Auto Install dialog box will appear.

Select the "Yes" response to the "DOF Update Options? question to erase all existing DOFs and re-load DOFs from the default DOF directory.

320 DOFs will take approximately 90 minutes to load.

#### MFT 4010 DEVICE SPECIFIC & GENERIC HART® COMMUNICATIONS

Meriam supports a growing number of Device Specific DOFs (Device Object Files). For a current listing of HART® devices with full Device Specific MFT communications support, go to <a href="http://www.meriam.com/customers/past.asp">http://www.meriam.com/customers/past.asp</a> . Information found there can be sorted by clicking on any column header (manufacturer name, model number, etc.).

To facilitate communications with HART devices that are not yet supported with Device Specific DOF files or that do not require DOF files, the MFT 4010 includes Generic HART Communication capability. This allows the user to communicate with any HART device using Universal and Common Practice commands to poll, configure, and maintain HART devices. Specific functions supported include most polling, tagging, and device configuration and trim operations for analog outputs. Generic communications do not support Device Specific commands for higher order HART functions (see the **HART® Commands** section of this manual or the instruction manual for the HART device of interest for more information on the three command levels).

#### **Using Generic HART Communication**

The MFT 4010's Generic HART Communication mode starts automatically when the **HART** key is pressed or certain **Calibrate** key functions are selected and no Device Specific DOF (device object file) is found to match the connected HART device. When this occurs, line two of the display will indicate "Generic" and the device tag number.

In general, both Generic **HART** and Generic **Calibrate** modes will operate similarly to their device specific DOF counterparts (see HART Communication and Calibrate sections of this manual for more details). However, the MFT does not display Device Specific related communication menus or options when in the Generic communication mode. For example, the Zero and Sensor trim menu options (normally executed by Device Specific commands) are not displayed for pressure transmitters without DOF support. Please see the Meriam **Download Site** section of this manual for information on downloading the latest Device Specific DOF files to your MFT.

#### **DOCUMENTING HART CONFIGURATIONS**

All MFT 4010 models are able to save and send HART device configuration files. They are also able to upload saved configurations to the Meriam DMS software. The information joins the corresponding tag number history once DMS receives the data.

Within DMS users can review configuration data, compare the most recent configuration to past configurations, and revise configurations for subsequent download to the intended device. See the DMS User's Manual for more information.

All saved configurations can be deleted from MFT memory using the "Delete All Configs" option in the HART offline mode. Users of the DMS software can use DMS functions to clear the configurations from memory of the MFT 4010. See the DMS User's Manual for more details.

#### **DOWNLOAD SITE INFORMATION - DOFS, FIRMWARE, UTILITIES**

One of the unique features of the MFT 4000 Series is the built-in ability to have firmware upgrades installed by the user at his location. The Meriam Download Site is accessible over the Internet and provides for the convenient download of new or revised firmware and DOF's (Device Object Files) for HART communication. MFT units already in service in the field do not need to be returned to the factory for firmware upgrades or improvements released by Meriam. The user can simply download the files to a PC having Internet access and upgrade the MFT firmware using the Installer PC Utility. DOF's are also available on this site. The Download Site enables users to stay current as Meriam releases new DOF's or revisions of existing ones.

#### Who has access to the Download Site?

All MFT users who have purchased a Download Subscription have unlimited access to the Download Site for three years from date of subscription. These customers may download any published file from the site to their MFT upon entry of the proper authenticating codes (provided with the subscription). After the subscription expires, the Download Site is available with paid subscription renewal. Contact Meriam at (216) 281-1100 or <a href="mailto:meriam@meriam.com">meriam@meriam.com</a> for more information and to purchase a download subscription. MFT firmware can be downloaded without a subscription.

#### **PC Requirements for Download Operations**

Meriam recommends IBM compatible Pentium I PCs or higher for download operations. The PC should have an available RS-232 port, minimum modem speed of 28K and access to Internet service. USB ports can be used with USB to Serial adapters as well.

#### **Preparing the MFT for Updating**

All MFT models come ready to connect to an IBM compatible PC using the DB-9 socket located at the bottom of the MFT enclosure. A six-foot male DB-9 to female DB-9 cable (P/N A90047-00052) is shipped with each handheld. Similar cables are acceptable. Connect the MFT to the PC and power up the MFT using fresh internal batteries or the optional AC Adapter (P/N 9B000007). The MFT is ready for download operations.

#### **Preparing to Download**

Establish connection to the Download Site at <a href="http://www.meriam.com/customers/login.asp">http://www.meriam.com/customers/login.asp</a> . Click on the "Download Site" link to access all download functions. A list of currently available DOF's for HART device communication can be viewed at the <a href="http://www.meriam.com/customers/past.asp">http://www.meriam.com/customers/past.asp</a> website. Click "Available DOFs" option to view an up to date list of available DOF's.

#### **Using the Download Site**

The log in page of the Download Site requires the user to enter a valid User Name and Password to authenticate user identity and permit entry to the Site. These two codes are initially assigned by Meriam and can be found on a card included with shipment. Locate the card and place in a safe place for future reference.

Once a user is logged on to the Site, the **Latest Release Notes** screen appears listing and describing the most recent firmware releases posted and the posting date. Individual files can be downloaded from the detailed description page of each DOF or firmware file listed. Also available on this screen are the navigation buttons for **Current Release Notes**, **File Download Area**, and **Subscriber Options**.

The **Current Release Notes** screen describes the most recent firmware releases available and dates posted. Five (5) columns are shown on this page: Date, Title, Description, Manufacturer, Model. These categories will assist the user in finding the release descriptions of the DOF, DPC Manager or MFT Firmware releases of interest. Individual files can be downloaded from the detailed description page of each DOF or firmware file listed. Each column can be sorted to assist searches of the release database. Also available on this screen are the navigation buttons for **Latest Release Notes**, **File Download Area**, and **Subscriber Options**.

The **File Download Area** screen is the actual download page. Select from a list of downloadable firmware files (including DPC Manager for the MFT, MFT Firmware, and DOF's) by locating the file name of interest with the PC mouse and left clicking. Dialog boxes guide the user through the process. Multiple files can be downloaded. Dialog boxes again guide the user through the process. Also available on this screen are the navigation buttons for **Latest Release Notes**, **Current Release Notes**, and **Subscriber Options**.

#### **Subscriber Options.**

The **Subscriber Options** screen provides useful account information and is displayed immediately upon first log in. User Name and Password for the account are listed, as well as the subscription expiration date. In addition, this screen allows the user to customize the account Password. The user should also provide contact information and e-mail address that allows Meriam to provide notification of new firmware updates, DOF releases, and subscription period expiration. Press the "Update Subscriber Options" button to save all **Subscriber Options** changes.

To report downloading difficulties, please contact Meriam at (216) 281-1100 or meriam@meriam.com.

#### **DPC Manager Installation Utility**

The DPC Manager Installation utility is used to upgrade MFT firmware and to install DOFs for HART device communication. It should be installed onto the host PC using the DPC Manager CD included with shipment of the handheld, or from the Meriam Download Site, where it can be found at the bottom of the **File Download Area** page. The DPC Manager Utility coordinates download operations from the host PC to the MFT. Periodic improvements may be incorporated into DPC Manager. Therefore, Meriam recommends periodic comparison of the version installed to the latest available version on the Download Site to insure use of the most current version. The DPC Manager version number can be found under the Help tool bar option by selection the "About DPC Manager" option. Directions for using the DPC Manager are found under the Help tool bar option by selecting the "Help Topics" option.

#### **RETURNING THE MFT FOR REPAIR**

In the event that a MFT requires service and must be returned to the factory for repair, please contact your local Meriam Representative (see list and contact information at <a href="https://www.meriam.com">www.meriam.com</a> or the factory direct at the numbers listed below.

DO NOT send any unit in for repair without first contacting Meriam for a Return Material Authorization (RMA) number. If this number has not been obtained and clearly marked on the package being shipped back, the unit will be returned at the shipper's expense. This number will be provided by the Meriam Repair Department when you call, fax or e-mail your information. An RMA number must accompany all incoming packages to insure proper tracking, processing and repair work.

To assist us with processing your repair request, please have the Model & Serial Number of the unit available when you call. This information is located on the MFT label and on all sensor module labels. This information can also be obtained directly from the MFT display by pressing the **Sensr** soft key while in **Measure Mode**. See the **Measure Mode** section in this manual for more details.

**Meriam Process Technologies** 10920 Madison Avenue

Cleveland, OH 44102

TELEPHONE: (216) 281-1100 E-mail: meriam@meriam.com Web Site: www.meriam.com

#### **APPENDIX**

#### PRODUCT SPECIFICATIONS OVERVIEW

**BASE UNIT:** 9" L x 4.7" W x 3.2"D ABS plastic case with shock absorbing boot, 28 ozs. Three bays for measurement modules

DISPLAY: 128 x 128 pixel graphic display, 2.6" x 2.6" viewable area, 5-digit resolution

**POWER:** 6 AA alkaline batteries (1.5 V), 6 AA NiMH batteries (1.2 V) or optional 100 – 240 Vac power adapter (P/N 9B000007)

#### **TEMPERATURE SPECIFICATIONS:**

Storage: -40° F to 140° F (-40° C to 60° C) Operating: 23° F to 122° F (-5° C to 50° C)

#### **HUMIDITY SPECIFICATIONS:**

10-90 % RH @ 50°C

#### **CONNECTIONS:**

Pressure: 1/8" FNPT, 316ss

Electrical: Standard banana jacks (¾" center)
HART & Loop: Standard banana jacks (¾" center)

Data transfer: DB-9

**MODULES** – select from a variety of positive-lock measurement modules and special function modules for excellent versatility. Modules can be installed in any available bay. Modules should not be removed or installed while the base unit is On. See the Intrinsic Safety Control Document shipped with each handheld for IS restrictions.

**AVAILABLE UNITS** –Pressure: PSI, inches  $H_2O$  and cm  $H_2O$  (inches  $H_2O$  with 4° C, 20° C, and 60° F ref. temp.), kg/cm², kPa, mBars, Bars, mm Hg, inches Hg (inches Hg with 0° C ref. temp), oz/in². Temperature: °F, °C, °R, °K. Others based on module option.

**CONFIGURABLE DISPLAY** – user configured for one to four measurements.

AUTO SHUT-OFF - occurs after user-selected period of keypad inactivity or can be disabled

**DAMPING** – user selected options include no damping, Smart Damping, and exponential damping (user selectable time constant from 0.5 to 30 seconds to damp pulsation and stabilize the display).

**DIAGNOSTICS** – MFT 4000 self-tests upon power up and upon installation of sensor modules. Advisories are posted on the display.

#### **NIST TRACEABLE ACCURACY:**

Pressure: ± 0.025% to ± 0.10% of F.S including all effects of linearity, repeatability, and hysteresis and temperature over the range 23° F to 122° F.

Current / Voltage: ± 0.025% of F.S. ± 0.001% of F.S. per ° F (reference temperature is 70° F)

**APPROVALS:** Optional Intrinsic Safety for Class I, Div I, Groups A, B, C, D certified by MET Laboratories, Inc per UL3111-1, CAN/CSA-22.2 No. 157, CAN/CSA-22.2 No. 1010.1-92 and UL913, Fifth Edition, Rev. 2/21/97

#### PRESSURE MODULE LIMITS / COMPATIBLE MEDIAS:

xGI / xAI modules: 2X F.S. range / Medias compatible with 316ss xDN modules: 2X F.S. range when pressurized on high side only,

150 PSI when applied simultaneously to high and low

sides / Medias are clean, dry gases only.

#### **ELECTRICAL MEASUREMENTS**

Current:  $\pm 50.00 \text{ mA}$   $\pm 0.025\% \text{ FS} \pm 0.001\% \text{ of F.S. per} ^{\circ} \text{ F (ref temp is } 70^{\circ} \text{ F)}$ 

Voltage:  $\pm 50 \text{ VDC}$   $\pm 0.025\% \text{ FS} \pm 0.001\% \text{ of F.S. per}$  ° F (ref temp is 70° F)

MODULES: 2.3"L x 1.3"W x 2.6"D, 8.3 ozs. Positive-lock with spring-loaded sensor lock. Depress lock to release.

**MIN/MAX** - minimum and maximum measured values are captured. Capture speed equal to current damping rate setting.

**HOLD** - toggle function freezes display.

ZERO - simultaneous re-zeroing of all installed modules

**CONTRAST** – direct adjustment of display contrast

**FIELD RECERTIFICATION** – sensor modules and integral mA / Volts can be recalibrated for zero, span and linearity through the base unit using appropriate standards at 1, 3, 5, or 9 points (exception: VMA0055 module must be returned to factory for recalibration).

**SECURITY LOCKOUT** – MFT 4000 Settings can be locked out entirely or by specific feature.

**CE** compliance

#### **MODELS**

MFT 4000 Multi-Function Tester – Base unit for use with up to three (3) sensor modules.

 $\underline{\text{MFT 4005 Multi-Function Tester with HART}^{\$} \text{ Trims}}$  – Base unit for use with sensor modules plus  $\text{HART}^{\$}$  trims for pressure and temperature transmitters

MFT 4010 Multi-Function Tester with HART® Communications - Base unit for use with sensor modules plus HART® trims for pressure and temperature transmitters and full HART® communication capability.

|                                   |                                                                                                    |                      |                  |            |                                 |                   |                    | 1                                                                                         |
|-----------------------------------|----------------------------------------------------------------------------------------------------|----------------------|------------------|------------|---------------------------------|-------------------|--------------------|-------------------------------------------------------------------------------------------|
|                                   | FT BASE UNIT MODEL NUMBERS (Includes CE Mark, Test Lead Kit, HART Leads (Model 4005/4010), Batteries, Universal                                                  |                      |                  |            |                                 |                   |                    |                                                                                           |
|                                   | ver Adapter, RS-232 Serial Cable, Paper User's Manual) (Note: Standard items may be different based on OEM code) <b>(See e 2 for Measure/Simulation Modules)</b> |                      |                  |            |                                 |                   |                    |                                                                                           |
|                                   |                                                                                                    |                      |                  |            |                                 | Modulo            | is roau            | ired for 24 VDC Loop Power on all models)                                                 |
| 4000                              |                                                                                                    |                      | ase unit         |            |                                 |                   |                    |                                                                                           |
| 4005                              |                                                                                                    |                      |                  |            |                                 |                   |                    | ·                                                                                         |
| 4010                              |                                                                                                    |                      |                  |            |                                 |                   |                    | t Trims, Automated Calibration Steps                                                      |
| 4010                              |                                                                                                    |                      |                  |            |                                 |                   |                    | on Functionality                                                                          |
|                                   | Code                                                                                                    | 1                    |                  |            |                                 |                   |                    | sheets)                                                                                   |
|                                   | -11<br>I                                                                                                    |                      | MFT" as          |            |                                 |                   | n                  |                                                                                           |
|                                   |                                                                                                    |                      | Docui            |            |                                 |                   |                    | DMO Onforces for Oalthorfor an HART One forest for Date)                                  |
|                                   |                                                                                                    | -1                   |                  |            |                                 | •                 |                    | DMS Software for Calibration or HART Configuration Data)                                  |
|                                   |                                                                                                    | 2                    | 21CFF            | Part 1     | 1 Enabl                         | ed Vers           | sion of E          | Occumenting Option Above                                                                  |
|                                   |                                                                                                    |                      |                  |            | cation                          | -                 |                    |                                                                                           |
|                                   |                                                                                                    |                      | -00              | CE Ma      | ark (Stai                       | ndard o           | n all uni          | its)                                                                                      |
|                                   |                                                                                                    |                      |                  | l          |                                 |                   |                    |                                                                                           |
|                                   |                                                                                                    |                      | -01              |            |                                 | •                 |                    | ion by MET Laboratories per CSA C22.2 No. 1010.1-92, C22.2 No.                            |
|                                   |                                                                                                    |                      | $\vdash$         | 1          | 1                               |                   |                    | n Rev. 2/21/97 for Class I, Div I, Groups A, B, C & D  Strap Options                      |
|                                   |                                                                                                    |                      |                  | -0         |                                 |                   |                    | andard on all units)                                                                      |
|                                   |                                                                                                    |                      |                  | -0<br>  -1 |                                 |                   |                    | rying Case                                                                                |
|                                   |                                                                                                    |                      |                  | -2         |                                 |                   |                    | houlder Strap                                                                             |
|                                   |                                                                                                    |                      |                  | -3         | Hard C                          |                   |                    | Houlder Ottap                                                                             |
|                                   |                                                                                                    |                      |                  | <u> </u>   |                                 |                   |                    | al Language options                                                                       |
|                                   |                                                                                                    |                      |                  |            |                                 |                   | h langua           | · ·                                                                                       |
|                                   |                                                                                                    |                      |                  |            |                                 | _                 | -                  | age (Pending)                                                                             |
|                                   |                                                                                                    |                      |                  |            |                                 |                   | _                  | age (Pending)                                                                             |
|                                   |                                                                                                    |                      |                  |            | -04                             | Spanis            | sh langu           | age (Pending)                                                                             |
|                                   |                                                                                                    |                      |                  |            |                                 |                   |                    | darin) language (Pending)                                                                 |
|                                   |                                                                                                    |                      |                  |            | -06<br>-07                      |                   | languag<br>ese (Pe | ge (Pending)                                                                              |
|                                   |                                                                                                    |                      |                  |            | <u> </u>                        |                   |                    | oad Subscription (DLS) Fee options                                                        |
|                                   |                                                                                                    |                      |                  |            |                                 |                   | No DLS             |                                                                                           |
|                                   |                                                                                                    |                      |                  |            |                                 | -1                | Standa             | ard 3-year DOF Download Subscription                                                      |
|                                   |                                                                                                    |                      |                  |            |                                 | -2                | Discou             | nted DLS Price Based on Volume Discount (See File No. 4300:110)                           |
|                                   |                                                                                                    |                      |                  |            |                                 |                   | Code               | Firmware Language Options                                                                 |
|                                   |                                                                                                    |                      |                  |            |                                 |                   | -01                | English language                                                                          |
|                                   |                                                                                                    |                      |                  |            |                                 |                   | -02                | German language (Pending)                                                                 |
|                                   |                                                                                                    |                      |                  |            |                                 |                   | -03                | French language (Pending)                                                                 |
|                                   |                                                                                                    |                      |                  |            |                                 |                   | -04                | Spanish language (Pending)                                                                |
|                                   |                                                                                                    |                      |                  |            |                                 |                   | -05                | Chinese (Mandarin) language (Pending)                                                     |
|                                   |                                                                                                    |                      |                  |            |                                 |                   | -06                | Italian language (Pending)                                                                |
|                                   |                                                                                                    |                      |                  |            | -07 Japanese language (Pending) |                   |                    |                                                                                           |
| ₩                                 | *                                                                                                    | *                    | <b>*</b>         | <u> </u>   | <b>*</b>                        | <b>*</b>          | *                  | 5 HM 1 HB M57/040 44 4 04 0 04 0 04                                                       |
| 4010                              | -11                                                                                                    | -1                   | -01              | -0         | -01                             | -0                | -01                | Full Model ID: MFT4010-11-1-01-0-01-0-01                                                  |
| Calibrator & HART<br>Communicator | Meriam                                                                                                    | Standard Documenting | Intrinsic Safety | N/A        | English Manual                  | Standard DLS Fees | English Firmware   | Note: Only MFT4010-11-1-01 portion of the model number will be tracked by Meriam Products |
|                                   |                                                                                                    |                      |                  |            |                                 |                   |                    |                                                                                           |

#### **Sensor Modules List**

|            | PRESSURE SENSOR MODULE MODEL NUMBER, RANGE & ACCURACY Modules are Intrinsically Safe when used in accordance with Control Doc. |                                                 |  |  |
|------------|----------------------------------------------------------------------------------------------------|-------------------------------------------------|--|--|
| FDN0010    | 1 - 10" H20 dp                                                                                                    | ± 0.1% FS from 23° F to 122° F (± 0.009 H20 dp) |  |  |
| FDN0020    | 0 - 20" H20 dp                                                                                                    | ± 0.1% FS from 23° F to 122° F (± 0.020 H20 dp) |  |  |
| "D" Series | Accuracy is: ± 0.025% FS fror                                                                                                  | n 23° F to 122° F                               |  |  |
| DDN0100    | 0 - 100" H20 dp                                                                                                    | ± 0.025 " H20 dp                                |  |  |
| DDN0200    | 0 - 200" H20 dp                                                                                                    | ± 0.05 " H20 dp                                 |  |  |
| DDN0400    | 0 - 400" H20 dp                                                                                                    | ± 0.10 " H20 dp                                 |  |  |
| DDN2000    | 0 - 2000" H20 dp                                                                                                    | ± 0.50 " H20 dp                                 |  |  |
| DGI0020    | 0 - 20 PSIG                                                                                                    | ± 0.005 " PSIG                                  |  |  |
| DGI0200    | 0 - 200 PSIG                                                                                                    | ± 0.05 " PSIG                                   |  |  |
| DGI0500    | 0 - 500 PSIG                                                                                                    | ± 0.125 " PSIG                                  |  |  |
| DGI1000    | 0 - 1000 PSIG                                                                                                    | ± 0.25 " PSIG                                   |  |  |
| DGI1500    | 0 - 1500 PSIG                                                                                                    | ± 0.375 " PSIG                                  |  |  |
| DGI2000    | 0 - 2000 PSIG                                                                                                    | ± 0.500 " PSIG                                  |  |  |
| DAI0900    | 0 - 900mm Hg Abs                                                                                                    | ± 0.225 mm Hg Abs                               |  |  |
| DAI2000    | 0 - 2000mm Hg Abs                                                                                                    | ± 0.50 mm Hg Abs                                |  |  |
| DAI5200    | 0 - 5200mm Hg Abs                                                                                                    | ± 13.00 mm Hg Abs                               |  |  |
| GGI3000    | 0 - 3000 PSIG                                                                                                    | ± 0.05% FS from 23° F to 122° F (± 1.50 PSIG)   |  |  |

| <b>Measure an</b> Control Doc). | <b>Measure and Simulation Module Model Number</b> (Modules are Intrinsically Safe when used in accordance with Control Doc). |             |                                                               |  |
|---------------------------------|----------------------------------------------------------------------------------------------------|-------------|---------------------------------------------------------------|--|
|                                 |                                                                                                    |             | T/C measure and simulate module supports types                |  |
| TIO0110                         | T/C M                                                                                                    | eas./Sim.   | B,C,E,J,K,N,R,S,T,M,P                                         |  |
|                                 |                                                                                                    | Starter Kit | for TIO0110 module t/c meas. & sim Universal                  |  |
|                                 |                                                                                                    | T/C wire k  | Kit 1 for E, J, K, N, T; mini-t/c conn., 1 m cable            |  |
|                                 |                                                                                                    | t/c wire Ki | t 1 for B, K, R/S; mini-t/c conn., 1 m cable                  |  |
|                                 |                                                                                                    | mV meas     | . / sim. cable assbly; mini-t/c conn., 1 m cable              |  |
|                                 |                                                                                                    |             | V/I: Measure ±55 Vdc, Source 0-28Vdc; mA: Measure ±100 mA DC, |  |
| VMA0055                         | V/mA N                                                                                                    | leas./Sim.  | Source 0-100 mA dc (Recommend VMA Test Lead Kit (P/N          |  |
| Starter Kit                     |                                                                                                    | Starter Kit | for VMA0055 module V / I meas. & sim Universal                |  |
|                                 |                                                                                                    | VMA test    | lead kit, banana plugs on 9" breakouts both ends, assorted    |  |
|                                 |                                                                                                    | connector   | S                                                             |  |
| RIO4000 RTD Meas./Sim.          |                                                                                                    | leas./Sim.  | RTD measure and simulate module supports 22 different RTDs    |  |
| Starter Kit f                   |                                                                                                    | Starter Kit | for RIO4000 module RTD meas. & sim Universal                  |  |
| Measure                         |                                                                                                    | Measure     | cable; module connector by four (4) alligator clips           |  |
|                                 |                                                                                                    | RTD mat     | ing connector (for use with customer's RTD)                   |  |
| Simulate                        |                                                                                                    | Simulate    | Cable; module connector by two (2) aligator clips             |  |

For a precise list of Intrinsic Safety certified modules, please refer to the Intrinsic Safety Control Drawing in the Appendix of this manual.

#### MFT ACCESSORIES LIST

Sensor Modules - see list on previous page

P/N A36741 Protection module for open sensor bays

P/N 9B000007 Power adapter for 100 - 240 Vac, 50 / 60 Hz with US plug and int'l plug adapter kit, barrel connector

P/N A900614-00011 6-pack AA alkaline batteries (1.5V), also approved for Intrinsic Safety

P/N A900614-00014 6-pack AA NiMH batteries (1.2V), also approved for Intrinsic Safety

P/N A37134 Energy 8 NiMH battery Charger (100-240 AC/50 or 60 Hz), Univ. Plug Kit

P/N A36821 250 ohm shunt required for HART® communication on low resistance loops (included with MFT 4005 and 4010)

P/N A900529-00014 HART test lead kit (inc'd with MFT 4005 and 4010)

P/N A900529-00011 Standard banana jack test lead kit (inc'd with all MFT 40XX)

P/N B34686<sup>†</sup> Pressure pump with variator, 145 PSI max.

P/N B34700<sup>†</sup> Vacuum pump with variator, -600 mm Hg max.

P/N A34386<sup>†</sup> low pressure fittings and tubing kit – vacuum to 150 PSI; connectors, tees, NPT adapters

P/N A900020-90502 high pressure fittings and hose – up to 9000 PSI; 3' hose w/ <sup>1</sup>/<sub>8</sub>" & <sup>1</sup>/<sub>4</sub>" MNPT x quick connect fittings

P/N A900028-90201 Class A,  $100\Omega$  platinum RTD probe,  $\frac{1}{4}$ " OD, 10" length, 304SS sheath, 5 foot coiled cable with connector for use with RIO4000 RTD measure and simulate module

P/N A36749 Soft carrying case with shoulder strap for base unit, modules, pump and test leads

P/N A36750<sup>†</sup> Hard carrying case with handle – foam insert for base unit with 3 installed modules, 4 additional modules, test leads, hand pump, RTD temperature probe, fittings and tubing

Kit Options - Standard kit includes A36750 hard carrying case, pneumatic pump choice, A34386 low pressure connection kit.

P/N A36785 Standard kit with B34686 pressure pump

P/N A36786 Standard kit with B34700 vacuum pump

<sup>&</sup>lt;sup>†</sup> Designates Kit item

#### **TIO0110 Module Quick Instructions**

#### For Thermocouple and milli-Volt Measurement and Simulation

**Safety Notice:** Intrinsically Safe TIO0110 modules require the MFT Intrinsically Safe base units. The TIO module must be installed or removed in a safe area. T/C connectors must be connected to the TIO0110 module in a non-hazardous area. For more information on Intrinsically Safe operation, see the MFT User's Manual section on this topic and see the Intrinsic Safety Control Document in the appendix.

The TIO0110 Module will measure any of twelve (12) thermocouple types, measure milli-Volts, or simulate the milli-Volt output the twelve (12) t/c types. Connections for measurement applications are made using mini-t/c connectors with appropriate t/c wire. Connections for simulation applications are made using mini-t/c connectors with wire cable and alligator clip ends (see Accessories section for the Meriam wire-kit part numbers).

#### Measure

- T/C types E, J, K, N, T
- T/C types B, K, R
- T/C types C, D, S, M, P
- ± 110.000 mV dc

#### Simulate

• ± 110.000 mV dc output for the same t/c types

#### 1.0 Measurement Mode

1.1 Install the TIO0110 module in any MFT bay location and turn on the MFT. If no t/c is connected to the MFT, the Sx line will indicate "T/C open." If a t/c is connected a temperature will be shown on the display. Be sure the t/c type is correct - if not go to the TC Setup display to change the type.

| Meas | ure   |        |      |
|------|-------|--------|------|
| S1:  | T/C o | pen    |      |
| S2:  | 0.000 | ) inW2 | 20C  |
| S3:  | 0.00  | PSIG   |      |
| IV:  | 0.000 | mA     |      |
| Zero | Mn/Mx | Damp   | More |

| Meas | ure       |         |
|------|-----------|---------|
| S1:  | 72.8 deg  | F       |
| S2:  | 0.000 inV | V20C    |
| S3:  | 0.00 PSI  | G       |
| IV:  | 0.000 mA  |         |
| Zero | Mn/Mx Dam | np More |

MFT Measure Mode Display showing open T/C

MFT Measure Mode Display showing temperature

1.2 To access the setup menu for the TIO0110 module, press the More soft key from the Measure Mode of the MFT and then the Sensr soft key to view the S1 sensor bay module information. If the TIO module information is shown, press the Setup soft key to arrive at the TC Setup display shown below. Otherwise, press the Next soft key until the TIO module is displayed.

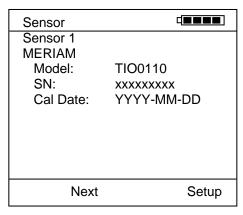

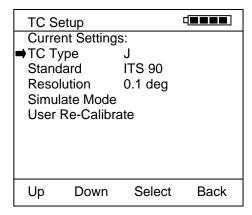

- 1.3 At the TC Setup display the user can select the desired t/c from the TC Type list, select the mV to temperature conversion standard, set the temperature display resolution, select Simulate Mode or enter the User Re-Calibrate Mode. Arrow Up or Down to the desired menu option and press the Select soft key.
  - 1.3.1 **TC Type** select from T/C types E, J, K, N, T, B, R, C, D, S, M, or P. Use the Up and Down soft keys and Save key to set type.
  - 1.3.2 Standard choose from NIST 175 (default), ITS 90 or ITS 68 standards. Use the Up and Down soft keys and Save key to set.
  - 1.3.3 **Resolution** use to select temperature display resolution of 1° or 0.1°. Use the Up and Down soft keys and Save key to set.
  - 1.3.4 **Simulate Mode** select simulate mode to simulate a t/c mV output to a receiving device. See details below.
  - 1.3.5 **User Re-Calibration** select this menu option to calibrate the TIO0110 module with appropriate local standards. See details below.

#### 2.0 Simulate Mode

Select **Simulate Mode** from the TC Setup screen to access the TC simulation display. From this display the user can select simulation units, start a simple simulation or setup and execute an automated test procedure.

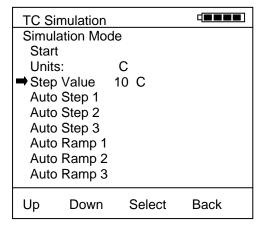

- 2.1 The Start menu begins a TC or mV simulation. When Start is selected with the Select soft key, a numeric entry screen appears to facilitate the entry of the desired simulation temperature value (or mV value). Once the value has been entered, the MFT will use the previously selected conversion standard to determine the corresponding mV value and output that value through the TIO mini-t/c connector.
- 2.2 The **Units** menu line is used to select the temperature units for the simulation. °C, °F, °K, or °R are the available temperature units. The user can also select mV units for the simulation if desired.
- 2.3 Step Value is a user entered value that can be used to increment or decrement the simulation value after the simulation is started.
- 2.4 **Auto-Step x** menu options allow pre-programmed simulations to be set up and executed automatically by the MFT / TIO. Auto-Steps are automatically stored for future use.

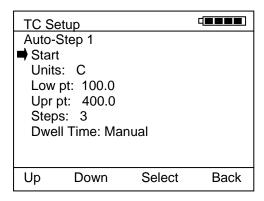

- 2.4.1 Select **Start** menu option to begin the indicated Auto-Step number.
- 2.4.2 Select **Units** to change the Auto-Step x simulation units.

- 2.4.3 Select **Low pt** to enter the beginning test point value.
- 2.4.4 Select **Upr pt** to enter the ending test point value.
- 2.4.5 Select **Steps** to enter the number of test points in the procedure including the Upr pt.
- 2.4.6 Select **Dwell Time** to choose the duration of each simulated point or chose Manual for the manual advance option.
- 2.5 Auto-Ramp x menu option allows pre-programmed ramp-type simulations to be set up and executed automatically by the MFT / TIO. Auto-Ramps are automatically stored for future use.

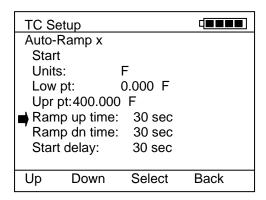

- 2.5.1 Select Start menu option to begin the indicated Auto-Ramp number.
- 2.5.2 Select Units to change the Auto-Ramp x simulation units.
- 2.5.3 Select Low pt to enter the beginning test point value.
- 2.5.4 Select Upr pt to enter the ending test point value.
- 2.5.5 Select Ramp up time to enter the test ramp up time in seconds (Low pt to Upr pt)
- 2.5.6 Select Ramp dn time to enter the test ramp down time in seconds (Upr pt to Low pt)
- 2.5.7 Select Start delay to select a start delay from None to 5 minutes.

#### 3.0 User Re-Calibrate

This menu option accesses the controls used for re-calibration of the TIO0110 module using local standards.

This calibration requires a highly accurate DMM, a stable, programmable DC voltage source and a standard type TT thermocouple probe in a stable ice bath. Required equipment is as follows:

| DMM               | Fluke 8508A, HP3458A or equivalent                                 |  |  |
|-------------------|--------------------------------------------------------------------|--|--|
| DC Voltage Source | EDC 52X or equivalent                                              |  |  |
| Thermocouple      | Omega TRCIII ice point with TRP-T thermocouple probe or equivalent |  |  |

Each selection on the TC Setup screen enables a mode to measure and capture calibration data. The values are stored in non-volatile memory in the sensor module. Refer to the MFT TIO0110 Calibration Manual for details of the re-calibration process.

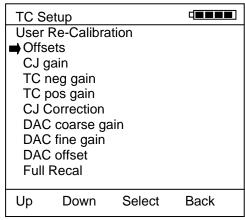

- 3.1 Offsets Input offsets
- 3.2 **CJ gain** Gain of cold-junction compensation
- 3.3 **TC neg gain** Thermocouple negative-gain slope
- 3.4 **TC pos gain** Thermocouple positive-gain slope
- 3.5 **CJ Correction** Offset of cold-junction compensation
- 3.6 **DAC coarse gain** Coarse output DAC gain slope
- 3.7 DAC fine gain Fine output DAC gain slope
- 3.8 DAC offset DAC offset constant
- 3.9 Full Recal Sequences from step 3.1 to step 3.8 and stores all calibration constants.

#### 4.0 Specifications

Input impedance: > 10 megohms

Warm-up time:  $\leq$  1 Minute to full rated accuracy mV Accuracy:  $\pm$  0.025% R + 0.005% FS

Temperature Effect: ≤ 2uV/°C

T/C Accuracy:  $\pm 0.3^{\circ}$ C for E, J, K, N & T types T/C Accuracy:  $\pm 1.0^{\circ}$ C for B, R & S types T/C Accuracy:  $\pm 0.5^{\circ}$ C for C, D, M & P types

Cold junction effect: ± 0.5°C max

Resolution:  $\pm$  0.1° or  $\pm$  1° for T/Cs,  $\pm$  0.001 mV

Voltage range: ± 110.000 mV dc

Temperature: Storage: -40° F to 140° F (-40° C to 60° C)
Operating: 23° F to 122° F (-5° C to 50° C)

Connector - Measure & Simulate T: standard mini-t/c connector with t/c wire

- Source mV: standard mini-t/c connector with cable and two alligator clips

Power: supplied from MFT (simulate / source mode only)

Units: °F, °C, °R, °K, milli-Volts

Weight: 3 ozs

#### 5.0 Approvals

5.1 Intrinsically Safe by MET Laboratories, Inc per CAN/CSA-C22.2 No. 157, CAN/CSA-C22.2 No. 1010.1-92 & UL 913 Fifth Edition, Rev 2/21/97 for Class I, Division I, Groups A, B, C &D Hazardous Areas.

\*\*Restrictions apply – see the Intrinsically Safe Control Document in Appendix for more details.\*\*

5.2 CE mark

#### 6.0 Accessories for TIO0110

P/N A36857 T/C Wire Kit 1 for types E, J, K, N, T - mini t/c connector, 1 m cable, wire ends T/C Wire Kit 2 for types B, K, R - mini t/c connector, 1 m cable, wire ends

P/N A36881 mV simulation cable assembly; mini t/c connector, 3.5 ft. copper cable, alligator clips

#### **VMA0055 Module Quick Instructions**

#### For mA / V measurement, Xmitter Simulation, mA Source and V Source

#### **Notices:**

- 1) The VMA 0055 module is **not hot-swappable**. To install the module, turn the MFT base unit OFF, install the VMA 0055 in any bay and turn the MFT back ON. Attempting to install the VMA module with MFT power ON will cause the MFT to shut down. **Damage could occur** to the MFT or module.
- 2) Only **one VMA module** is allowed to be installed at a time in MFT.
- 3) Intrinsically Safe VMA 0055 modules require the MFT Intrinsically Safe base units. The VMA module must be installed or removed in a safe area. For more information on Intrinsically Safe operation, see the MFT User's Manual section on this topic and see the Intrinsic Safety Control Document in the appendix.
- 4) The MFT's **Rcal** feature does not support field recalibration of the VMA0055 module. Consult the manufacturer for return and recalibration of VMA0055 modules.

The VMA Module has two measurement functions and four source/simulate functions:

#### Measure

- ± 55.000 V dc
- ± 100.000 mA dc

#### Source / Simulate

- 24 VDC Loop Power
- Xmitter Sim
- mA Source
- V Source

#### 1.0 Measurement Applications

The VMA module will measure voltage and current to upper values that exceed the MFT base unit's metering capabilities.

1.1 Use "Volts" and "Com" jacks on the VMA module to measure voltage from upper range values of ±500.000 milli-volts to ±55.000 volts. The "V Range" should be set to the appropriate range for best accuracy. This is done from the MFT **Measure Mode** by pressing the **More** soft key twice and then the **Vrng** soft key. The following display appears for selection of the desired Voltage measurement range.

| VMA    | Setup    |       |      |
|--------|----------|-------|------|
| V Rai  | nge      | +/-55 |      |
| → +/-5 | 55       |       |      |
| +/-3   | 30       |       |      |
| +/-1   | 5        |       |      |
| +/-8   | 3        |       |      |
| +/-4   | 1        |       |      |
| +/-2   | <u>)</u> |       |      |
| +/-1   |          |       |      |
| +/     | 5        |       |      |
|        |          |       |      |
| Up     | Down     | Save  | Back |
|        |          |       |      |

Voltage range selection display

The top line of the V Range display indicates the range presently in use. To select a more suitable range for the application at hand, simply arrow **Up** or **Down** to the desired range and press the **Save** soft key. Press **Back** when satisfied with the range selection.

1.2 For current measurements up to  $\pm 100$  mA, use the VMA module's "mAmp" and "Com" jacks as you would with a standard meter.  $\pm 100.000$  mA can be measured without any range selection for current.

#### 2.0 Loop Power Application

The VMA will provide 24VDC Loop Power for transmitter loop circuits. The recommended wiring is depicted in the diagram below:

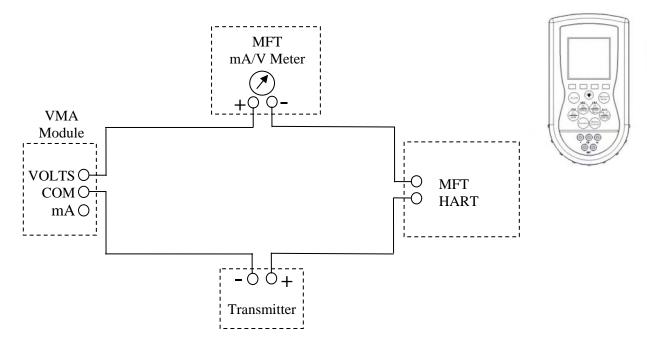

Diagram 2.1 – Loop Power Connection Diagram for simple low load loop

Connect the test circuit according to the Diagram 2.1.

Include 250-ohm resistor for low load loops.

The loop power is turned on from the MFT **Measure Mode** by pressing the following keys:

Press the More Soft Key two times

Press the Pon Soft Key to turn VMA power supply on

| Meas | ure  |        |      |
|------|------|--------|------|
| S1:  | 24.0 | 0 V    |      |
| S2:  | 0.00 | 00 PSI | G    |
| S3:  | 72.0 | 5 deg  | F    |
| IV:  | 4.00 | 0 mA   |      |
| Pon  | Poff | Vrng   | More |

The SX sensor location (depending which bay the VMA is located in) should read approximately 24.00 VDC. The MFT's IV value will read the loop current.

To establish HART communications with the test device, press the MFT's HART key.

#### 3.0 Manual Source and Simulation Operations-

3.1 Wire the test circuit as shown in Diagram 3.1 and 3.2 depending on the desired application:

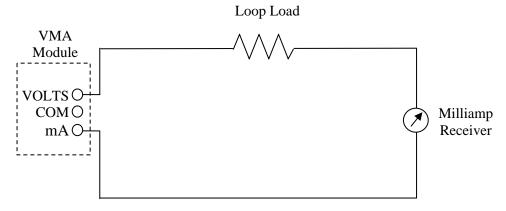

Diagram 3.1 - mA Source & V Source Connection

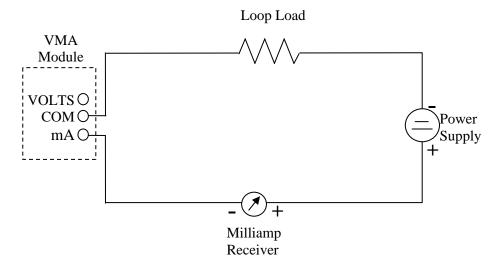

Diagram 3.2 – Transmitter Simulation Connection Diagram

- 3.2 From MFT Measure Mode, press the More soft key
- 3.3 Press the **Sensr** soft key and then **Next** until the VMA module information is displayed (MFT bay S1 module information is displayed first, then Next changes to bay S2, etc...)
- 3.4 Press the **Setup** soft key option for the VMA module to display the VMA Main Setup Display

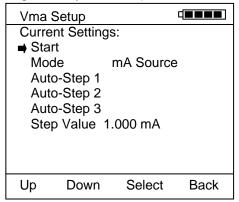

**VMA Main Setup Display** 

- 3.5 Select the Mode option to select from Xmitter Sim, mA Source or V Source options. Use the soft keys to move cursor Up or Down, to Select the desired option and to go Back to the VMA Main Setup Display.
- 3.6 From the VMA Main Setup Screen, select **Start**
- 3.7 The user will be prompted to enter the starting value with the following screen. Use the soft keys to enter the desired value.

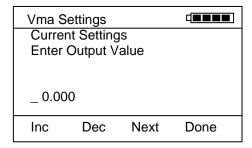

**Inc** – Increases the value shown above the cursor

**Dec** – Decreases the value shown above the cursor

**Next** – moves cursor to the right; eventually wraps back to left position

**Done** – Ends data entry session and proceeds with the selected operation

3.8 Once the value is entered, press the **Done** soft key to initiate the selected operation.

The operation depicted below is for mA Source. Use the soft keys to change the output value as desired. Note that the MFT base unit's IV (current/voltage) meter reading is shown on this display for use in applications requiring both sourcing and measurement. The IV line can be changed at this display from V to mA to off by using the MFTs "Function" and "Units mA / V" keys as usual (see the MFT User's Manual section on Changing Units for more information).

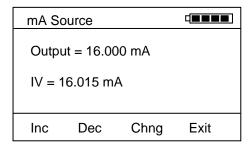

Inc – Increases the current value by the Step Value (entered in the VMA Main Setup Display).

Dec - Decreases the current value by the Step Value (entered in the VMA Main Setup Display).

**Chng** – Allows the user to enter another value.

**Exit** – Ends simulation mode, returns to the VMA Main Setup Display.

#### 4.0 Automated Operation – Source and Simulation

The VMA has features that allow step functions that can be utilized in the source/simulation options. The standard steps programmed by the user are stored for future recall and use.

- 4.1 Refer to Diagrams 3.1 and 3.2 and make connections for the desired application.
- 4.2 From the VMA Main Setup Menu, arrow down and select Auto-Step X.

**Start** – Begins the desired simulation mode with the stepping parameters selected.

**Mode** – Displays the current selected simulation mode. Select **Mode** to change.

**Low pt** – Displays the starting source or simulation value. Select to enter a value.

**Upr pt** – Displays the ending source or simulation value. Select to enter a value.

**Steps** – Displays the number of steps to take (including the "Upr pt"). Select to change the number of steps.

**Dwell Time** – Displays the time delay in seconds at each step. "Manual" can be selected to enable user to manually advance to next programmed step.

| Vma         | Setup   |           |      |
|-------------|---------|-----------|------|
| Auto-       | Step 1: |           |      |
| ⇒ Sta       | rt      |           |      |
| Mod         | de:     | mA Source |      |
| Low         | pt:     | 4.000 mA  |      |
| Upr         | pt:     | 20.000 mA |      |
| Ste         | ps:     | 5         |      |
| Auto-Step   |         | 3         |      |
| Dwell Time: |         | Manual    |      |
|             |         |           |      |
|             |         |           |      |
| Up          | Down    | Select    | Back |

**Auto-Step Setup Display** 

#### 5.0 Resolution, Range, Accuracy for VMA0055 Module

| mA dc                | mA Measure Mode                  | mA Source Mode                         |
|----------------------|----------------------------------|----------------------------------------|
| Resolution           | .001 mA                          | .001 mA                                |
| Range                | ±100.000 mA (55 Vdc compliance)  | 0 - 22.000 mA                          |
| Accuracy             | ± (0.01% of reading + 0.015% FS) | ± (0.01% of reading + 0.015% FS)       |
| Open Circuit Voltage |                                  | 24 VDC                                 |
| Output Drive         |                                  | 15 VDC minimum @ 24 mA, Resistive load |

| Volts dc             | V dc Measure Mode                 | V dc Source (Regulated) Mode           |
|----------------------|-----------------------------------|----------------------------------------|
| Resolution           | 1/100,000 counts: .001 mV; .001 V | 1 / 1,000,000                          |
| Ranges               | 500 mV; 1, 2, 4, 8, 15, 30, 55 V  | ± 1000 mV, 0 - 24.000 VDC              |
| Accuracy             | ± (0.01% of reading + 0.05% FS)   | ± (0.01% of reading + 0.05% FS)        |
| Open Circuit Voltage |                                   | 24 VDC                                 |
| Output Drive         |                                   | 15 VDC minimum @ 24 mA, Resistive load |

| 2-wireTransmitter Simulate | mA Simulation                    |
|----------------------------|----------------------------------|
| Resolution                 | .001 mA                          |
| Range                      | 0 - 24.000 mA                    |
| Accuracy                   | ± (0.01% of reading + 0.015% FS) |
| Loop Voltage Limits        | 1 VDC min., 55 VDC max.          |

| Regulated Loop Power | Regulated Power                        |
|----------------------|----------------------------------------|
| Resolution           | na                                     |
| Range                | 24V dc                                 |
| Accuracy             | ± (0.01% of reading + 0.015% FS)       |
| Open Circuit Voltage | 24 VDC                                 |
| Output Drive         | 15 VDC minimum @ 24 mA, Resistive load |

Notes: 1. Nominal resistance at VMA current terminal is  $10 - 15 \Omega$ 

2. Output load line is linear

### 6.0 Approvals

6.1 Intrinsically Safe by MET Laboratories, Inc per CAN/CSA-C22.2 No. 157, CAN/CSA-C22.2 No. 1010.1-92 & UL 913 Fifth Edition, Rev 2/21/97 for Class I, Division I, Groups A, B, C &D Hazardous Areas.

\*\*Restrictions apply – see the Intrinsically Safe Control Document in Appendix for more details.\*\*

6.2 CE mark

#### **RIO4000 Module Instructions**

For RTD (Resistance Temperature Detector) Measurement and Simulation when used with the MFT 4000 Series Multifunction Calibrator / HART Communicator.

**NOTICE:** The calibrator firmware must be Version 3.42 or later in order for proper RIO4000 module operation.

**Safety Notice:** RIO4000 modules require Intrinsically Safe MFT base unit in order to be Intrinsically Safe themselves. The RIO module must only be installed or removed in a safe area. Similarly, RTDs and User Cables must only be connected to or removed from the RIO4000 module in a safe area. For more information on Intrinsically Safe operation, see the MFT instruction manual section on this topic.

#### RTD Types Supported for Measure and Simulate

The RIO4000 Module will measure and simulate temperature for twenty-two (22) RTD types and will accommodate 2-, 3-, and 4-wire configurations for measure and 2-wire configurations for simulate. To enter any of the modes of operation for the RIO module, select the **More** soft key, then select the **Sensr** soft key and the following screen will appear.

| Sensor    |              |
|-----------|--------------|
| Sensor 1  |              |
| Model     | : RIO 4000   |
| Serial #  | : 343345543  |
| Revision  | : 01.02.01   |
| Cal Date  | : 2004-06-17 |
| Probe     | : S-> PT 100 |
| Probe Cal | : 2004-04-14 |
| Next      | Setup        |

Information for the module in the 1<sup>st</sup> bay location will appear as in this example where the RIO module is installed in Bay 1. Otherwise select **Next** soft key to select the correct bay location.

From this window, select the **Setup** soft key to start the user interface for:

- simulation mode
- measure mode
- Rcal Mode

#### 1.0 Simulation Mode

### 1.1 Connectors and Wiring Configurations

A Simulation Cable (by manufacturer) must be used for simulation applications. When the simulation cable is plugged into the RIO module, it will automatically be detected and will not allow any measure mode operations. The RIO module can simulate to conventional and smart transmitters.

**Special Note:** In order to maintain the RIO module's accuracy statement, some Pulsed transmitters (Rosemount 3144, 644) must be placed in "Active Calibration" mode or a similar continuous mode prior to simulating RTD Type resistance to the transmitter sensor input circuitry.

#### 1.2 Simulation Mode User Interface

Plug the Simulate Cable into a RIO module that has already been inserted into an MFT Bay. To setup a simulation from the RIO Setup Menu, select **Simulate Mode** from the RIO Setup.

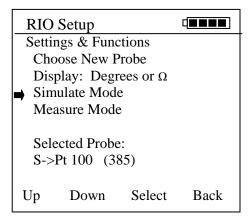

The user will be prompted:

#### "Short the Sim. Cable Leads (clip together)"

Clip the alligator clips together and then Select the **OK** soft key. The RIO4000 will perform a self calibration and then the user will be prompted:

#### "Connect Sim. Cable Leads to the device"

Below is an example of 2, 3, and 4-Wire RTD Configurations for an RTD Sensor to a given manufacturer's Temperature Transmitter. There can be different configurations, however these examples illustrate the corresponding RIO4000 connection required to perform RTD Simulation for 2, 3 and 4 Wire RTD's.

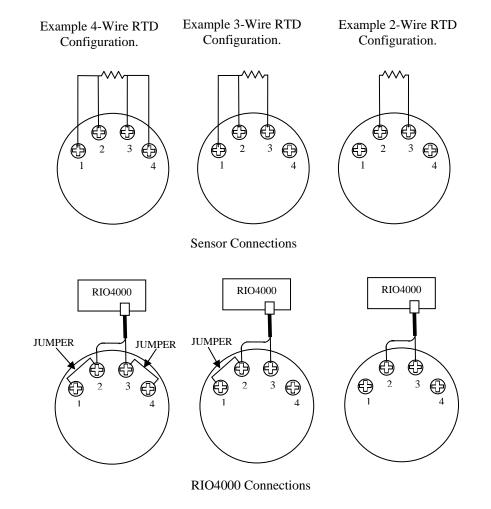

Connect the leads and any necessary jumpers to the transmitter RTD sensor terminals and select the **OK** soft key. The RIO Simulation screen shown below will be displayed. From this screen the user can select simulation units, start a simple simulation, assign a step value change, or setup and execute automated step or ramping test procedures.

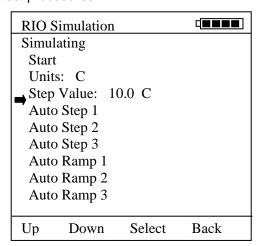

- 1.2.1 Start begins an RTD (resistance) simulation. When Start is selected with the Select soft key, a numeric entry screen appears to facilitate the entry of the desired simulation value (degree or ohm value as selected at Units line). Once a value has been entered and saved, the MFT will use the RTD type and alpha coefficient previously specified to both determine and output the corresponding ohm value through the User Cable.
- **1.2.2 Units** is used to select the temperature unit for the simulation. °C, °F, °K, and °R are the available. The user can also select ohms if desired.
- **1.2.3 Step Value** is a user entered value that can be used to increment or decrement the simulation value after the simulation is started.

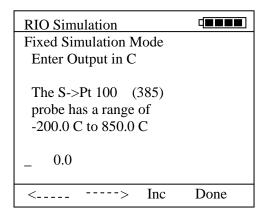

RIO Simulation

Simulating Probe
U->Pt 100 (385)

Output = 0.0 C

IV: 4.000 mA

Inc Dec Change Exit

Fixed Simulation Value Entry Screen

Simulation with mA/V

**1.2.4 Auto Step 1-3** menu options enable pre-programmed Simulations to be set up and executed automatically. Auto-Steps settings are remembered and stored for future use.

- **1.2.5** Select **Units** to change the Auto Step x simulation units.
- **1.2.6** Select **Low pt** to enter the beginning test point value
- **1.2.7** Select **Upr pt** to enter the ending test point value.
- 1.2.8 Select **Steps** to enter the number of test points in the procedure including the Upr pt. The Low pt to Upr pt range will be evenly divide according to the number of steps selected.
- **1.2.9** Select **Dwell Time** to choose the duration of each simulated point or choose Manual for the manual advance option.
- **1.2.10** Auto Ramp 1-3 menu options allow preprogrammed Simulations to be set up and executed automatically for those applications

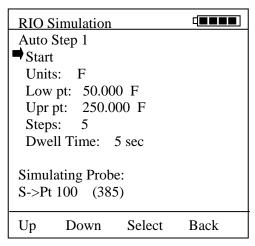

requiring an automatic incremental advance from **Low pt** to **Upr pt** and down again. User selects a start delay time, a ramp cycle time, direction (up scale, up scale/down scale). Up to three (3) Auto-Ramp settings are remembered and stored for future use.

#### 2.0 Measure Mode

#### 2.1 Connectors and Wiring Configurations

The module has a 6 pin male connector that plugs into a 6 pin female connector of the Measure cable (by manufacturer).

Pt 100 RTDs are available complete with plug connector, Rs resistor, and 5 foot coiled cable.

#### **RIO4000 Plug Connector**

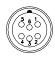

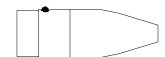

The connector is wired to RTDs for measurement applications using a dedicated RTD probe. P/N A900442-00026 as shown above is the "connector only" and can be used to create a customized RTD connection to the RIO4000 module.

Pins 1 and 2 of the 6 pin connector are utilized for identification of RTD Types. A resistor value (Rs) has been assigned to each of the twenty-two (22) RTD Types supported (see Table 1 below for Rs values).

The connector pin-outs are as follows:

| PINS | Functions                                |
|------|------------------------------------------|
| 1, 2 | Rs – Probe ID Resistor (see Table below) |
| 3, 4 | One side of RTD                          |
| 5, 6 | Other side of RTD                        |

Pins 3 and 6 must be connected. See RTD wiring configuration options later in this document for more detail.

Table 1: Supported RTD Materials / Rs Sensor Resistor No.

|                 | Table 1. 3 | upported r | TID Materials    | / KS Selisui Kesisiui i | 140.                       |
|-----------------|------------|------------|------------------|-------------------------|----------------------------|
| Material        | R0         | ALPHA      | Rs<br>(Probe ID) | Temp Range<br>(deg C)   | Recommended Calib Resistor |
| Platinum        | 100        | 0.00385    | 100              | -200 to +850° C         | 100 Ω                      |
| Platinum        | 1000       | 0.00385    | 1000             | -200 to +630° C         | 1000 Ω                     |
| Platinum        | 100        | 0.00392    | 46.4             | -200 to +630° C         | 100 Ω                      |
| Platinum        | 100        | 0.00391    | 56.2             | -200 to +630° C         | 100 Ω                      |
| Platinum        | 25.5       | 0.00392    | 17.8             | -200 to +630° C         | 100 Ω                      |
| Platinum        | 200        | 0.00385    | 178              | -200 to +630° C         | 100 Ω                      |
| Platinum        | 470        | 0.00392    | 261              | -200 to +630° C         | 1000 Ω                     |
| Platinum        | 500        | 0.00392    | 316              | -200 to +630° C         | 1000 Ω                     |
| Platinum        | 500        | 0.00391    | 383              | -200 to +630° C         | 1000 Ω                     |
| Platinum        | 500        | 0.00385    | 464              | -200 to +630° C         | 1000 Ω                     |
| Platinum        | 1000       | 0.00375    | 1210             | -50 to +500° C          | 1000 Ω                     |
| Platinum        | 100        | 0.00393    | 68.1             | -200 to +962° C         | 100 Ω                      |
| Platinum        | 100        | 0.00389    | 82.5             | -200 to +630° C         | 100 Ω                      |
| Platinum        | 98.129     | 0.00392    | 21.5             | -200 to +600° C         | 100 Ω                      |
| Platinum        | 200        | 0.00392    | 215              | -200 to +630° C         | 100 Ω                      |
| Copper          | 9.035      | 0.00427    | 12.1             | -100 to +260° C         | 10 Ω                       |
| Copper          | 100        | 0.00427    | 121              | -100 to +260° C         | 100 Ω                      |
| Nickel          | 100        | 0.00618    | 31.6             | -60 to +160° C          | 100 Ω                      |
| Nickel          | 120        | 0.00672    | 147              | -80 to +260° C          | 100 Ω                      |
| Iron            | 604        | 0.00518    | 562              | -100 to +200° C         | 1000 Ω                     |
| Iron            | 908.4      | 0.00527    | 681              | -100 to +200° C         | 1000 Ω                     |
| Iron            | 1816.81    | 0.00527    | 1470             | -100 to +200° C         | 1000 Ω                     |
| 10 Ω resistor   | na         | na         | 14.7             | Precision cal resistor  | na                         |
| 100 Ω resistor  | na         | na         | 26.1             | Precision cal resistor  | na                         |
| 1000 Ω resistor | na         | na         | 825              | Precision cal resistor  | na                         |

Based on the Rs value connected between pins 1 and 2, the corresponding RTD Type look up table is utilized.

Plug connectors are available for customers that want to make up their own RTD Type standards. If no Rs resistor is installed between pins 1 and 2, a copper wire (Rs = 0) must be wired between pins 1 and 2. When Rs = 0 is detected, the RTD Type setting will be defaulted to the last RTD Types setting used. This setting will display briefly at the bottom of the MFT display when the cable is attached to the RIO module.

#### Option 1: RTD wiring styles for User Wired RTD Type with Manufacturer's Plug

IMPORTANT: Pins 3 – 6 on the custom connector must all be connected for readings to take place!

#### 2-wire RTDs

Connect pins 3 <u>and</u> 4 to one wire/terminal of the RTD. Connect pins 5 <u>and</u> 6 to the other wire/terminal.

#### 3-wire RTDs

3-wire RTDs have two wires/terminals that are the same color. Connect pin 3 to one of these wires/terminals and connect pin 4 to the other wire/terminal of the same color. Connect both pins 5 <u>and</u> 6 to the remaining, different color wire/terminal.

#### 4-wire RTDs

4-wire RTDs have two wires/terminals of one color and two of another color. Connect pins 3 and 4 to each of two wires/terminals of the same color. Connect pins 5 and 6 to each of two wires/terminals of the other color.

#### Notes on RTD wiring

- 1. For maximum accuracy use 3-wire or 4-wire configurations with DIN Class A RTDs.
- 2. When using a 2-wire RTD, keep the lead length between the alligator clips of the general-purpose connector and the RTD element as short as possible.
- 3. In 3-wire and 4-wire configurations, the wire size and length should be identical for all leads.

#### **Option 2: RTD Measure Cable**

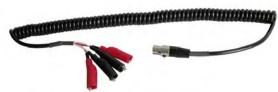

IMPORTANT: Alligator clips on the connector/cable assembly must all be connected to something for readings to take place!

#### **RIO Measure Cable**

P/N A900028-90500 general-purpose connector is used for connecting to RTD wires or terminals to obtain temperature measurements directly from RTD devices. One pair of white and one pair of red Alligator clips are suitable for connecting to 2-, 3-, or 4-wire RTDs.

#### 2-wire RTDs

Connect the two Red clips to one wire/terminal of the RTD. Connect the two White clips to the other wire/terminal.

#### 3-wire RTDs

3-wire RTDs have two wires/terminals that are the same color. Connect the two Red clips to the wires/terminals of the same color. Connect the two White clips to the remaining wire/terminal.

#### 4-wire RTDs

4-wire RTDs have two wires/terminals of one color and two of another color. Connect the Red clips to each of two wires/terminals of the same color. Connect the White clips to each of two wires/terminals that are the other color.

Note: Restrictions apply for use of Intrinsically Save RIO4000 modules / MFT units in Hazardous Areas. RTDs and / or RIO4000 modules must only be removed or replaced in non-hazardous areas. RTDs, P/N A900442-00026 connectors and P/N A900028-90500 User Cable must only be connected to the RIO4000 in a non-hazardous area. See the Intrinsically Safe Control Document in the Appendix for more details.

#### 2.2 Measure Mode User Interface

2.2.1 Install the RIO4000 module in one of the MFT bays and turn on the MFT. If no RTD is connected to the RIO module, the corresponding Sx line on the display will indicate "No Probe." Be sure the RTD type is correct - if not correct, go to the RTD Sensor Module Setup display to change the type.

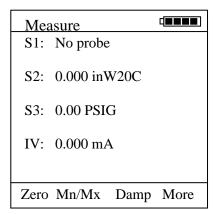

Measure
S1: 72.8 deg F
S2: 0.000 inW20C
S3: 0.00 PSIG
IV: 0.000 mA

Zero Mn/Mx Damp More

MFT Measure Mode Display showing open RTD

MFT Measure Mode Display showing temperature

- 2.2.2 If an RTD type is connected (depending on the Rs value), the MFT displays the measured temperature. Units can be changed by pressing the MFT **Function** key (and letting go) and then the appropriate **Units Sensor X** key. The various temperature units will display after each button push. Press the **Function** key again to return the MFT to standard Measure Mode.
- 2.2.3 When the MFT is in Measure Mode and the User Measure Cable is connected to the RIO4000 (Rs = 0) the MFT will default to the last user setting for RTD Type and display the measured temperature and/or Ohm reading.

**Note:** The last user setting for RTD Type is briefly displayed at the bottom of the LCD.

2.2.4 To Select a New RTD Type, Select the **More** soft key, then the **Sensr** soft key and choose the correct

"Sensor X" location that corresponds with the module bay that the RIO module and select the **Setup** soft key. The following will be displayed:

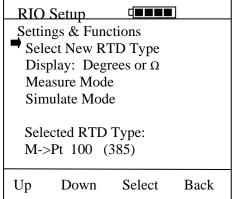

2.2.5 Move the right arrow to the "Select New RTD Type" option and press the Select soft key. The following will be displayed.

| RIO User Selec        | ct 💶 💷      |
|-----------------------|-------------|
| Select New RTD        | Type        |
| <b>→</b> Pt 100 (385) |             |
| Pt 1000 (385)         |             |
| Pt 100 (392)          |             |
| Pt 1000 (391)         |             |
| Pt 25.5 (392)         |             |
| Pt 200 (385)          |             |
| Pt 470 (392)          |             |
| Pt 500 (392)          |             |
| Pt 500 (391)          | 1           |
| Pt 500 (385)          | •           |
| Up Down               | Select Back |

| RIO User Select        |      |
|------------------------|------|
| Select New RTD Type    | _    |
| <b>⇒</b> Pt 1000 (375) | T    |
| Pt 100 (393)           |      |
| Pt 100 (389)           |      |
| Pt 98 (392)            |      |
| Pt 200 (392)           |      |
| Cu 10 (427)            |      |
| Cu 100 (427)           |      |
| Ni 100 (618)           |      |
| Ni 120 (672)           | 1    |
| Fe 604 (518)           |      |
| Up Down Select         | Back |

RIO User Select

Select New RTD Type

Fe 1000 (527)

Fe 2000 (527)

User Select

1000  $\Omega$  Cal Res

100  $\Omega$  Cal Res

10  $\Omega$  Cal Res

**RIO User Select screen 1** 

**RIO User Select screen 2** 

**RIO** User Select screen 3

2.2.6 Push the **Up** and **Down** soft keys to move the cursor to the desired RTD / alpha coefficient combination. Press the **Select** soft key to accept the selection and continue.

**Helpful Hint:** To move page by page, press the **Function** key to change the soft key row to "**Up Down PgUp PgDn**." Subsequent press of the **Up** or **Down** key will return the **Select** and **Back** soft key options to the display.

2.2.7 After selecting the RTD Type, the RIO Setup screen will appear as shown below. Use the **Up** and **Down** soft keys to move the cursor to the desired setting or function and press **Select**.

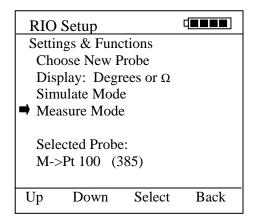

Choose New Probe: returns to RIO User Select screen

**Display:** set display for:

Degrees or  $\Omega$  (1 Line) Degrees and  $\Omega$  (2 Lines)

Simulate Mode: Simulation setup screen, see below

Measure Mode: Returns to Measure Mode

**Selected Probe:** shows current RTD Type selection

2.2.8 To display a temperature reading the user can also press the **Back** soft key or press **Measure Mode** key.

#### 3.0 Rcal - Field Recalibration

The RIO4000 module can be recalibrated / re-certified using appropriate local standards and the MFT's Rcal feature. Two recalibration methods are available. See the FIELD RECALIBRATION Section of this MFT Operator Instruction Manual for general information on the Rcal feature and initial setup. Once pertinent parameters and options have been entered, move cursor arrow to the Start option on the main Rcal menu and press the Select soft key. This initiates the recalibration type selection display shown below.

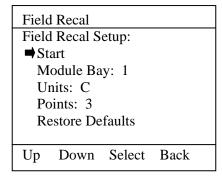

**Rcal Feature Main Setup Menu** 

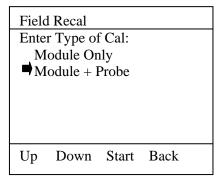

**Calibration Type Selection Menu** 

3.1 Module **Only** method makes use of external precision resistors to calibrate the module's resistance measurement. The module is set up to allow calibration using precision 10  $\Omega$ , 100  $\Omega$ , or 1000  $\Omega$  resistors rated for a total tolerance of 10 PPM. The user selects the best resistor value for the types of RTDs the RIO4000 will be used to calibrate.

One connector (P/N A900442-00026) is needed for each precision resistor used. A10  $\Omega$ , 100  $\Omega$ , or 1000  $\Omega$  precision resistor is connected to pins 3 & 4 and 5 & 6 as though a 4-wire RTD were being connected (many precision resistor are available in a 4-wire configuration). In addition, an Rs resistor corresponding to 10, 100, or 1000  $\Omega$  should be connected across pins 1 and 2 of the connector. The Rs resistor allows the MFT to automatically determine which precision calibration resistor is connected. For 10  $\Omega$  the Rs value is 14.7  $\Omega$ , for 100  $\Omega$  the Rs value is 26.1  $\Omega$  and for 1000  $\Omega$  the Rs value is 825  $\Omega$ . Make sure the external precision resistor is securely engaged in the RIO4000 connector. Wiring between the connector and the precision resistor should be of the same size and of the same length. Field calibrations performed using the **Module Only** method should use precision resistors rated for 10 ppm total tolerance at most to replicate the original factory accuracy.

Selecting the Module Only option and connecting a 100  $\Omega$  precision resistor causes the following

display to appear.

| RTD Calibrate         |  |  |  |  |
|-----------------------|--|--|--|--|
| Standard: 100 Ω Cal R |  |  |  |  |
| Edit Cal Res Value    |  |  |  |  |
| Calibrate             |  |  |  |  |
|                       |  |  |  |  |
| Cal Res $= 100.000$   |  |  |  |  |
| Old Ref = $100.165$   |  |  |  |  |
| New Ref $= 100.164$   |  |  |  |  |
| Adjusted = 99.999     |  |  |  |  |
|                       |  |  |  |  |
| Up Down Select Back   |  |  |  |  |

**Module Only Recalibration Screen** 

Cal Res is the actual value of the connected calibration resistor. Edit this value by selecting "Edit Cal Res Value menu option. Old Ref is the resistance value from the RIO4000 module memory that was used in the previous calibration. New Ref is the present resistance measured by the module with the precision resistor connected. The MFT uses the ratio between New Ref and Cal Res to determine the new calibration coefficient. Press the Save soft key to store the new calibration point. Repeat the process by alternately connecting a 1000  $\Omega$  precision resistor and a 10  $\Omega$  precision resistor to calibrate the full RIO4000 range.

If the Cal Res value does not need to be edited, the user may move the cursor down to the **Calibrate** option on the **Module Only Recalibration Screen** and press **Select**. The calibration is completed and the following display is shown as confirmation.

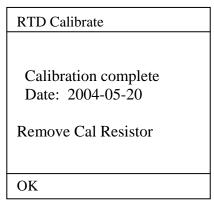

Module Only Calibration Confirmation screen

**Module Only** cal can also be performed using a User Cable (p/n A900028-90500) and a precision resistor. When the User Cable is connected to the RIO4000, the RIO User Select Screen is displayed. The user can select the 10  $\Omega$ , 100  $\Omega$ , or 1000  $\Omega$  precision resistor options from the list and proceed as above.

3.2 Module + Probe method is an alternative for users who need a module and probe reference standard calibrated as a "matched set;" that is, using a specific RIO4000 module with a dedicated RTD probe and cable to achieve the best possible displayed accuracy. This method allows adjustments to be made to the Module + Probe calibration by using an external temperature bath, dry block, Ice Point Calibration Reference Chamber, or other temperature standard. The user can select 1-, 3-, 5- or 9-point calibration options. When calibrating using a temperature bath or dry block, a DIN Class A RTD should be used for best possible "matched set" accuracy.

Please note that 1) all calibrations are executed in °C units and 2) adjustment made to calibration points within a multipoint calibration procedure are temporarily saved point-by-point but not permanently saved until the entire procedure is completed. To erase Rcal data, simple select the "Restore Defaults" option from the Rcal Feature Main Setup Menu shown above.

Selecting the Module + Probe option with an RTD connected will cause the following display to appear

on the MFT.

| Field Recal |           |
|-------------|-----------|
| Cal Point:  | 0%        |
| Applied:    | -20.00 C  |
|             |           |
| S1: -19     | 9.54 C    |
| Error:      | 0.46 C    |
| Adj Abort   | Next Back |

**Probe Only Recalibration Screen** 

The **Module + Probe** recalibration screen shown above provides the following information:

**Cal Point:** target calibration temperature expressed in percent of the specified range. The default Calibration Range is -20° C to +80° C (see the following section "Other Recalibration Keys and Functions" information on changing the range or any point within the range).

**Applied:** the target recalibration temperature calculated by the MFT based on the number of calibration points selected in the **Rcal** set-up menu for the default or specified range.

**\$1/\$2/\$3:** this line shows measured temperature in the sensor bay location of the RIO4000 module. The temperature applied by the user standard is displayed in °C.

**Error:** the algebraic difference between the applied temperature and the temperature measured by the "matched set" (RIO4000 module and connected RTD or RTD simulator) expressed in °C.

Adjust the temperature source until the temperature applied matches the **Applied** value displayed. If the "matched set" is accurate, the **Error** value will be very close to zero. If the **Error** value indicated exceeds your requirements, press the **Adj** soft key and enter the actual applied temperature value as indicated by your standard. Press the **Done** soft key and then select **Yes** to save the new data point. This process adjusts that particular point on the calibration curve. Confirm the **Error** value is now within

specification (see below).

Field Re

| Field Reca | 1      |      |      |
|------------|--------|------|------|
| Cal Point: | 09     | 6    |      |
| Applied:   | -20.0  | 00 C |      |
| • •        |        |      |      |
| S1:        | -20.01 | C    |      |
| Error:     | -0.01  | C    |      |
| Adj Ab     | ort No | ext  | Back |

When the **Error** value is within acceptable limits, press the **Next** soft key. This moves the calibration procedure to the next calibration point. Repeat the procedure outlined above until all points are complete; when the final recalibration point is acceptable, press **Next** to store the data.

After completion of the calibration process for 1, 3, 5, or 9 points, the MFT will inquire if the cal data should be saved. Select **Yes** to accept the recalibration data or **No** for other options.

If Yes was selected, the screen will verify the new calibration by displaying the date and module position number. Press the **OK** soft key. The MFT then returns to the **Measure Mode.** The active calibration is indicated to the right of the measured temperature value.

Choosing **No** opens the **Cal Not Saved** screen. Three options are available:

| Field Recal |        |      |
|-------------|--------|------|
| Cal Not Sav | ed:    |      |
| Exit Cal    |        |      |
| Restart Ca  | ıl     |      |
| Save Cal    | Data   |      |
|             |        |      |
| Up Down     | Select | Back |

**Exit Cal:** Does not save any calibration data, reverts to the previous calibration in memory, and returns the user to the **Measure Mode.** 

Restart Cal: Takes the user back to the Rcal set-up screen to begin a new recalibration procedure.

**Save Cal:** Gives the user a second opportunity to accept the recalibration data.

The user can verify sensor module calibration status by pressing the **Sensr** soft key from the **Measure Mode** display. The calibration data will show the sensor ID information and the most recent calibration date.

#### 3.3 Other Recalibration Keys and Functions used on the Module + Probe recalibration type:

Adj: allows the user to redefine the recalibration target points. For example: if the first desired calibration point is a value other than -20° C, apply the desired first temperature with temperature bath, dry block, or RTD simulator and let it stabilize. Press Adj and enter the actually applied temperature value (using the Inc and Dec soft keys; press Next to go to the next digit) and press the Done soft key. The MFT will prompt the user to save this value. Save the value by selecting Yes and then confirm the Applied line value matches the S1 value (Error line is close to zero). When satisfied with the indicated Error, press the Next soft key. This will change the calibration temperature value for the point of interest and calibrate the module at the point as well. Perform this adjustment on any calibration point you wish to customize. The customized procedure will be saved in module memory as directed by the user when the procedure is completed.

**Abort:** Pressing the **Abort** key will immediately cancel all calibration value changes made to that point, reinstate the previous calibration, and return to the **Measure Mode.** 

**Next:** Takes the user to the next calibration point.

**Back:** In the **Rcal** mode, **Back** aborts the calibration procedure and returns the user to the **Rcal** set-up screen. The previous calibration data is retained. It does not return the user to the previous screen in the calibration procedure.

#### 4.0 Specifications

Input impedance: > 10 megohm

Warm-up time: ≤ 30 Seconds to full rated accuracy

Ohm Measurement Accuracy:

Temperature Effect:  $\leq 0.001$  ohm /  $^{\circ}C$ 

RTD Measurement Accuracy: See RIO Accuracies Table RTD Simulation Accuracy: See RIO Accuracies Table

Resolution:  $\pm 0.1^{\circ}$  or  $\pm 1^{\circ}$  for RTDs Resistance range: 0 - 4000 ohms

Temperature:

Storage: -40° F to 140° F (-40° C to 60° C) Operating: 14° F to 122° F (-10° C to 50° C)

Connectors - Measure temperature: standard connector for reference RTD or Measure Cable for general purpose

measurements on installed RTDs

Simulate resistance: User Cable with connector and two alligator clips

Power: supplied from MFT (simulate/source mode only)

Units: °F, °C, °R, °K, ohms

Weight: 3 ozs

#### 5.0 Accessories for RIO4000

P/N A900028-90502 Simulation Cable for RTD 2-Wire simulation.

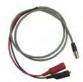

P/N A900028-90200 Mating plug connector for use with customer's dedicated RTD

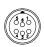

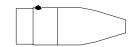

P/N A900028-90500 Measure cable assembly; RTD connector, 5 ft. copper cable, four (4) alligator clips

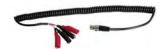

P/N A900028-90201 Pt 100 RTD, DIN Class "A", 0.00385 alpha, 4 leads, 1/4"

O.D., SS probe, 10" probe length, 3.5" handle and 5 ft coiled cable with connector for RIO4000 temperature module

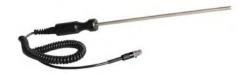

RIO4000 Accuracy Table
Ambient temperature limits: -10 °C to +50 °C
Accuracy statements are first in the contract of the contract of the contr

Accuracy statements are for ambient temperatures of 18° C to 28° C.

Apply the Temperature Coefficient for ambient temperatures below 18° C and above 28° C

|          |          |              | Operating Temperature 18 <t<28 *<="" th="" °c=""></t<28> |                     |
|----------|----------|--------------|----------------------------------------------------------|---------------------|
| RTD Type | (α)      | T Range (°C) | Measure (2, 3, 4 Wire)                                   | Simulate (2 Wire**) |
| Pt 100   | 385      | -200 to 0    | 0.3                                                      | 0.3                 |
|          |          | 0 to 400     | 0.4                                                      | 0.4                 |
|          |          | 400 to 800   | 0.5                                                      | 0.6                 |
| Pt 100   | 391      | -200 to 0    | 0.3                                                      | 0.4                 |
|          |          | 0 to 630     | 0.4                                                      | 0.6                 |
|          | 392      | -200 to 0    | 0.4                                                      | 0.4                 |
|          |          | 0 to 630     | 0.5                                                      | 0.6                 |
| Pt 100   | 393      | -200 to 0    | 0.5                                                      | 0.4                 |
|          |          | 0 to 400     | 0.4                                                      | 0.5                 |
|          |          | 400 to 962   | 0.6                                                      | 0.6                 |
| Pt 200   | 385, 392 | -200 to 0    | 0.2                                                      | 0.5                 |
|          |          | 0 to 400     | 0.6                                                      | 0.4                 |
|          |          | 400 to 630   | 0.8                                                      | 0.6                 |
| Pt 500   | 385, 392 | -200 to 0    | 0.2                                                      | 0.4                 |
|          |          | 0 to 400     | 0.3                                                      | 0.5                 |
|          |          | 400 to 630   | 0.4                                                      | 0.6                 |
| Pt 500   | 391      | -200 to 0    | 0.2                                                      | 0.5                 |
|          |          | 0 to 400     | 0.4                                                      | 0.4                 |
|          |          | 400 to 630   | 0.5                                                      | 0.6                 |
| Pt 1000  | 385      | -200 to 0    | 0.2                                                      | 0.5                 |
|          |          | 0 to 400     | 0.3                                                      | 0.4                 |
|          |          | 400 to 630   | 0.4                                                      | 0.6                 |
| Pt 1000  | 375      | -50 to 0     | 0.3                                                      | 0.4                 |
|          |          | 0 to 500     | 0.3                                                      | 0.5                 |
| Cu 10    | 4274     | -100 to 0    | 2                                                        | 2                   |
|          |          | 0 to 260     | 2                                                        | 2                   |
| Cu 100   | 4274     | -100 to 0    | 1                                                        | 1                   |
|          |          | 0 to 260     | 1                                                        | 1                   |
| Ni 100   | 618      | -60 to 160   | 0.2                                                      | 0.4                 |
| Ni 120   | 672      | -80 to 260   | 0.2                                                      | 0.4                 |
| Fe 604   | 518      | -100 to 200  | 0.3                                                      | 0.5                 |
| Fe 908   | 527      | -100 to 200  | 0.3                                                      | 0.5                 |
| Fe 1816  | 527      | -100 to 200  | 0.2                                                      | 0.5                 |

<sup>\*</sup>Temperature Coefficient = 0.02 °C/°C

<sup>\*\*</sup> For 2-Wire Simulation, Manufacturer's 2 Wire Connector/Cable is Required.

### **Intrinsic Safety Document - Uncontrolled**

Multifunction Tester MFT 4000 Series
For Controlled document see drawing sent with actual handheld

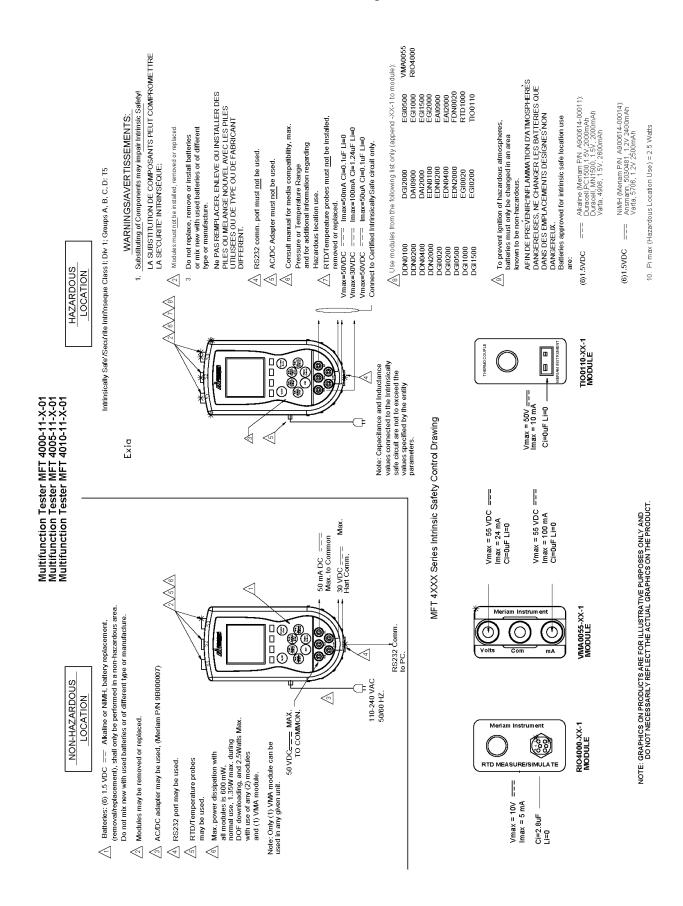

# **Generic DOF (HART 5 devices)**

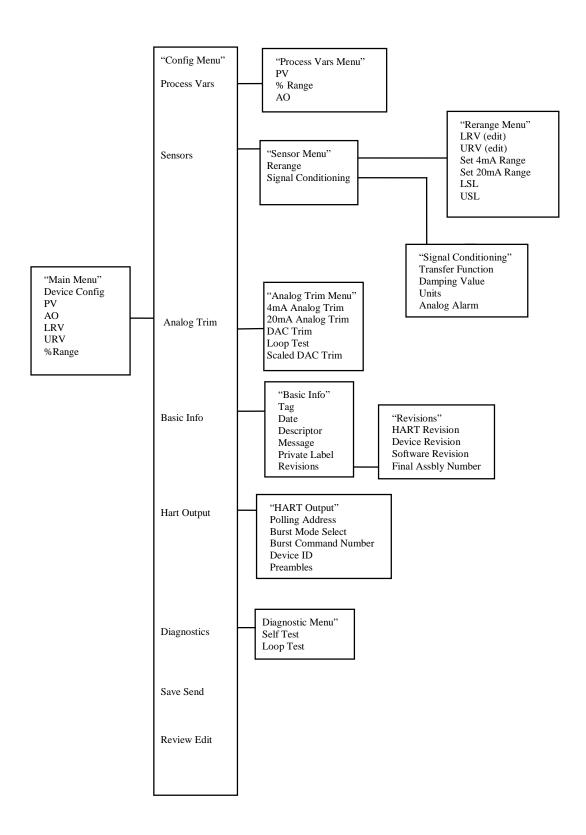

### 1151 Rev. 5 Menu Tree

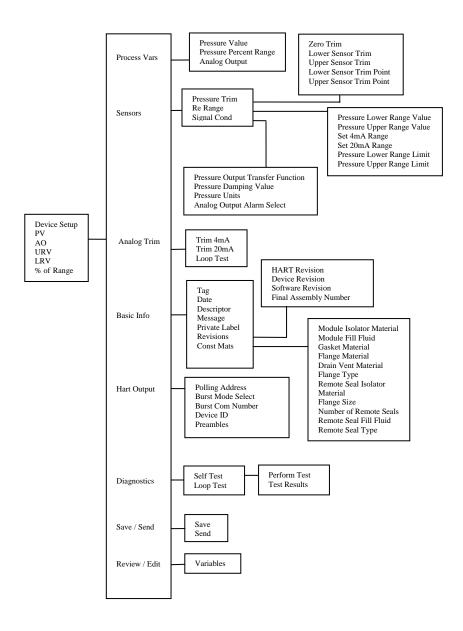

## 3051C Rev. 2 Menu Tree

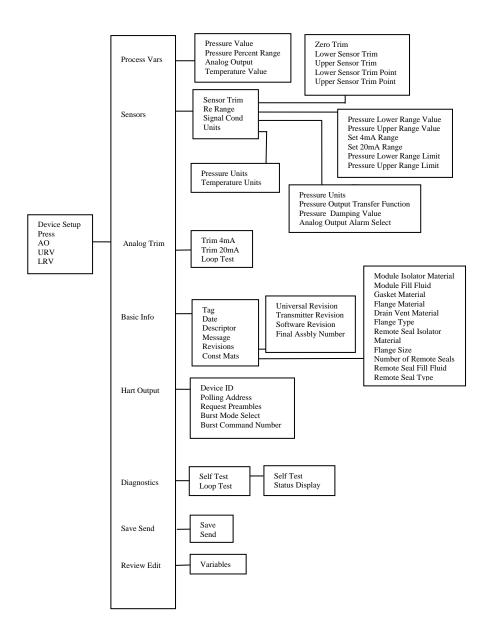

### **EJA Rev. 2 Menu Tree**

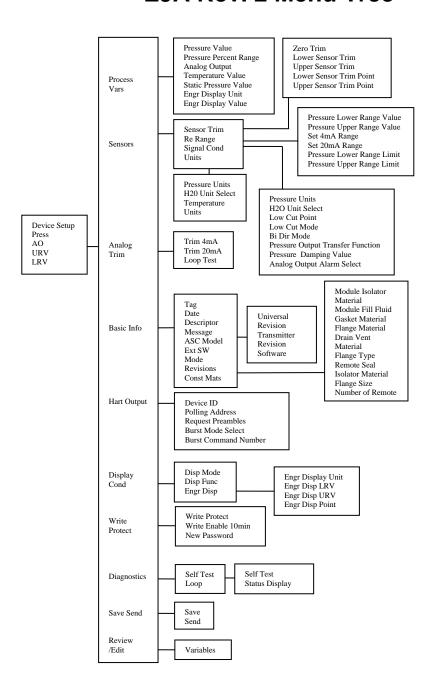